# NovaSeq 6000Dx Instrument

Termékdokumentáció

AZ ILLUMINA TULAJDONA 200010105 sz. dokumentum v02 2022. augusztus IN VITRO DIAGNOSZTIKAI HASZNÁLATRA A jelen dokumentum és annak tartalma az Illumina, Inc. és annak leányvállalatai ("Illumina") tulajdonát képezi, és kizárólag a jelen dokumentumban ismertetett termék(ek) szerződésszerű működtetéséhez használható. Egyéb célokra nem használható. A dokumentum és annak tartalma az Illumina előzetes írásos engedélye nélkül ettől eltérő célokra nem használható és forgalmazható, továbbá semmilyen formában nem kommunikálható, hozható nyilvánosságra vagy reprodukálható. Az Illumina a jelen dokumentummal nem biztosít licencet a termék vásárlójának a harmadik felek szabadalmi, védjegyjogi, szerzői jogi, szokásjogi vagy egyéb oltalom alatt álló jogosultságaihoz.

A jelen dokumentumban szereplő utasításokat a kvalifikált és megfelelően képzett személyzetnek szigorúan be kell tartania az itt ismertetett termék(ek) megfelelő és biztonságos használata érdekében. A termék(ek) használata előtt a felhasználó köteles átolvasni és értelmezni a jelen dokumentumban leírtakat.

AZ ITT SZEREPLŐ INFORMÁCIÓK ELOLVASÁSÁNAK VAGY AZ UTASÍTÁSOK BETARTÁSÁNAK ELMULASZTÁSA ESETÉN A TERMÉK(EK) MEGSÉRÜLHETNEK, ILLETVE SZEMÉLYI SÉRÜLÉS KÖVETKEZHET BE, IDEÉRTVE A FELHASZNÁLÓKAT ÉS MÁSOKAT IS, ILLETVE EGYÉB ANYAGI KÁROK KÖVETKEZHETNEK BE. EZENFELÜL ILYEN ESETEKBEN A TERMÉK (EK)RE VONATKOZÓ GARANCIA ÉRVÉNYÉT VESZTI.

AZ ILLUMINA SEMMIFÉLE FELELŐSSÉGET NEM VÁLLAL AZ ITT BEMUTATOTT TERMÉK(EK) HELYTELEN HASZNÁLATÁBÓL FAKADÓ KÁROKÉRT (AZ ALKATRÉSZEKET ÉS A SZOFTVERT IS IDEÉRTVE).

© 2022 Illumina, Inc. Minden jog fenntartva.

Minden védjegy az Illumina, Inc., illetve az adott tulajdonosok tulajdonát képezi. A márkanevekkel kapcsolatos információkat lásd a [www.illumina.com/company/legal.html](http://www.illumina.com/company/legal.html) internetes oldalon.

# <span id="page-2-0"></span>Módosítási előzmények

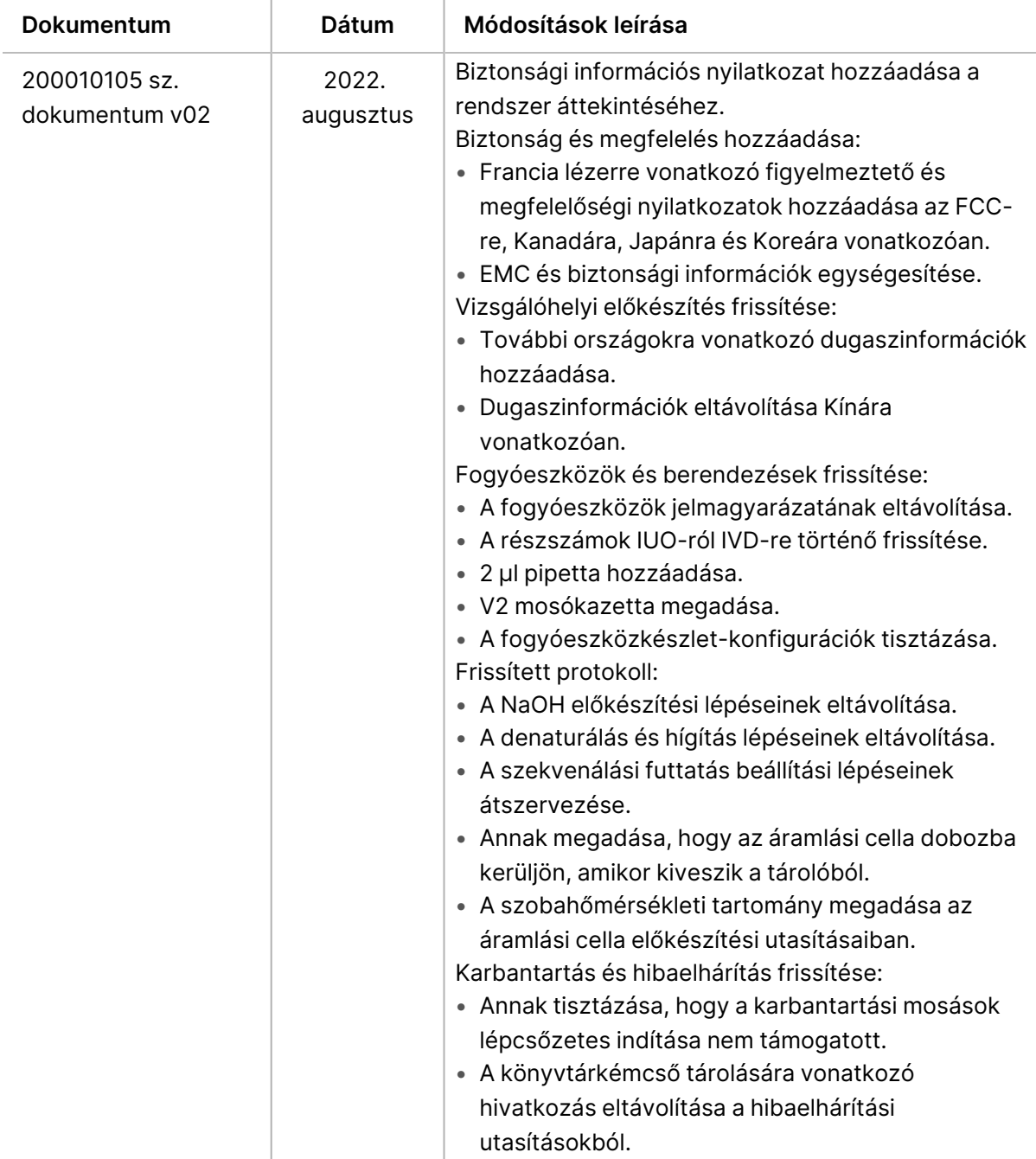

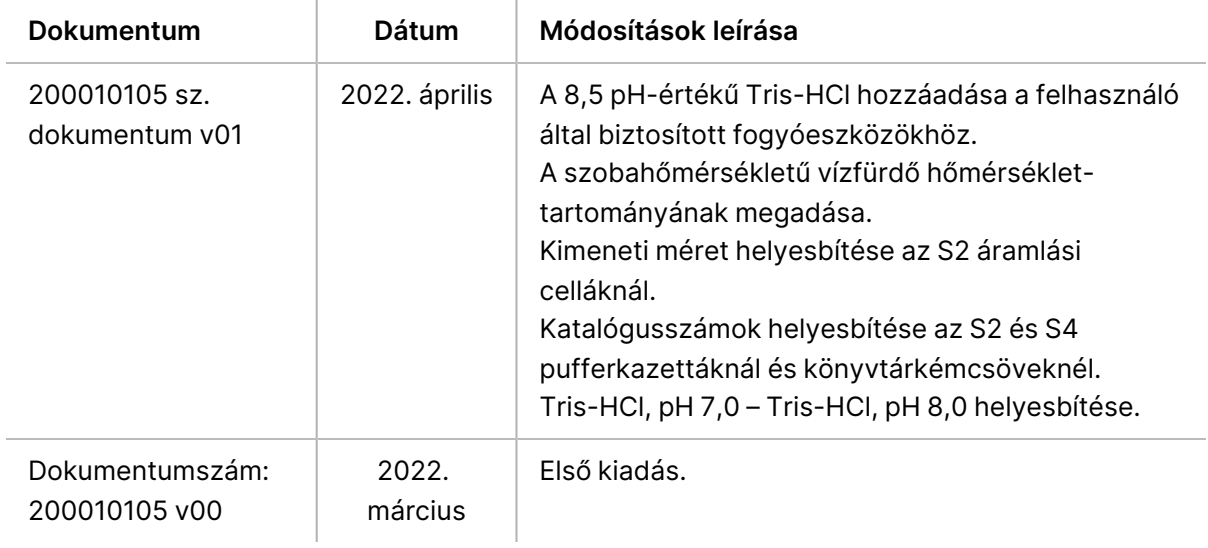

# Tartalomjegyzék

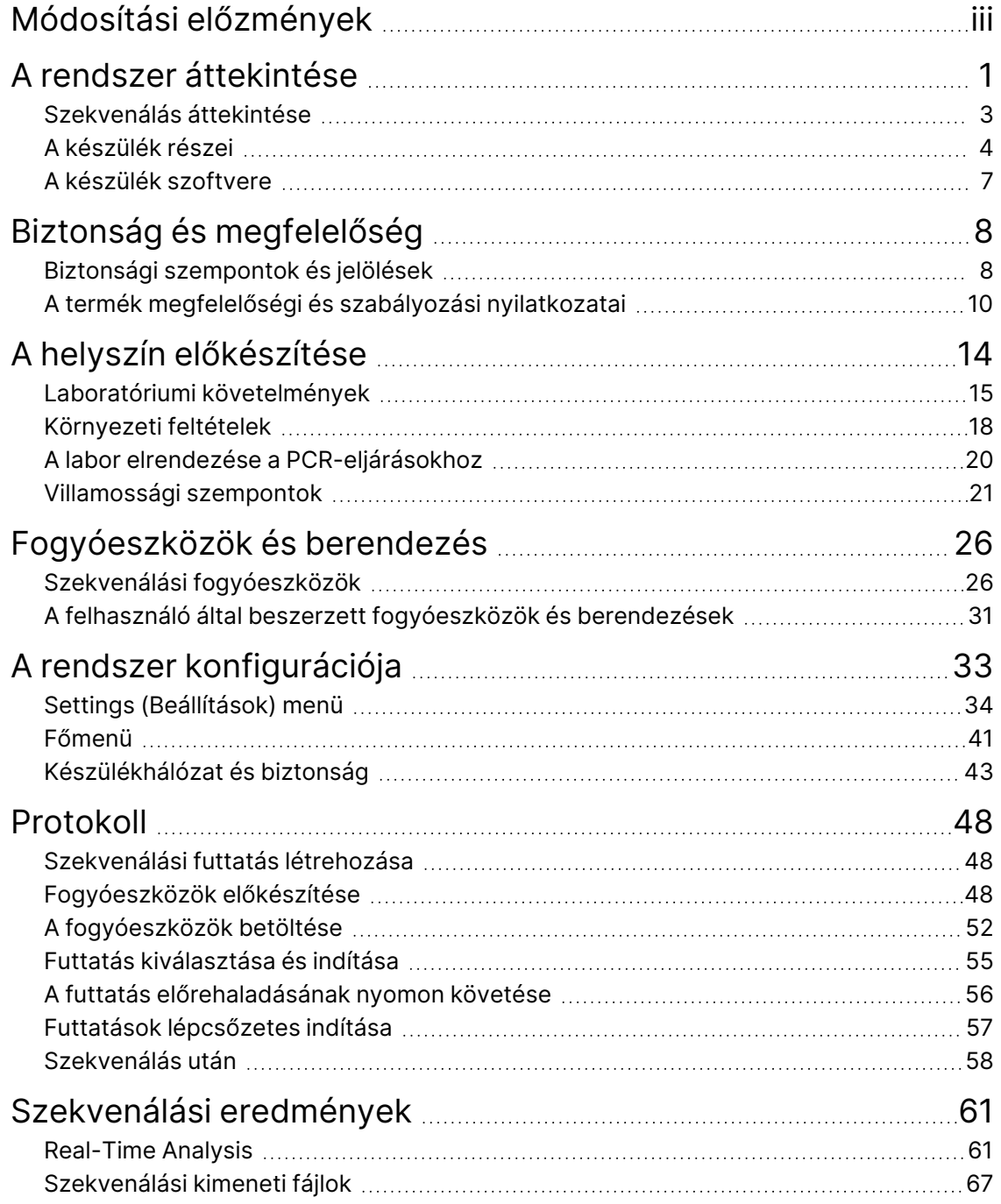

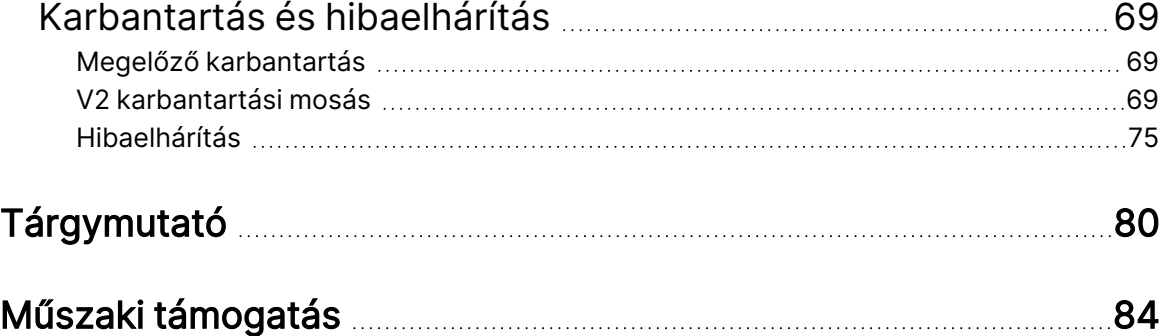

# <span id="page-6-0"></span>A rendszer áttekintése

Az Illumina® NovaSeq 6000Dx™ készülék mérhető teljesítményt és rugalmas szekvenálási technológiát csomagol egy termékszintű felületre az asztali rendszer hatékonysága és költséghatékonysága mellett.

### **Jellemzők**

- **Scalable sequencing** (Méretezhető szekvenálás)—A NovaSeq 6000Dx akár termelési szintű szekvenálást is mér, kiváló minőségű adatokkal az alkalmazások széles köréhez.
- **Patterned flow cell** (Mintázott áramlási cella)—A mintázott áramlási cella sűrűn elhelyezett klasztereket hoz létre a nagy klasztersűrűség és az adatkimenet érdekében.
- **Onboard ExAmp mixing** (Beépített ExAmp-keverés) —A NovaSeq 6000Dx összekeveri az ExAmp reagenseket a könyvtárral, felerősíti a könyvtárat, és klasztergenerálást hajt végre az áramvonalasított szekvenálási munkafolyamatnál.
- **High-throughput line scanning** (Nagy teljesítményű vonalolvasás)—A NovaSeq 6000Dx egy kétirányú beolvasási technológiával rendelkező kamerával képes gyorsan megjeleníteni az áramlási cellát egyszerre két színcsatornában.
- **Dual mode** (Kettős mód)—A NovaSeq 6000Dx egy boot merevlemez-meghajtót tartalmaz külön in vitro diagnosztikai (IVD) és kizárólag kutatásra szánt (RUO) üzemmódokkal. A mód kiválasztása a Sequencing (Szekvenálás), Runs (Futtatások) és Applications (Alkalmazások) képernyőn lévő kapcsolókkal történik. Kiválasztása után az üzemmód egyértelműen fel van címkézve az összes képernyőn.
- **Illumina DRAGEN Server for NovaSeq 6000Dx**—A mellékelt DRAGEN Server hardvergyorsított adatelemzést biztosít.
- **Illumina Run Manager**—A böngészőben az Illumina Run Manager segítségével a NovaSeq 6000Dx készüléken és azon kívül is tervezhet futtatásokat, kezelheti a felhasználókat, és elemző alkalmazásokat állíthat be.

### **Kettős móddal kapcsolatos megfontolások**

Az in vitro diagnosztikai (IVD) szekvenálási vizsgálatokat IVD módban hajtják végre. Csak IVD szekvenálási reagensek használhatók IVD módban. A futtatástervezés megkezdése előtt mindig győződjön meg arról, hogy a megfelelő üzemmód van kiválasztva.

Ez a forrás a NovaSeq 6000Dx Instrument használatát írja le IVD módban, hacsak nincs másként jelezve. A RUO funkcióival kapcsolatos tájékoztatásért, beleértve a BaseSpace Sequence Hub integrációját is, lásd: NovaSeq 6000 Sequencing System útmutatója [\(1000000019358](https://support.illumina.com/downloads/novaseq-6000-system-guide-1000000019358.html) sz. [dokumentum\)](https://support.illumina.com/downloads/novaseq-6000-system-guide-1000000019358.html).

### **Biztonsági információk**

Mielőtt bármilyen eljárást végezne a rendszeren, tekintse át a Biztonság és [megfelelőség](#page-13-0) a(z) 8. oldalon című részt.

## <span id="page-8-0"></span>**Szekvenálás áttekintése**

A NovaSeq 6000Dx rendszeren végzett szekvenálás a klasztergenerálásból, a szekvenálásból és a bázisazonosításból áll. Az egyes lépéseket a rendszer automatikusan elvégzi a szekvenálási futtatás során. A másodlagos elemzést ezután a Illumina DRAGEN Server for NovaSeq 6000Dx készüléken végzik el, amikor a futtatás befejeződött.

#### Klasztergenerálás

A klasztergenerálás során a különálló DNS-molekulák az áramlási cella felületéhez kötődnek, és egyidejűleg amplifikálódnak, klasztereket képezve.

#### Szekvenálás

A klasztereket kétcsatornás kémiai módszerrel, egy zöld és egy prios csatornával ábrázolják, hogy a négy nukleotid adatait kódolják. Az áramlási cellát több lépésben olvassa le a rendszer, és minden felvételt egyenként leképezett mozaikként elemez. Ez az eljárás minden szekvenálási ciklusnál ismétlődik.

#### Elsődleges elemzés

A szekvenálási futtatás során az Real-Time Analysis (RTA3) szoftver bázisazonosítást $^1$ , szűrést és minőségi pontozást végez. $^2$  A futtatás előrehaladtával a vezérlőszoftver automatikusan átmásolja az összekapcsolt bázisazonosítási fájlokat $^3$  (\*.cbcl) a megadott kimeneti mappába, hogy aztán elvégezze az adatok elemzését.

#### Másodlagos elemzés

Amikor a szekvenálás és az elsődleges elemzés befejeződött, megkezdődik a másodlagos elemzés. A másodlagos adatelemzés módja alkalmazás- és rendszerkonfiguráció-függő. A RUO és IVD futtatási típusokhoz is többféle másodlagos elemzési lehetőség áll rendelkezésre. Ha szekvenálási futtatást hoz létre egy olyan Illumina Run Manager alkalmazás segítségével, amely a Illumina DRAGEN Server for NovaSeq 6000Dx készülékkel végez másodlagos elemzést, akkor a szekvenálási adatokat a rendszer a szerverre küldi elemzés céljából a futtatás beállítása során kiválasztott elemzési alkalmazás segítségével.

 $1$ Meghatároz egy bázist (A, C, G vagy T) a mozaik minden klaszterére egy adott ciklusban.

<sup>2</sup>A minőségi pontszám létrehozása során a rendszer minden bázisazonosításnál kiszámít néhány minőségi előjelzőt, majd az előre jelzett értékek alapján megkeresi a Q-pontszámot.

 $^3$ Az egyes szekvenálási ciklusok minden klaszteréhez tartalmazza a bázisazonosítást és a kapcsolódó minőségi pontszámot.

## <span id="page-9-0"></span>**A készülék részei**

A NovaSeq 6000Dx Instrument tartalmaz egy érintőképernyős monitort, egy állapotsort, egy bekapcsológombot szomszédos USB-portokkal, és három rekeszt.

Külső részek

1 ábra Külső részek

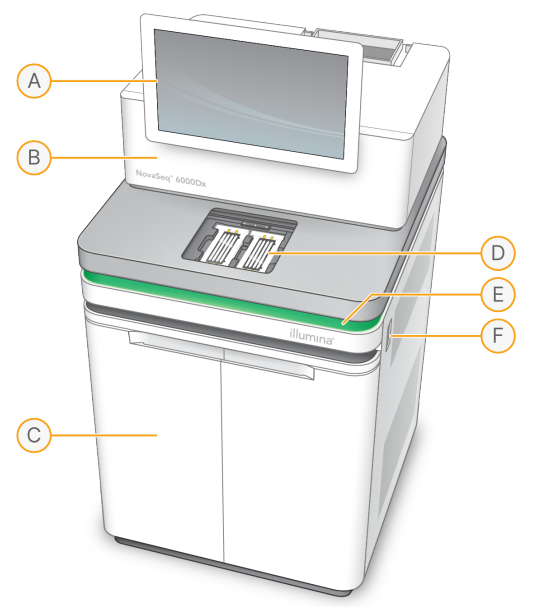

- A. **Érintőképernyős monitor**—A műszer kezelőfelületét jeleníti meg a rendszer konfigurálásához, valamint a futtatás beállításához és monitorozáshoz.
- B. **Optikai rekesz**—Olyan optikai komponenseket tartalmaz, amelyek lehetővé teszik az áramlási cellák kettős felületi képalkotását.
- C. **Folyadékrekesz**—Reagens- és pufferkazettákat, valamint a használt reagensek palackjait tartalmazza.
- D. **Áramlási cella rekesze**—Az áramlási cellákat tárolja.
- E. **Állapotjelző sáv** Az áramlási cella állapotát jelzi: szekvenálásra készen áll (zöld), feldolgozás folyamatban (kék), figyelmeztetés (narancssárga).
- F. **Tápellátás és USB-portok**—Hozzáférést biztosít a bekapcsológombhoz és a perifériás komponensek USB-csatlakozásaihoz.

#### Áramlási cella rekesze

Az áramlási cella rekeszében található az áramlási cella emelvény, amely az A áramlási cellát a bal oldalon, a B áramlási cellát pedig a jobb oldalon tartja. Mindkét oldalon négy bilincs található, amelyek automatikusan pozicionálják és rögzítik az áramlási cellát.

Az áramlási cella emelvényre szerelt optikai illesztési cél diagnosztizálja és korrigálja az optikai problémákat. Amikor NovaSeq kezelőszoftver (NVOS) kéri, az optikai illesztési cél újraigazítja a rendszert, és módosítja a kamera fókuszát a szekvenálási eredmények javítása érdekében.

2 ábra Az áramlási cella emelvény részei

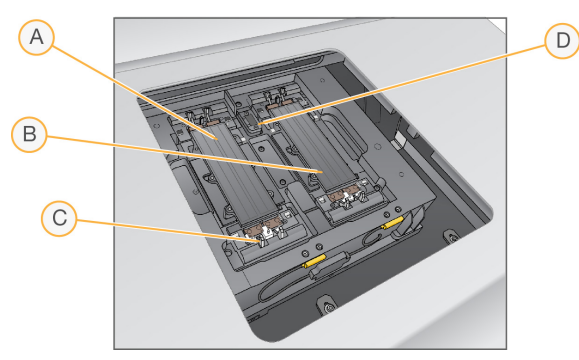

- A. A oldali áramlási cella tartója
- B. B oldali áramlási cella tartója
- C. Áramlási cella bilincse (oldalanként négy közül egy)
- D. Optikai illesztési cél

A NVOS vezérli az áramlási cella rekesz ajtajának nyitását és zárását. Az áramlási cella futtatáshoz vagy karbantartási mosáshoz való betöltéséhez az ajtó automatikusan kinyílik. Betöltés után a szoftver bezárja a rekesz ajtaját, az áramlási cellát a helyére mozgatja, és aktiválja a bilincseket, és vákuumzárást végez. Az érzékelők ellenőrzik az áramlási cella jelenlétét és kompatibilitását.

#### Folyadékrekesz

A futtatás beállításához hozzá kell férni a folyadékrekeszhez a reagensek és a puffer betöltéséhez, és ki kell üríteni a használtreagens-palackokat. Két ajtó zárja le a folyadékrekeszt, amely két összeillő oldalra van osztva az A áramlási cellához és a B áramlási cellához.

#### 3 ábra Folyadékrekesz-komponensek

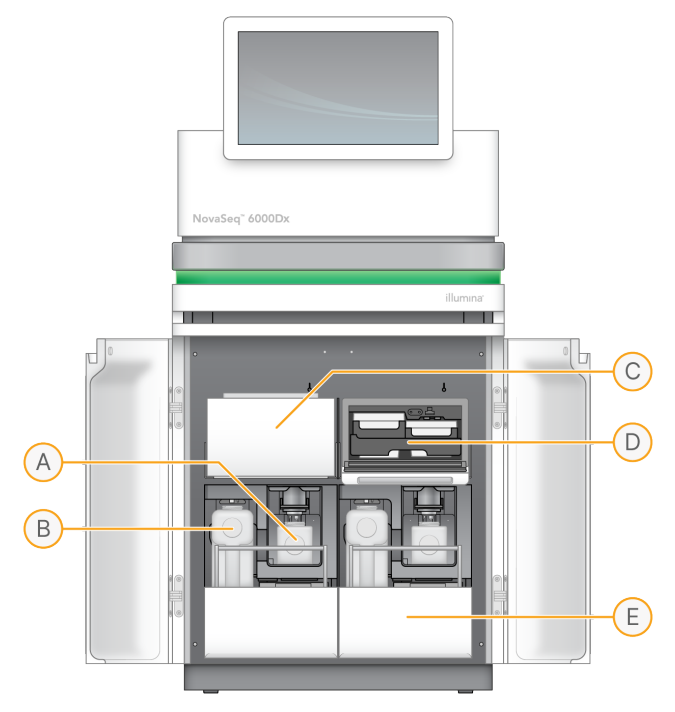

- A. **Kis méretű használtreagens-palack**—A klaszterkazetta használt reagenseit tárolja, és kupaktartóval rendelkezik a kupak könnyű tárolásához.
- B. **Nagy méretű használtreagens-palack**—Az SBS és a pufferkazetta használt reagenseit tárolja, és kupaktartóval rendelkezik a kupak könnyű tárolásához.
- C. **Reagenshűtő**—Lehűti az SBS-t és a klaszterkazettákat.
- D. **Reagenshűtő fiók**—Az SBS kazetta a bal oldalon (szürke címke), a klaszterkazetta pedig a jobb oldalon (narancssárga címke) lévő színkódolt pozíciókban helyezkedik el.
- E. **Pufferfiók**—A bal oldalon a nagy méretű használtreagens-palack, a jobb oldalon pedig a pufferkazetta helyezkedik el.

#### **Használt reagensek**

A folyadékrendszert úgy tervezték, hogy a potenciálisan veszélyes klaszterkazetta-reagenseket a kis méretű használtreagens-palackba irányítsa. Az SBS-ből és a pufferkazettákból származó reagenseket a nagy méretű használtreagens-palackba irányítja. Azonban keresztszennyeződés fordulhat elő a használtreagens-áramok között. Feltételezze, hogy mindkét használtreagens-palack potenciálisan veszélyes vegyi anyagokat tartalmaz. A biztonsági adatlap (SDS) részletes kémiai információkat tartalmaz.

Ha a rendszer úgy van konfigurálva, hogy a használt reagenseket külsőleg gyűjtse, akkor a nagy méretű használtreagens-palackba irányuló áramot a rendszer külső gyűjtőbe irányítja. A klaszterkazettareagensek a kis méretű használtreagens-palackba kerülnek.

# <span id="page-12-0"></span>**A készülék szoftvere**

A DRAGEN Server szerverrel rendelkező NovaSeq 6000Dx készülék beépített alkalmazásokat tartalmaz, amelyek a szekvenálási futtatásokra, a készüléken és a szerveren végrehajtott elemzések elvégzésére és ezzel kapcsolatos egyéb funkciókra szolgálnak. A műszerszoftver konfigurálásával kapcsolatos további információkért lásd: A rendszer [konfigurációja](#page-38-0) a(z) 33. oldalon.

- **NovaSeq kezelőszoftver (NVOS)**—Végigvezeti Önt a betöltési eljárásokon, vezérli a műszerműveleteket, és megjeleníti a statisztikákat a futtatás előrehaladásával. A NVOS működteti az áramlási cella emelvényt, kiosztja a reagenseket, szabályozza a folyadékokat, beállítja a hőmérsékletet, rögzíti az áramlási cella klasztereinek képeit, és vizuálisan összefoglalja a minőségi statisztikákat.
- **Real-Time Analysis (RTA)**—Képelemzést és bázisazonosítást végez egy futtatás során. A NovaSeq 6000Dx készülék RTA3 szoftvert használ, amely architektúrát, biztonságot és egyéb funkciófejlesztéseket tartalmaz a teljesítmény optimalizálása érdekében.
- **Universal Copy Service (UCS)**—A futtatás során az RTA3 és NVOS szerverekről a kimeneti mappába és a DRAGEN Server szerverre másolja a kimeneti fájlokat. Ha az Universal Copy Service futtatás közben megszakad, a szolgáltatás többször is megkísérli az újracsatlakozást, és automatikusan folytatja az adatátvitelt.
- **Illumina Run Manager**—Futtatások tervezése, tervezett futtatások megtekintése és a futtatási eredmények áttekintése NovaSeq 6000Dx készüléken vagy távolról webböngészőn. Az Illumina Run Manager a felhasználói és alkalmazásengedélyeket is szabályozza.
- **Illumina DRAGEN Server for NovaSeq 6000Dx**—Amikor a NovaSeq 6000Dx készüléken történő szekvenálás befejeződött, a DRAGEN Server szerveren megkezdődik az elemzés. A DRAGEN Server szerveren történő elemzés és a készüléken történő szekvenálás egyidejűleg futtatható.

# <span id="page-13-0"></span>Biztonság és megfelelőség

Ez a rész fontos biztonsági tudnivalókat tartalmaz a NovaSeq 6000Dx Instrument telepítésével, szervizelésével és üzemeltetésével kapcsolatban, valamint a termékre vonatkozó megfelelőségi és szabályozási nyilatkozatokat. Mielőtt bármilyen eljárást végezne a rendszeren, olvassa el ezt az tájékoztatást.

<span id="page-13-1"></span>A származási ország és a rendszer gyártási időpontja a készülék címkéjén van feltüntetve.

# **Biztonsági szempontok és jelölések**

Ez a rész tartalmazza a készülék telepítésével, szervizelésével és működtetésével kapcsolatos potenciális veszélyek beazonosítását. Ne érintse meg és ne működtesse a készüléket olyan módon, amely bármely fent említett veszélynek tenné ki Önt.

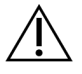

#### FIGYELEM!

Ha folyadékot talál a padlón a műszer közelében, kerülje a folyadékkal és a műszerrel való érintkezést, és azonnal korlátozza le a terület megközelíthetőségét. Kapcsolja ki a műszer áramellátását a tápmegszakítóval. Azonnal lépjen kapcsolatba az Illumina műszaki támogatással.

#### Általános biztonsági figyelmeztetések

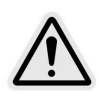

A személyzettel és a készülékkel kapcsolatos kockázatok minimalizálása érdekében kövesse a használati utasítások előírásait, ha ilyen címkével ellátott területeken dolgozik.

#### Áramlási cella biztonsági figyelmeztetései

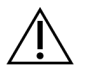

#### FIGYELEM!

A sérülések elkerülése érdekében óvatosan tartsa távol az ujjait az áramlási cella ajtajától.

#### Nehéz tárgyra vonatkozó biztonsági figyelmeztetés

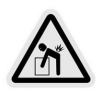

A készülék tömege szállítva körülbelül 447 kg (985 font), és telepítve körülbelül 576 kg (1270 font); leejtés vagy nem rendeltetésszerű kezelés esetén súlyos sérülést okozhat.

#### Forró felülettel kapcsolatos biztonsági figyelmeztetés

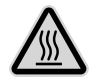

A készüléket csak a panelek megbontása nélkül szabad működtetni.

Ne érintse meg az áramlási cella rekeszében található hőmérséklet-szabályozó állomást. Az ezen a területen található fűtő hőmérséklete normális esetben szobahőmérséklet (22 °C) és 60 °C között változik. E tartomány felső részébe eső hőmérsékletek égési sérülést okozhatnak.

#### Lézerrel kapcsolatos biztonsági figyelmeztetés

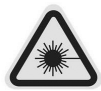

A NovaSeq 6000Dx Instrument egy 1. osztályú lézertermék, amely két 4. osztályú lézert, egy 3B osztályú lézert és egy 3R osztályú lézert tartalmaz.

A 4. osztályú lézerek a közvetlen és diffúz tükröződések miatt veszélyt jelentenek a szemre. Kerülje a közvetlen vagy tükröződő 4. osztályú lézersugárzásnak való kitettséget a szemben vagy a bőrön. A 4. osztályú lézerek gyúlékony anyagok égését okozhatják, és súlyos bőrégést és sérüléseket okozhatnak a közvetlen expozíció miatt.

A 3B osztályú lézerek veszélyt jelentenek a szemre. Ezek felmelegíthetik a bőrt és az anyagokat, de nem jelentenek égési veszélyt.

A 3R osztályú lézerek veszélyt jelentenek szemre a lézersugár közvetlen szemexpozíciója miatt.

A készüléket csak a panelek megbontása nélkül szabad működtetni. Ha az áramlási cella ajtaja nyitva van, a biztonsági reteszelés kapcsolói blokkolják a lézersugarat. Ha a műszert bármelyik panelt eltávolítva működteti, fennáll a közvetlen vagy visszavert lézerfénynek való kitettség kockázata.

4 ábra 4-es és 3R osztályú lézerfigyelmeztetés (angol)

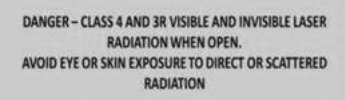

5 ábra 4-es és 3R osztályú lézerfigyelmeztetés (francia)

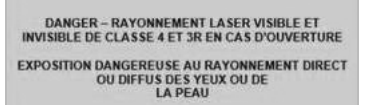

#### Védőföldelés

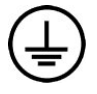

A készülék burkolatán egy, a védőföldelés számára fenntartott csatlakozó is található. A tápkábelen lévő biztonsági földelés biztonságos szintű földelést biztosít. A berendezés használatakor a tápkábelen lévő védőföldelésnek mindig megfelelő állapotúnak kell lennie.

## <span id="page-15-0"></span>**A termék megfelelőségi és szabályozási nyilatkozatai**

#### EMC szempontok

Mérje fel az elektromágneses környezetet az eszköz működtetése előtt. A készüléket a CISPR 11 A osztályú szabványnak megfelelően tervezték és tesztelték. Lakóövezeti használat esetén rádiófrekvenciás zavarokat okozhat. Ha interferencia lép fel, akkor csökkenteni kell a teljesítményt.

Ez az orvostechnikai IVD-készülék megfelel az IEC 61326-2-6 szabványban leírt kibocsátási és zavartűrési előírásoknak. Ezt a készüléket professzionális egészségügyi intézményi környezetben történő használatra tervezték. Valószínűleg helytelenül fog működni, ha otthoni egészségügyi környezetben használják. Ha felmerül a gyanú, hogy a készülék működését elektromágneses interferencia zavarja, a helyes működés helyreállítható a készülék és az interferenciaforrás közötti távolság növelésével. Ezt a készüléket nem lakókörnyezetben való használatra tervezték, és előfordulhat, hogy ilyen környezetben nem nyújt megfelelő védelmet a rádiófrekvenciás jelek vétele szempontjából. Mérje fel az elektromágneses környezetet a készülék működtetése előtt.

Ne használja az eszközt erős elektromágneses sugárforrások közvetlen közelében, amely zavarhatja a megfelelő működést.

A NovaSeq 6000Dx rendeltetésszerű felhasználási környezete a professzionális egészségügyi létesítmények laboratóriumi környezeteire korlátozódik. A készülék nem használható a következő környezetekben: orvosi rendelők; intenzív osztályok; sürgősségi osztályok vagy ambuláns központok; műtők; egészségügyi klinikák; betegszobák; fogászati rendelők; korlátozott ápolási intézmények; idősotthonok; drogériák vagy gyógyszertárak; elsősegélyszobák; vagy magas elektromágneses sugárzási források (pl. MRI) közelében. A fent meghatározott rendeltetésszerű használati környezet alapján a NovaSeq 6000Dx rögzített elektromágneses forrásokkal rendelkező KONTROLLÁLT ELEKTROMÁGNESES KÖRNYEZETNEK minősül, és a NovaSeq 6000Dx esetleges működési zavara nem okoz közvetlen kárt, súlyos sérülést vagy halált a betegnek, amikor a NovaSeq 6000Dx készüléket rendeltetésszerűen használják. Elektromágneses források, amelyek a NovaSeq 6000Dx mellett használhatók, a következők lehetnek:

- Rádiófrekvenciás azonosítási (RFID) rendszer
- Vezeték nélküli helyi hálózatok (WLAN)
- Kézi mobil rádiók (pl. TETRA, kétirányú rádió)
- Tördelő rendszerek

• Egyéb vezeték nélküli eszközök (beleértve a fogyasztói eszközöket is)

#### A rádiófrekvenciás sugárzás hatása az emberekre

Ez a berendezés megfelel a lakosságra vonatkozó, a 47. CFR 1.1310 bekezdés 1. táblázatában szereplő legnagyobb megengedett (MPE) kibocsátási határértékeknek.

Ez a berendezés megfelel a munkahelyi vagy szakmai környezetben használt rádiófrekvenciás azonosítókban (RFID) alkalmazott, 0–10 GHz-es frekvenciatartományban működő eszközök által kibocsátott elektromágneses terekre (EMF) vonatkozó kibocsátási határértékeknek. (EN 50364:2010, 4.0 rész.)

Az RFID-megfelelőséggel kapcsolatban lásd: RFID-olvasó megfelelőségi útmutatója [\(1000000002699](https://support.illumina.com/downloads/rfid-reader-compliance-guide-1000000002699.html) sz. [dokumentum\)](https://support.illumina.com/downloads/rfid-reader-compliance-guide-1000000002699.html).

#### Egyszerűsített megfelelőségi nyilatkozat

Az Illumina, Inc. ezennel kijelenti, hogy a NovaSeq 6000Dx Instrument megfelel az alábbi irányelveknek:

- Az EMC [2014/30/EU] irányelve
- Kisfeszültségű villamos berendezésekre vonatkozó [2014/35/EU] irányelv
- RED irányelv [2014/53/EU]

Az Illumina, Inc. ezennel kijelenti, hogy a Compute Server készülék megfelel az alábbi irányelveknek:

• RoHS irányelv [2011/65/EU], az EU 2015/863-as módosításával

Az EU-megfelelőségi nyilatkozat teljes szövege a következő internetes címen érhető el: [support.illumina.com/certificates.html](http://support.illumina.com/certificates.html).

Elektromos és elektronikus berendezések hulladékairól szóló rendelet (WEEE)

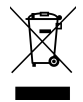

Ez a címke azt jelzi, hogy a műszer megfelel a hulladékra vonatkozó WEEE irányelvnek. A [support.illumina.com/certificates.html](http://support.illumina.com/certificates.html) weboldalon található útmutatás a készülék

újrahasznosításához.

### **FCC-megfelelőség**

Ez a készülék megfelel az FCC-szabályok 15. részének. A működés során két feltételnek kell megfelelnie:

- 1. Ez a készülék nem okozhat káros interferenciát.
- 2. Ennek a készüléknek el kell fogadnia minden beérkező interferenciát, ideértve azokat a zavarokat is, amelyek nem kívánt működést okozhatnak.

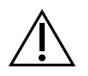

#### FIGYELEM!

Az egység azon módosításai vagy átalakításai, amelyeket a megfelelésért felelős fél kifejezetten nem hagyott jóvá, érvényteleníthetik a felhasználó jogosultságát a készülék üzemeltetésére.

MEGJEGYZÉS Ezt a készüléket tesztelték, és megállapították, hogy megfelel az A osztályú digitális eszközökre vonatkozó korlátozásoknak, az FCC-szabályok 15. része szerint. Ezeket a határértékeket úgy tervezték, hogy megfelelő védelmet biztosítsanak a káros interferencia ellen, ha a berendezést kereskedelmi környezetben üzemeltetik.

Ez a berendezés rádiófrekvenciás energiát termel, használ és sugározhat, és ha nem a műszer kézikönyvének megfelelően telepítik és használják, káros interferenciát okozhat a rádiófrekvenciás kommunikációban. A berendezés lakókörnyezetben való használata valószínűleg káros interferenciát okoz; ilyenkor a felhasználóknak az interferenciát saját költségükön kell elhárítaniuk.

### Árnyékolt vezetékek

Az FCC szerinti A osztályra vonatkozó határértékek teljesítése érdekében ezzel a készülékkel árnyékolt vezetékeket kell használni.

#### **IC-megfelelőség**

Ez az A osztályú digitális készülék megfelel az interferenciát okozó berendezésekre vonatkozó kanadai előírások valamennyi követelményének.

Ez a készülék megfelel az Industry Canada engedélyeknek – az RSS-szabványok kivételével. A működés során két feltételnek kell megfelelnie:

- 1. Ez a készülék nem okozhat interferenciát.
- 2. Ennek a készüléknek fogadnia kell minden interferenciát, ideértve azokat a zavarokat is, amelyek a készülék nem kívánt működését okozhatják.

### **Megfelelőség, Japán**

この装置は、クラスA機器です。この装置を住宅環境で使用すると電波妨害 を引き起こすことがあります。この場合には使用者が適切な対策を講ずるよう 要求されることがあります。VCCI - A

#### **Megfelelőség, Korea**

해 당 무 선 설 비 는 운 용 중 전 파 혼 신 가 능 성 이 있 음.

#### A급 기 기 (업 무 용 방 송 통 신 기 자 재 )

이 기 기 는 업 무 용 (A급 )으 로 전 자 파 적 합 로 서 판 매 자 또 는 사 용 자 는 이 점 을 주 의 하 시 기 바 라 며, 가 정 외 의 지 역 에 서 사 용 하 는 것 을 목 적 으 로 합 니 다 .

#### **Megfelelőség, Egyesült Arab Emírségek**

- TRA nyilvántartási szám: ER0117765/13
- Kereskedő száma: DA0075306/11

### **Megfelelőség, Thaiföld**

Ez a távközlési készülék megfelel az Országos Távközlési Bizottság előírásainak.

# <span id="page-19-0"></span>A helyszín előkészítése

Ez a rész specifikációkat és útmutatásokat tartalmaz a helyszínnek a NovaSeq 6000Dx Instrument telepítéséhez és működtetéséhez való előkészítésére vonatkozóan.

#### Szállítás és üzembe helyezés

Az Illumina képviselője kiszállítja a rendszert, kicsomagolja az alkatrészeket, és elhelyezi a műszert. A szállítás előtt gondoskodjon arról, hogy elegendő hely legyen a laboratóriumban.

A berendezés telepítésével kapcsolatos padlóterhelési kockázatokat az épület személyzetének kell értékelnie és kezelnie.

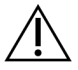

### FIGYELEM!

Kizárólag meghatalmazott munkatársak végezhetik el a készülék kicsomagolását, telepítését, illetve áthelyezését. A készülék nem rendeltetésszerű kezelése ronthatja az alkatrészek illeszkedését, és károsíthatja az összetevőit.

A készülék telepítését és előkészítését az Illumina képviselője végzi. Ha a készüléket adatkezelő rendszerhez vagy távoli hálózati helyhez csatlakoztatja, gondoskodjon arról, hogy az adattárolás elérési útjának kiválasztása megtörténjen a telepítés napja előtt. Az Illumina képviselője kipróbálhatja az adatátviteli folyamatot a telepítéskor.

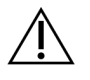

#### FIGYELEM!

Miután az Illumina képviselője telepítette és előkészítette a készüléket, ne helyezze át. A készülék nem megfelelő módon végzett áthelyezése ronthatja az optikai illeszkedést, és veszélyeztetheti az adatintegritást. Ha át kell helyeznie a készüléket, forduljon az Illumina képviselőjéhez.

#### A DRAGEN Server szállítása

A DRAGEN Server szállításával és a telepítésével kapcsolatos információkat lásd a Illumina [DRAGEN](https://support.illumina.com/downloads/illumina-dragen-server-novaseq6000dx.html) Server for NovaSeq 6000Dx [Termékdokumentáció](https://support.illumina.com/downloads/illumina-dragen-server-novaseq6000dx.html) fájlban az Illumina támogatási oldalán.

#### A csomagolás mérete és tartalma

A NovaSeq 6000Dx készüléket és alkatrészeit egy faládában (1. sz. láda) és egy kartonládában (2. sz. láda) szállítjuk. Az alábbi méretek alapján állapíthatja meg, hogy a szállítási ládához milyen szélességű ajtónyílás szükséges.

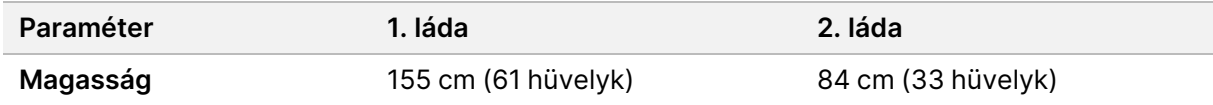

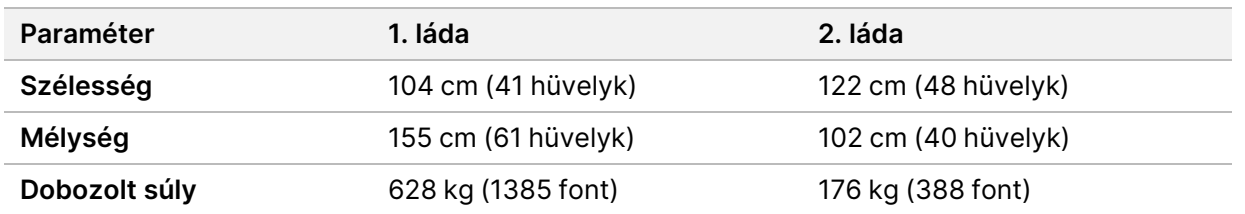

Az 1. ládánál a targonca hozzáférési pontjai a láda mélységi oldalán találhatók. Vegye ezt figyelembe az ajtónyílás és az emelőtér távolságánál, amikor a műszert a ládában szállítja.

A 2. ládában található UPS és külső akkumulátor súlya a szállított modelltől függően változhat.

- Az 1. láda tartalmazza a műszert.
- A 2. láda öt dobozt tartalmaz, melyek tartalma a következő:
	- Doboz Szünetmentes tápegység (UPS), súlya 46 kg (100 font)
	- Doboz Külső akkumulátor a UPS-hez, súly: 64 kg (140 font)
	- Doboz Tartozékok, összsúly 31 kg (68 font)
		- Monitor
		- Nagy méretű használtreagens-palack és kis méretű használtreagens-palack
		- Műszerszivárgási tálca
		- Kiolvasztó drótállványok (4)
		- Mosó áramlási cellák (2)
		- SBS mosókazetták (2)
		- Klasztermosó V2 kazetták (2)
		- Vezeték nélküli billentyűzet és egér, ha az adott régiónak megfelelő. Vezeték nélküli billentyűzet hiányában használjon vezetékes billentyűzetet.
	- Doboz—További összetevők
		- Két darab, egyenként csomagolt puffertálca-palack
		- Régióspecifikus tápkábel
		- IVD műszer dokumentumkártya (dokumentumszám: 200016882)
	- Doboz—Kéményadapter

## <span id="page-20-0"></span>**Laboratóriumi követelmények**

A laboratóriumi hely kialakításához használja az ebben a részben bemutatott specifikációkat és követelményeket.

#### A berendezés elhelyezése

#### 6 ábra A berendezés méretei

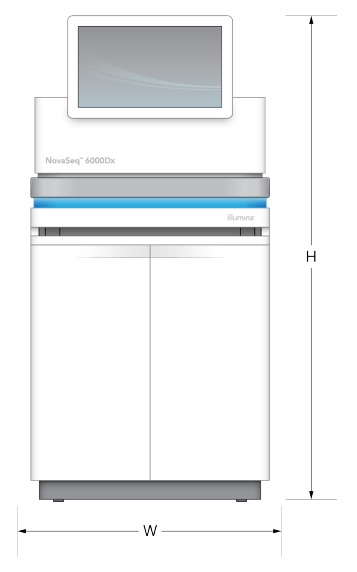

#### 1 táblázat A berendezés méretei

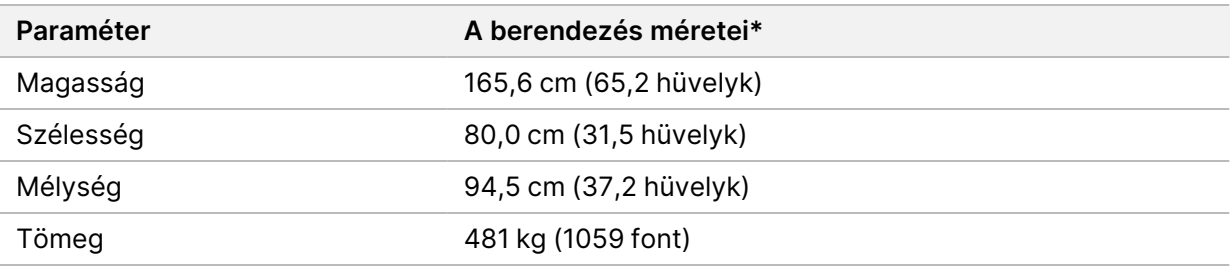

\* A UPS rendszer nem része ennek a dimenziónak, további helyet kell biztosítani.

Úgy helyezze el a készüléket, hogy megfelelően tudjon szellőzni, hozzá lehessen férni szervizelés esetén, és hozzáférhető legyen a tápkapcsoló, az elektromos hálózati aljzat, és a tápkábel.

- Úgy helyezze el a műszert, hogy a személyzet a műszer jobb oldala körül be- vagy kikapcsolhassa a főkapcsolót. Ez a kapcsoló a hátsó panelen, a tápkábel mellett található.
- Úgy helyezze el a készüléket, hogy szükség esetén gyorsan ki lehessen húzni a tápkábelt a konnektorból.
- Ügyeljen arra, hogy a berendezéshez minden oldalról hozzá lehessen férni a minimális távolságra vonatkozó utasítások betartásával.
- Helyezze a UPS a műszer bármely oldalára. A UPS a műszeroldalak minimális távolságtartományán belül helyezhető el.

#### 2 táblázat Műszer távolság

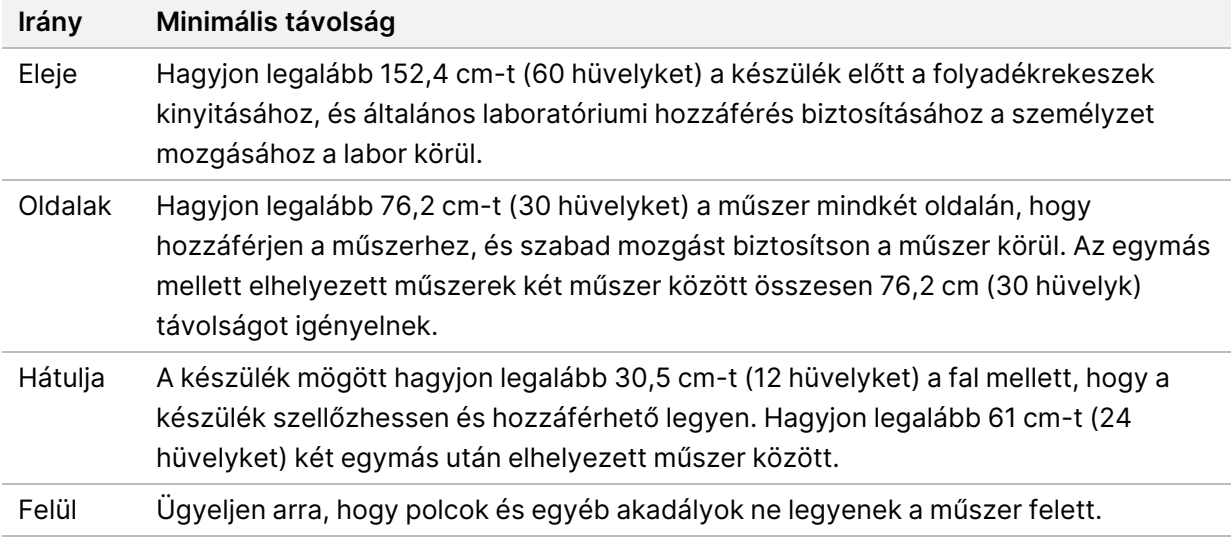

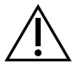

#### FIGYELEM!

A helytelen elhelyezés csökkentheti a szellőzést. A csökkentett szellőzés növeli a hőkimenetet és a zajkimenetet, ami veszélyezteti az adatok integritását és a személyzet biztonságát.

#### Többrendszeres telepítés elrendezése

A többrendszeres telepítésre vonatkozó mintaelrendezést lásd az ábrán, beleértve a minimális térigényt is.

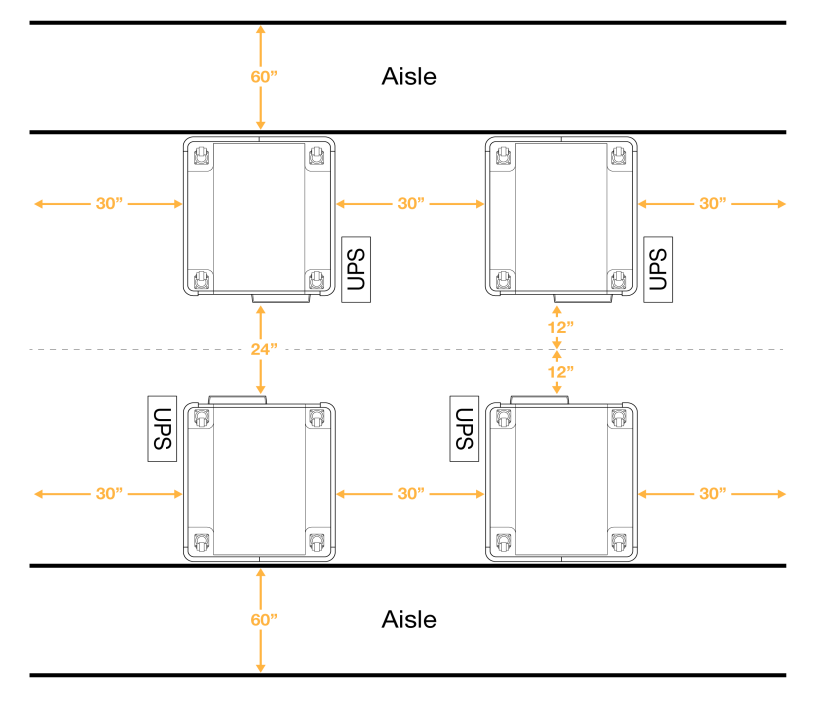

#### 7 ábra Többrendszeres telepítés elrendezése

## <span id="page-23-0"></span>**Környezeti feltételek**

3 táblázat A készülék környezeti jellemzői

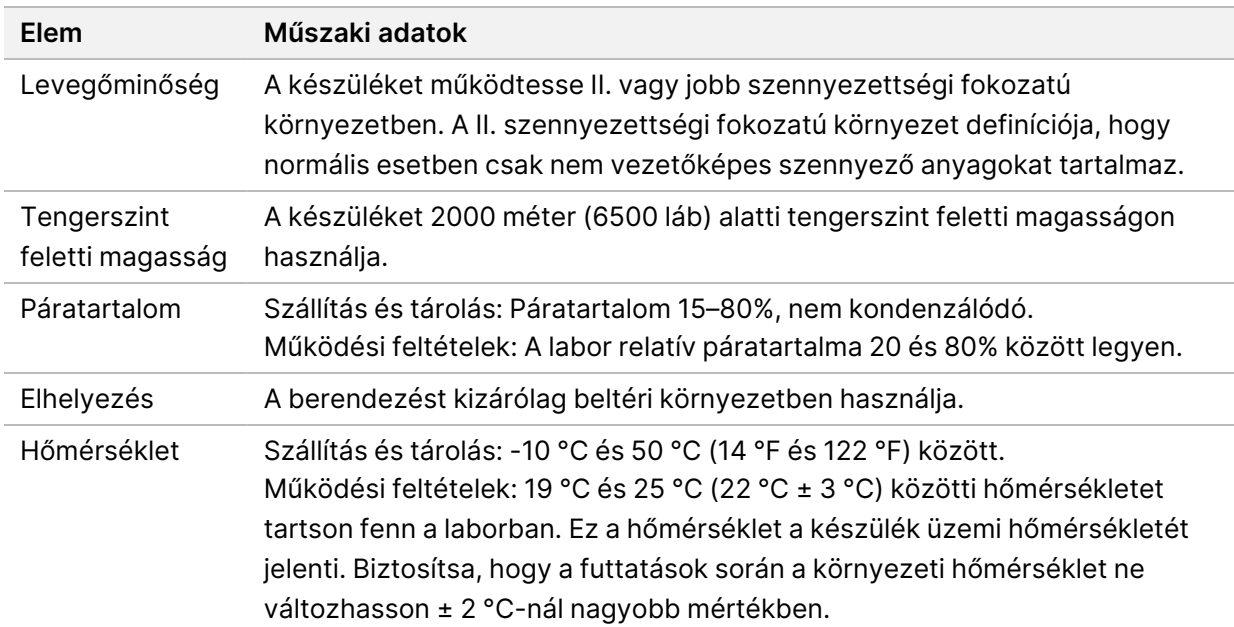

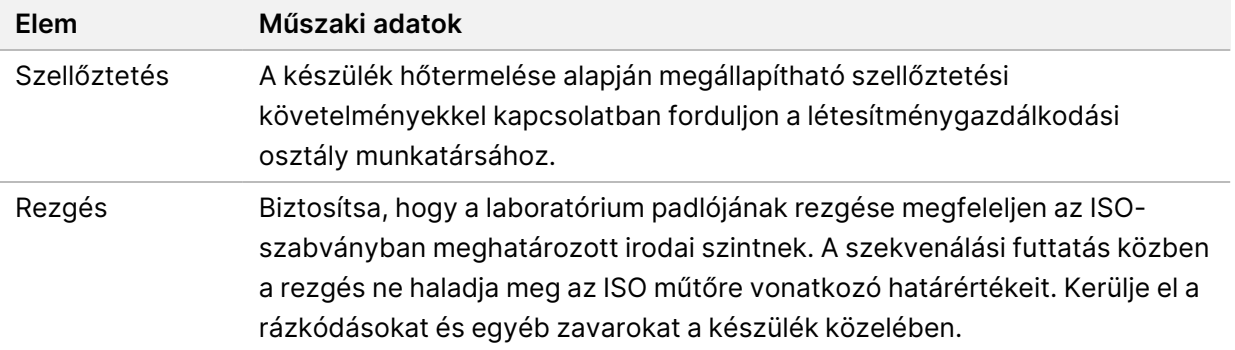

#### 4 táblázat Hőleadás

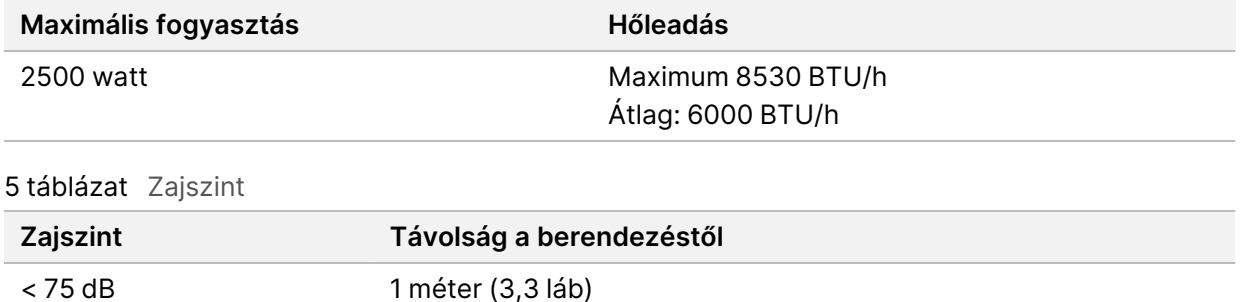

#### Nagy térfogatú használt reagens kezelése

A NovaSeq 6000Dx rendszer úgy van felszerelve, hogy a használt reagenspuffert az ügyfél által biztosított nagy térfogatú tartályba adagolja elkülönített feldolgozás vagy kezelés céljából. A tartozékkészletben található, mellékelt külső, használt reagenscsövek 5 méter hosszúak, és a műszer bal hátsó részéhez csatlakoznak.

Az Illumina csak a külsőleg használt reagensgyűjtést támogatja a mellékelt csövekkel. Minden cső egyetlen áramlásicella-pozícióból származó pufferhulladékot tartalmaz, és külön kell a nagy térfogatú tartályhoz irányítani.

A tartályt a készüléktől 5 méteren belül kell elhelyezni. A nyílásnak legfeljebb 1000 mm-re kell lennie a padlótól.

#### Szellőzés

A 25 centiméteres, kerek, függőleges kémények a készülék hőkimenetének 60%-át kieresztik. Kiszellőztetheti a helyiségbe, vagy csatlakoztathatja a kéményt a felhasználó által biztosított kürtőhöz.

A kürtők szellőztetéséhez kövesse az alábbi irányelveket.

- Flexibilis csövek a preferáltak.
- Lehetőség szerint kerülje a flexibilis csövek meghajlítását. Minimalizálja a hajlításokat a flexibilis csövekben.
- A hajlított flexibilis csöveknek minden ponton biztosítaniuk kell a kémény 25 cm-es átmérőjét.
- Távolítsa el a megtöréseket vagy a levegőáramlás egyéb korlátait.
- Merev csővezeték használható. Merev csővezeték használata esetén az Illumina munkatársainak a műszert szervizbe kell szállítania.
- A lehető legrövidebb csövet használja.
- Vezesse olyan helyre, ahol elegendő a szellőzés a légáramlás akadályozásának vagy a készülékbe történő visszajutásnak az elkerüléséhez.

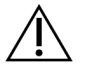

FIGYELEM!

Ezen irányelvek be nem tartása befolyásolhatja a műszer teljesítményét, és futtatási hibákat okozhat.

A kémény légárama 450 CFM. A kémény levegőjének hőmérséklete akár 12 °C-kal magasabb a környezeti hőmérsékletnél.

#### 8 ábra Kémény elhelyezése a szellőzéshez

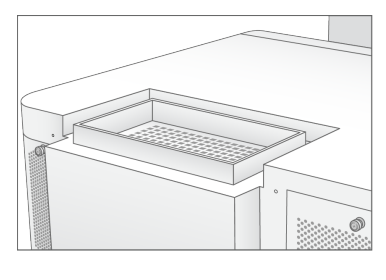

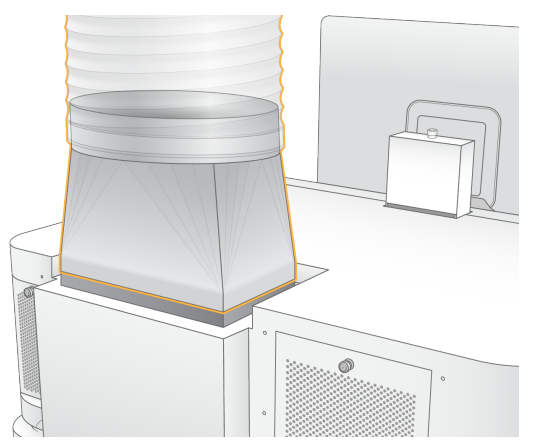

## <span id="page-25-0"></span>**A labor elrendezése a PCR-eljárásokhoz**

Egyes könyvtár-preparációs módszerekhez polimeráz-láncreakció (PCR) alkalmazása szükséges. A laboratóriumi munkát megelőzően a PCR-termékek általi szennyeződések elkerülése érdekében alakítson ki dedikált területeket és laboratóriumi eljárásokat. A PCR-termékek beszennyezhetik a

reagenseket, a berendezéseket és a mintákat, ami késleltetheti a normál műveleteket, továbbá pontatlan eredményeket okozhat.

A keresztszennyeződés elkerülése érdekében kövesse az alábbi utasításokat.

- Alakítson ki egy PCR előtti területet a PCR előtti folyamatokhoz.
- Alakítson ki egy PCR utáni területet a PCR-termékek feldolgozásához.
- Ne használja ugyanazt a mosogatót a PCR előtti és PCR utáni anyagok mosásához.
- Ne használja ugyanazt a víztisztító rendszert a PCR előtti és a PCR utáni területekhez.
- A PCR előtti protokollok során alkalmazott kellékanyagokat a PCR előtti területen tárolja. Szükség esetén innen vigye át őket a PCR utáni területre.
- Ne használja ugyanazokat a berendezéseket és kellékanyagokat a PCR előtti és a PCR utáni folyamatokhoz. Mindkét területre szerezzen be berendezéseket és kellékanyagokat.
- <span id="page-26-0"></span>• Mindkét területen alakítson ki dedikált tárolási területeket a fogyóeszközök számára.

## **Villamossági szempontok**

6 táblázat Elektromos hálózat specifikációi

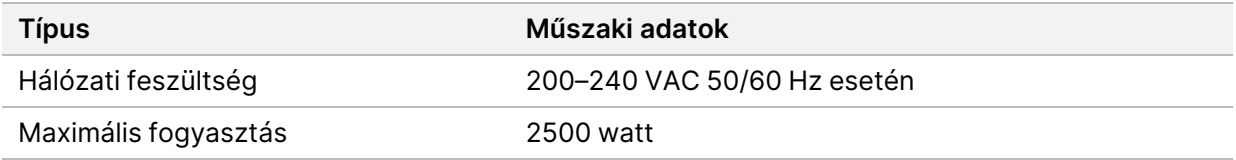

200–240 V váltakozó áram esetén a létesítményt legalább 15 A-es, megfelelő feszültségű földelt vezetékkel kell ellátni. Elektromos földelés szükséges. A hálózati feszültség 10%-ot meghaladó ingadozása esetén feszültségszabályozó használata szükséges.

A műszert egy erre a célra kialakított áramkörhöz kell csatlakoztatni, amelyet nem szabad más berendezéseknek használniuk.

#### Biztosítékok

A készülék nem tartalmaz a felhasználó által cserélhető biztosítékot.

#### Tápkábelek

A berendezés az IEC 60320 C20 nemzetközi szabványnak megfelelő foglalattal rendelkezik, és régióspecifikus tápkábellel kerül forgalomba. A helyi szabványoknak megfelelő, ekvivalens foglalatok vagy tápkábelek beszerzése érdekében vegye fel a kapcsolatot egy külső beszállítóval, pl. az Interpower Corporation vállalattal (www.interpower.com). Minden tápkábel 2,5 m (8 láb) hosszú.

A veszélyes feszültségek csak akkor szűnnek meg a berendezésben, ha a tápkábelt kihúzza a konnektorból.

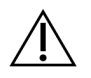

#### FIGYELEM!

Soha ne használjon hosszabbítót a készülék és az elektromos hálózat csatlakoztatásához.

Az alábbi táblázat felsorolja az Ön régiójában támogatott tápegységet. Alternatív megoldásként minden régió használhatja az IEC 60309 szabványt.

7 táblázat Az adott régiók tápkábel-előírásai

| Régió                                           | Forgalmazott tápkábel                        | <b>Tápellátás</b> | Aljzat                    |
|-------------------------------------------------|----------------------------------------------|-------------------|---------------------------|
| Ausztrália                                      | AS 3112 SAA apa csatlakozó a<br>C19-be, 15 A | 230 VAC, 15 A     | 15 A, I. típusú           |
| <b>Brazília</b>                                 | NBR14136 dugasz a C19-be,<br>16 A            | 220 VAC, 16 A     | NBR 14136,<br>N típusú    |
| Chile                                           | CEI 23-16 a C19-be, 16 A                     | 220 VAC, 16 A     | CEI 23-16/VII, L<br>típus |
| Európai Unió <sup>1</sup><br>Szerbia<br>Ukrajna | Schuko CEE 7 (EU1-16p) a<br>C19-be, 16 A     | 220-240 VAC, 16 A | Schuko CEE 7/3            |
| India                                           | IS1293 a C19-be, 16 A                        | 230 VAC, 16 A     | BS546A, M típusú          |
| Izrael                                          | IEC 60320 a C19-be, 16 A                     | 230 VAC, 16 A     | SI 3216 A, H típusú       |

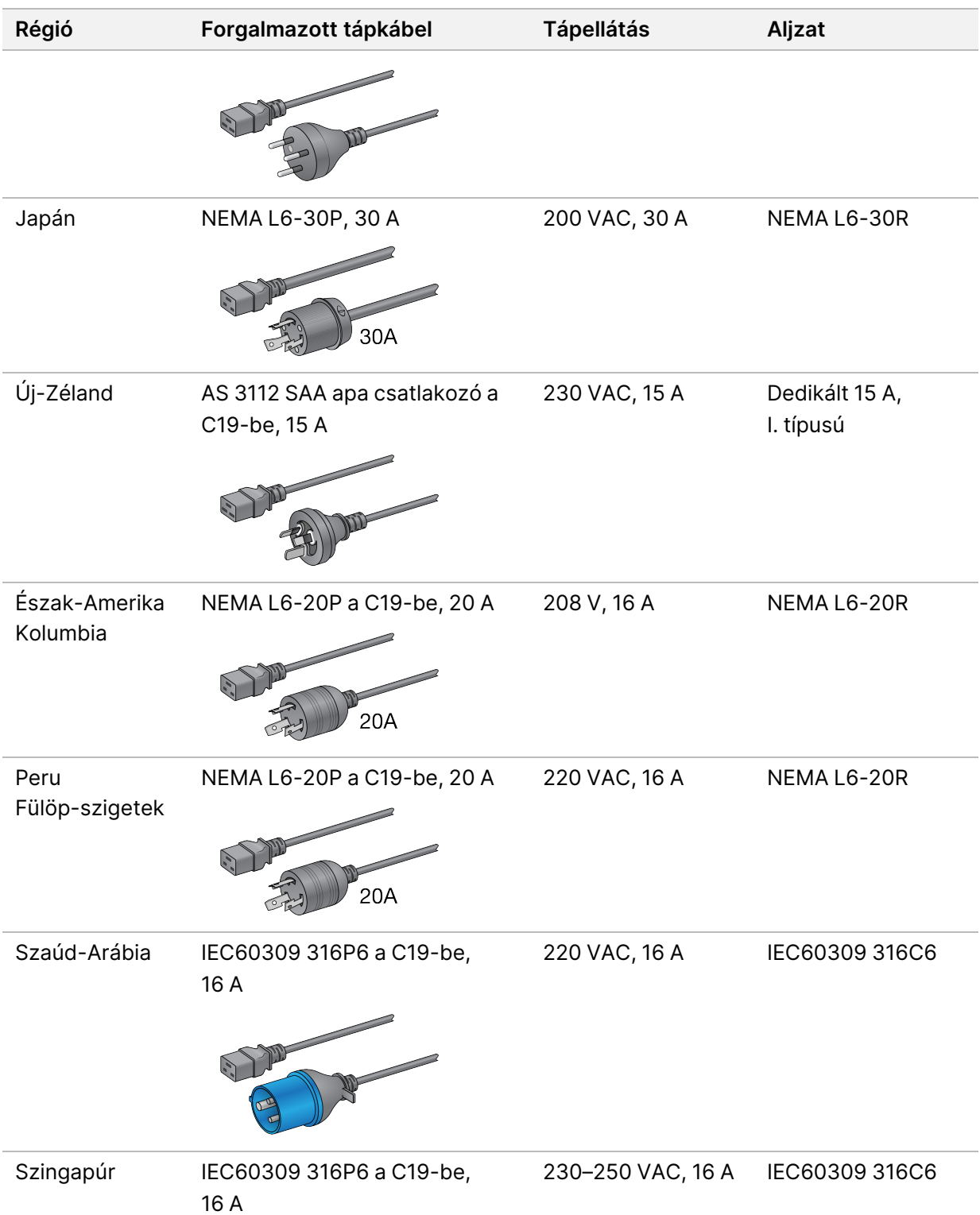

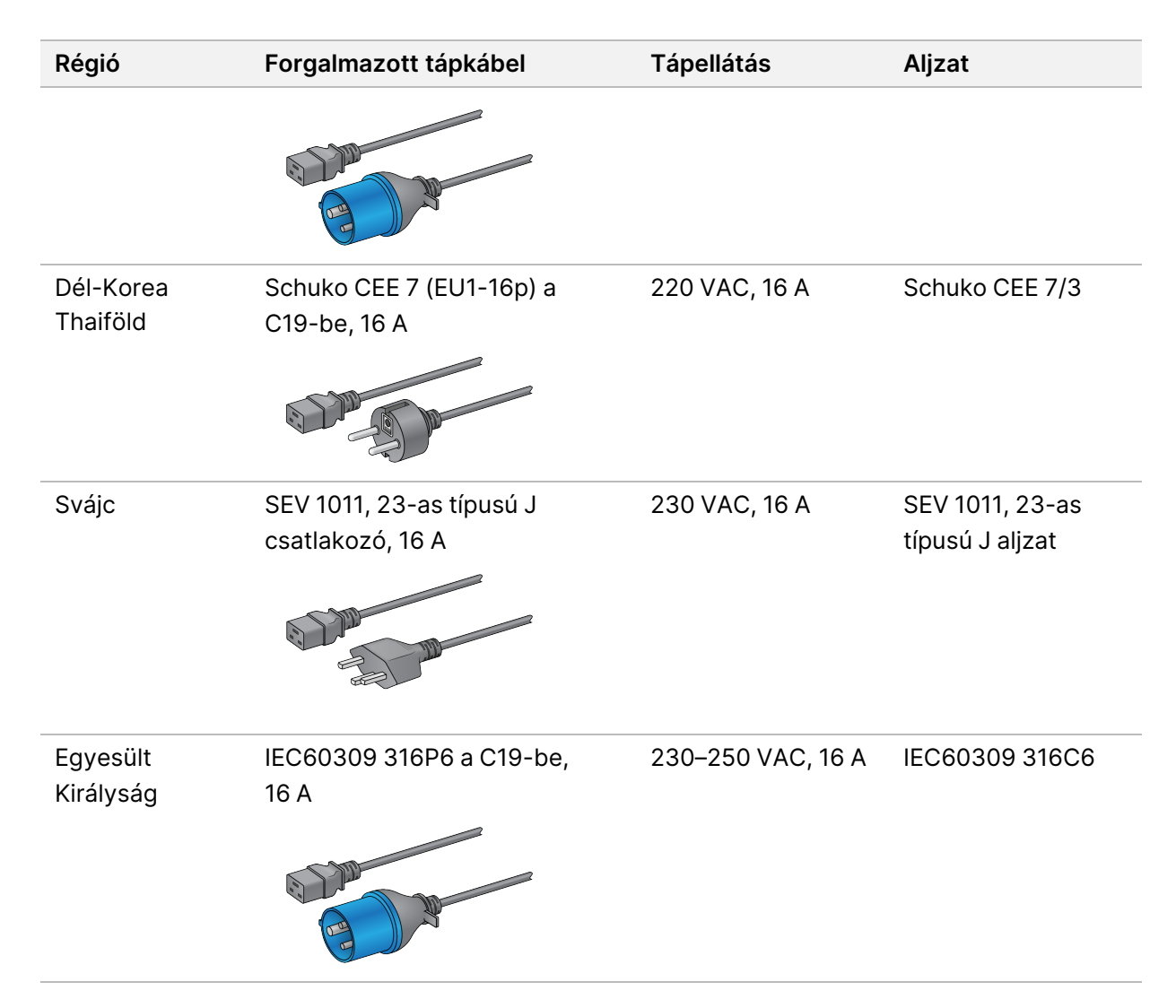

<sup>1</sup> Svájc és az Egyesült Királyság kivételével.

#### **Szünetmentes tápegység**

A következő specifikációk a műszerrel együtt szállított UPS-re vonatkoznak világszerte.

Azon országok esetében, amelyek eltérő típusú UPS-t és akkumulátort, valamint alternatívákat igényelnek, lásd a [Országspecifikus](#page-30-0) szünetmentes tápegység a(z) 25. oldalon részt.

• **UPS**—APC Smart-UPS X 3000 rack/torok LCD 200-240V, SMX3000RMHV2U típus

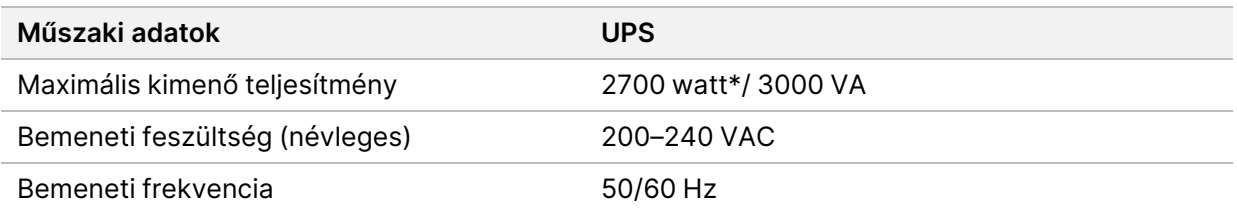

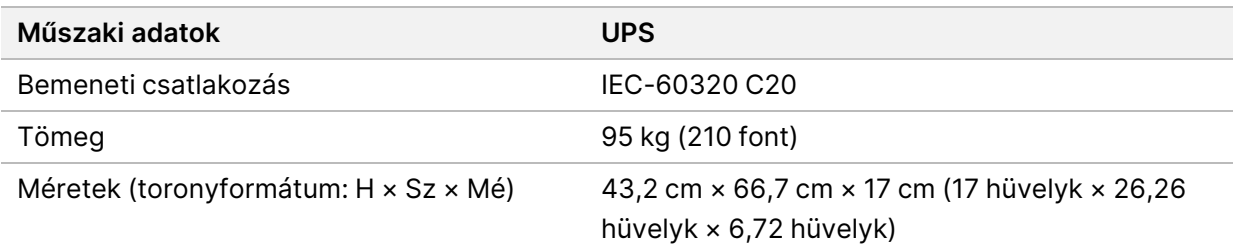

\* A UPS-nek legfeljebb 330 Wattra van szüksége az akkumulátorok töltéséhez és más belső funkciók végrehajtásához. Ez alatt az idő alatt 2700 Watt teljesítmény érhető el.

#### <span id="page-30-0"></span>Országspecifikus szünetmentes tápegység

Illumina a következő országspecifikus UPS-t biztosítja.

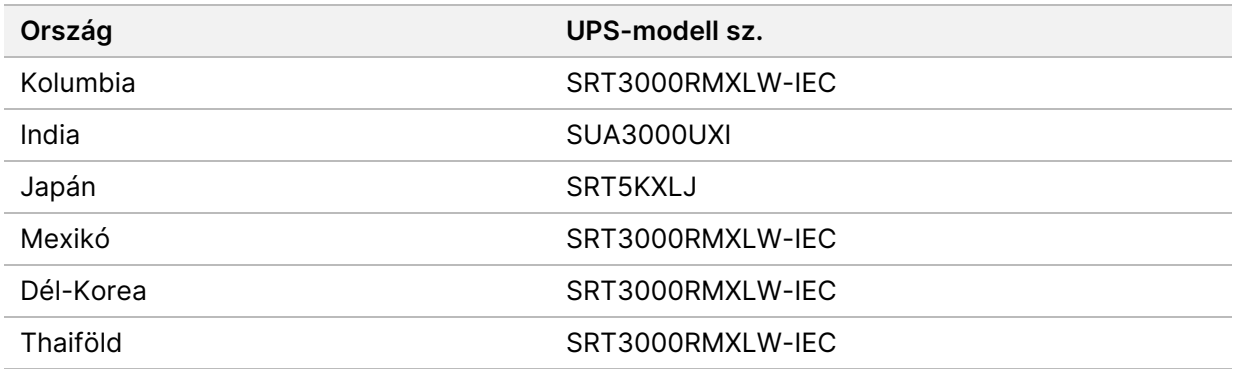

További műszaki információkat az APC weboldalán talál (www.apc.com).

MEGJEGYZÉS A pontos UPS és akkumulátor opciók a rendelkezésre állás függvényében érhetők el, és előzetes értesítés nélkül változhatnak.

# <span id="page-31-0"></span>Fogyóeszközök és berendezés

Ez a rész felsorol minden szükséges információt a NovaSeq 6000Dx szekvenálási futtatáshoz. Ide tartoznak az Illumina által biztosított fogyóeszközök, valamint a kiegészítő fogyóeszközök és berendezések, amelyeket más beszállítóktól kell beszereznie. Ezekre a tételekre a protokoll teljesítéséhez, valamint a karbantartási és hibaelhárítási eljárások elvégzéséhez van szükség.

<span id="page-31-1"></span>A fogyóeszközökön vagy a fogyóeszközök csomagolásán található szimbólumokkal kapcsolatos információkért lásd: Illumina IVD szimbólumkulcs [\(dokumentumszám:](https://support.illumina.com/downloads/ivd-symbol-key-1000000039141.html) 1000000039141).

# **Szekvenálási fogyóeszközök**

A NovaSeq 6000Dx futtatásához az alábbi összetevők szükségesek:

- Pufferkazetta
- Klaszterkazetta
- Áramlási cella
- Könyvtárkémcső
- SBS-kazetta

A NovaSeq 6000Dx fogyóeszközök a következő konfigurációkban vannak csomagolva. Mindegyik komponens rádiófrekvenciás azonosítást (RFID) használ a fogyóeszközök pontos nyomon követése és kompatibilitása érdekében.

8 táblázat Illumina által beszerzett fogyóeszközök

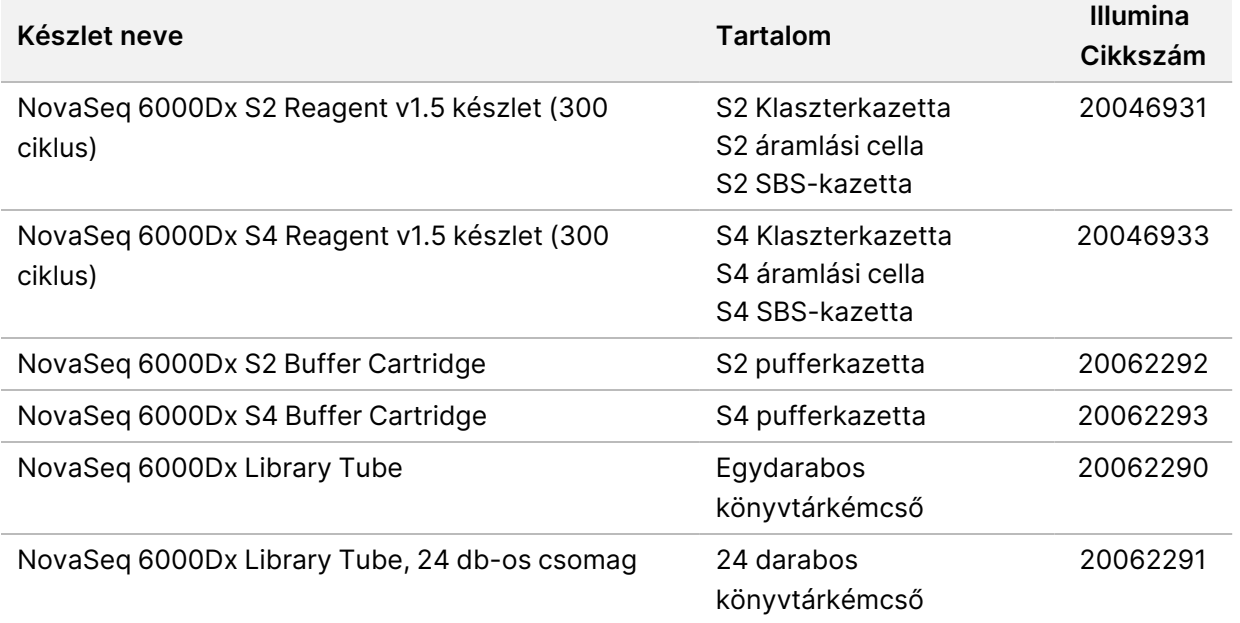

Amikor megkapja a fogyóeszközöket, azonnal tárolja az összetevőket a jelzett hőmérsékleten, ezzel biztosítva a megfelelő teljesítményt.

| Fogyóeszköz     | <b>Darab</b> | Tárolási<br>hőmérséklet      | <b>Hossz</b>                  | <b>Szélesség</b>                 | Magasság                     |
|-----------------|--------------|------------------------------|-------------------------------|----------------------------------|------------------------------|
| Áramlási cella  | 1            | 2°C és 8 °C<br>között        | 27,7 cm<br>(10,9 hüvelyk)     | $17 \text{ cm}$<br>(6,7 hüvelyk) | $3,8$ cm<br>$(1,5)$ hüvelyk) |
| Klaszterkazetta | 1            | $-25 °C$ és<br>-15 °C között | 29,5 cm<br>(11,6 hüvelyk)     | 13 cm<br>(5,1 hüvelyk)           | 9,4 cm<br>$(3,7)$ hüvelyk)   |
| SBS-kazetta     | 1            | $-25 °C$ és<br>-15 °C között | 30 cm<br>$(11,8)$ hüvelyk $)$ | 12,4 cm<br>(4,9 hüvelyk)         | $11,2$ cm<br>(4,4 hüvelyk)   |
| Pufferkazetta   | 1            | $15 °C$ és<br>30 °C között   | 42,2 cm<br>(16,6 hüvelyk)     | 20,6 cm<br>(8,1 hüvelyk)         | 21,1 cm<br>$(8,3)$ hüvelyk)  |
| Könyvtárkémcső  | 1            | $15 °C$ és<br>30 °C között   | 4,1 cm<br>$(1,6)$ hüvelyk)    | $2,3$ cm<br>(0,9 hüvelyk)        | 12,4<br>(4,9 hüvelyk)        |

9 táblázat NovaSeq 6000Dx készlet tárolása

### **Fogyóeszközök adatai**

A kompatibilis készletkomponensek azonosításához az áramlási cellákat és kazettákat a készlet üzemmódját jelző szimbólumokkal jelölik.

10 táblázat Kompatibilitást jelző feliratok

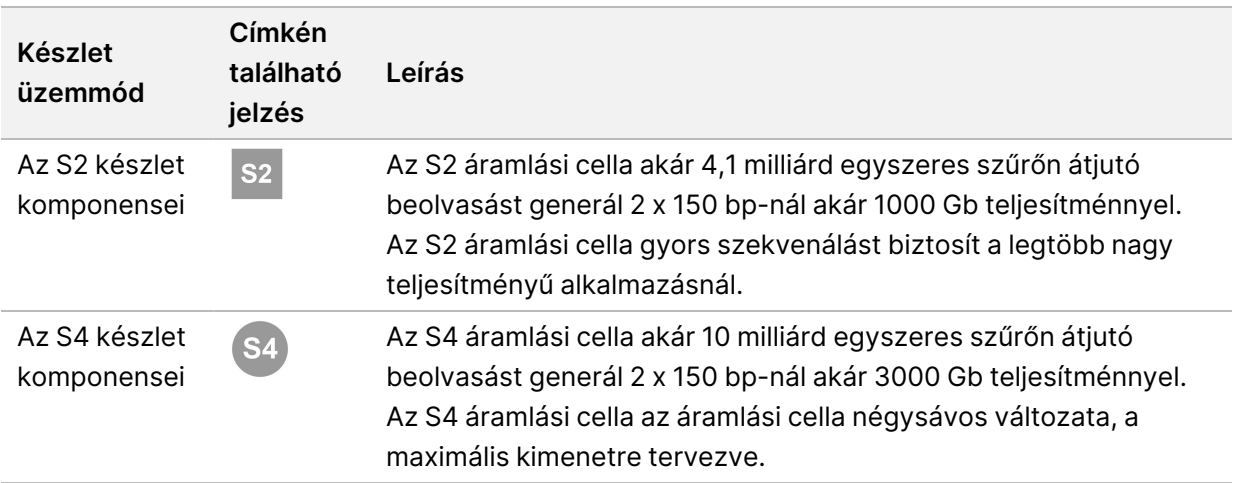

### Áramlási cella

A NovaSeq 6000Dx áramlási cella egy kazettában lévő mintázott áramlási cella. Az áramlási cella egy üvegalapú szubsztrát, amely több milliárd nanoüreget tartalmaz meghatározott elrendezésben. A nanoüregekben klaszterek jönnek létre, amelyekből aztán elvégezhető a szekvenálás.

Mindegyik áramlási cella több sávot tartalmaz az egyesített könyvtárak szekvenálásához. Az S2 áramlási cella két sávval, az S4 áramlási cella pedig négy sávval rendelkezik. Mindegyik sávról több rendben készül felvétel, és a szoftver ezután minden rend képét kisebb részekre osztja, úgynevezett mozaikokra.

Az áramlási cella egyes karcolásai és egyéb kisebb kozmetikai hibái normális jelenségek, és várhatóan nem veszélyeztetik az adatminőséget és a hozamot. Az Illumina azt javasolja, hogy ezeket az áramlási cellákat a normális módon használja.

#### 9 ábra Áramlási cellák

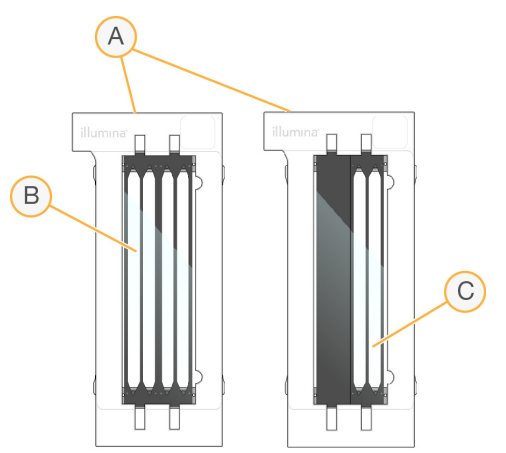

- A. Áramlási cella kazettája
- B. Négysávos áramlási cella (S4)
- C. Kétsávos áramlási cella (S2)

Az egyes áramlási cellák alja több tömítéssel rendelkezik. Könyvtárak és reagensek lépnek be az áramlási cella sávjaiba az áramlási cella bemeneti végén lévő tömítéseken keresztül. A használt reagensek a kiömlő végen lévő tömítéseken keresztül távoznak a sávokból.

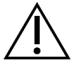

#### FIGYELEM!

Ne érintse meg a tömítéseket az áramlási cella kezelésekor.

10 ábra Invertált áramlási cella

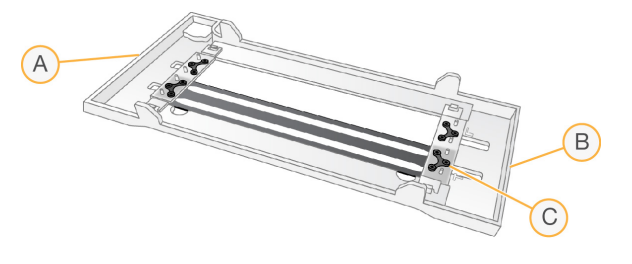

- A. Kimeneti vég
- B. Bemeneti vég
- C. Tömítés (az egyik a négyből)

#### Puffer, klaszter és SBS kazetta adatai

A NovaSeq 6000Dx puffer, a klaszter és az SBS kazetták fóliazárású tartályokkal rendelkeznek, amelyek reagensekkel, pufferekkel és mosóoldattal előre meg vannak töltve. A NovaSeq 6000Dx reagenskészletek tartalmazzák a klaszter és SBS kazettákat. A pufferkazetta külön kapható.

A kazettákat közvetlenül a készülékbe kell tölteni, és színkódoltak és fel vannak címkézve a betöltési hibák csökkentése érdekében. A reagenshűtő és a pufferfiókok vezetőelemei biztosítják a megfelelő tájolást.

#### 11 táblázat NovaSeq 6000Dx kazetták

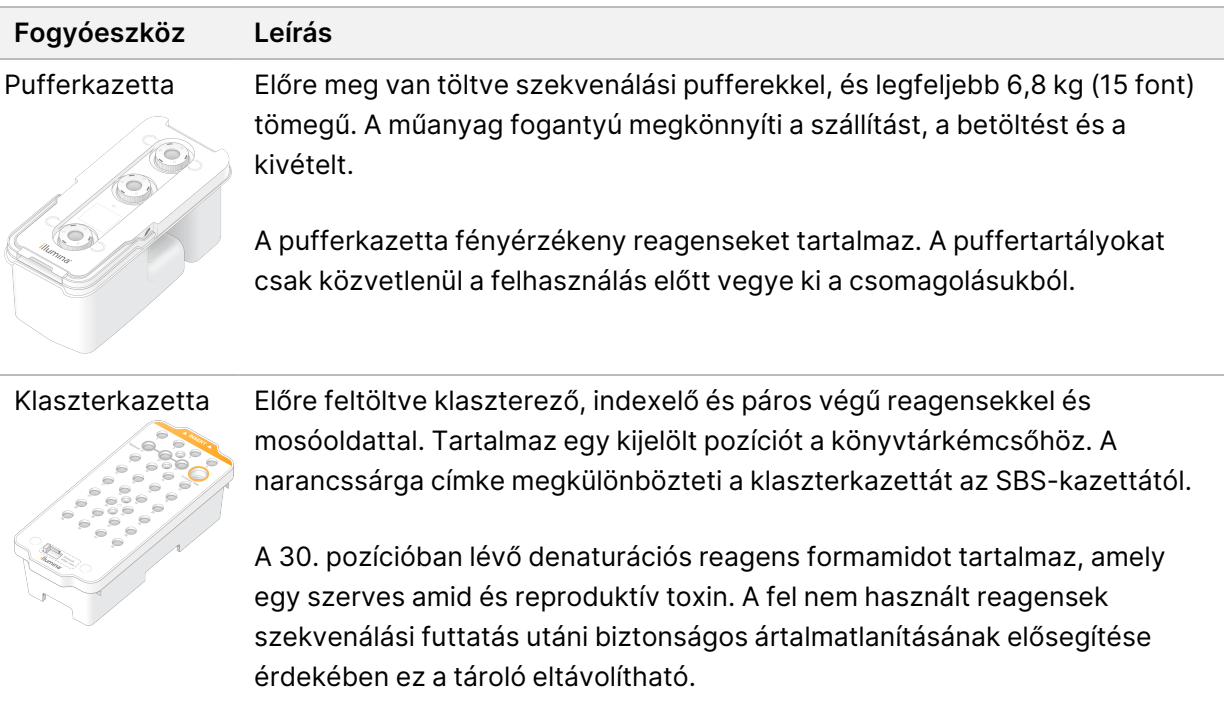

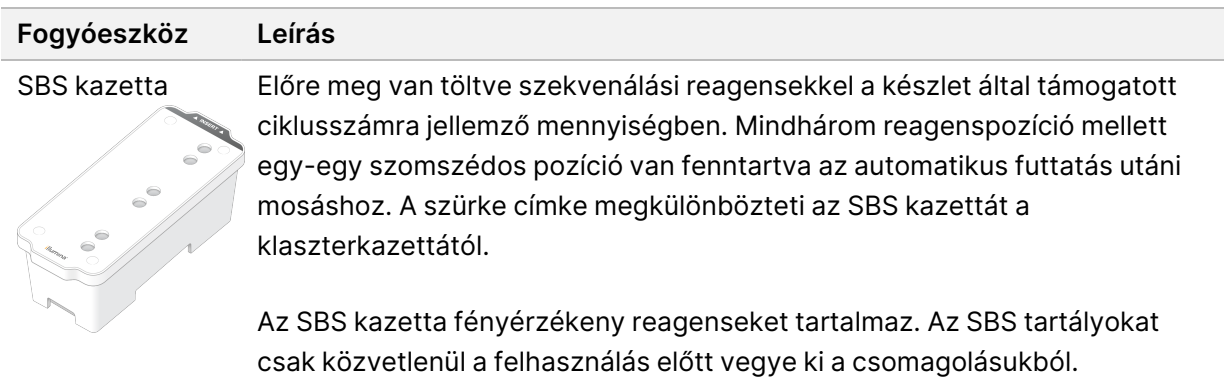

#### Fenntartott klaszterkazetta-tartályok

Három tartály van fenntartva az egyéni primereknek, és egy üres pozíció van fenntartva a könyvtárkémcső számára. A minta nyomon követhetősége érdekében a könyvtárkémcső a futtatás beállítása során betöltődik a klaszterkazettába, és a futtatás végéig a kazettában marad.

#### 11 ábra Számozott tárolók

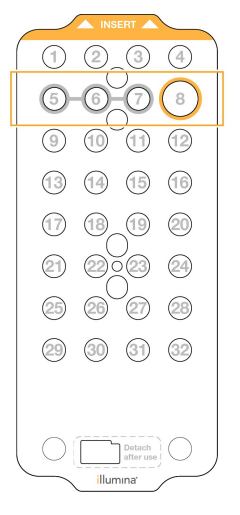

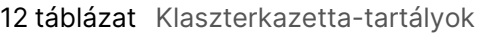

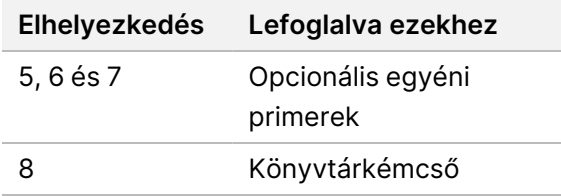
## **A felhasználó által beszerzett fogyóeszközök és berendezések**

#### 13 táblázat Fogyóeszközök

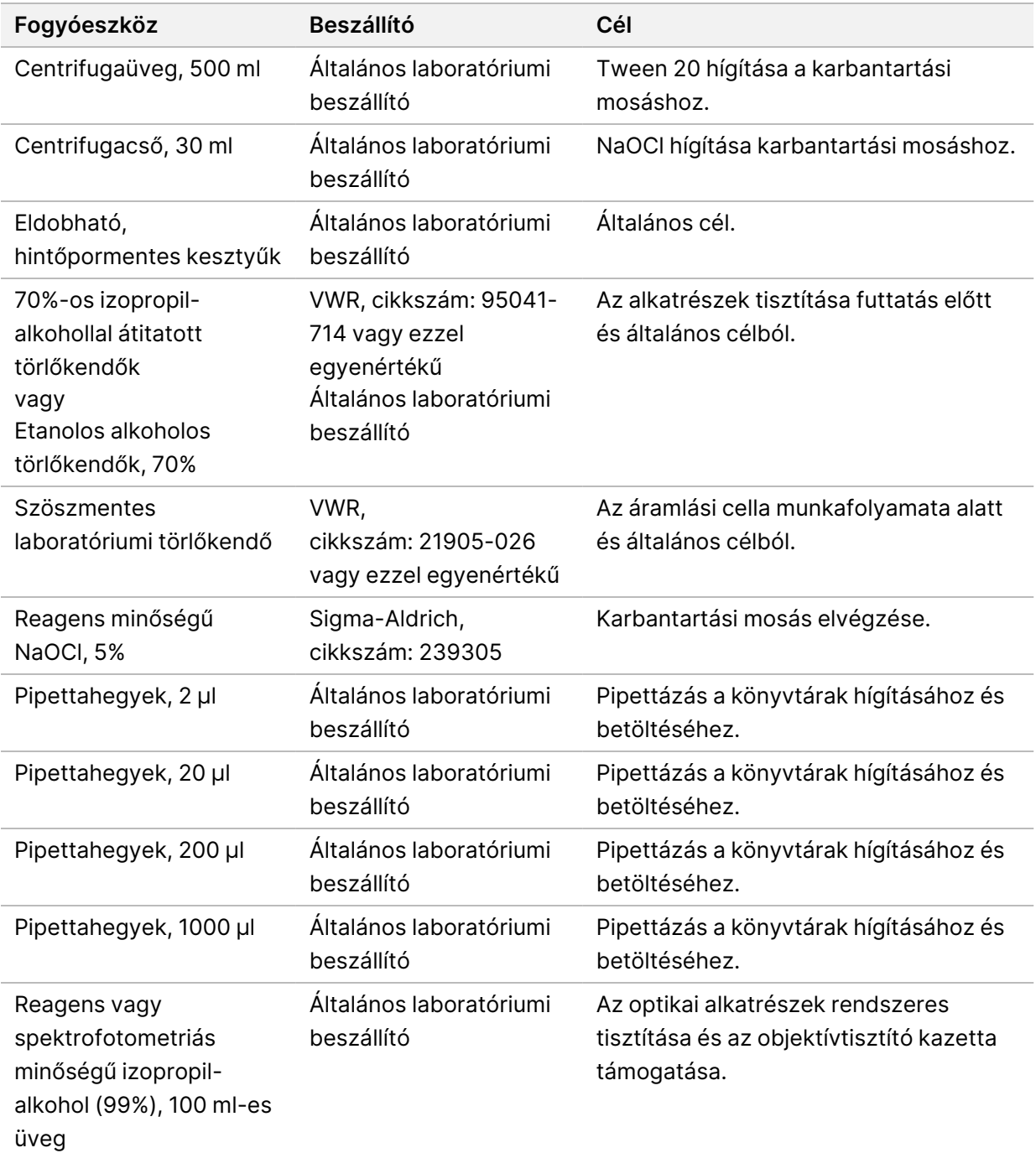

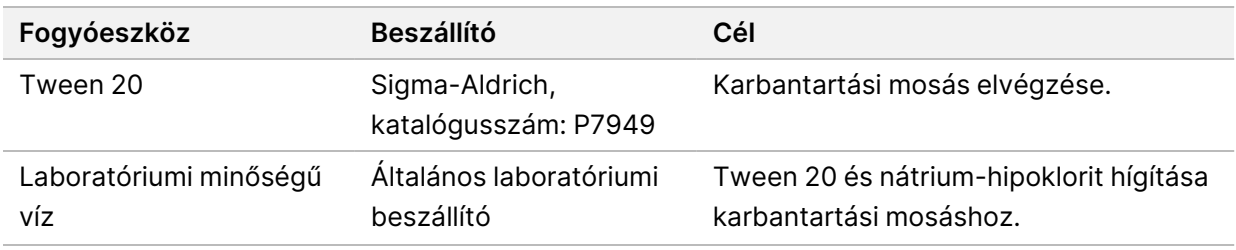

14 táblázat Berendezés

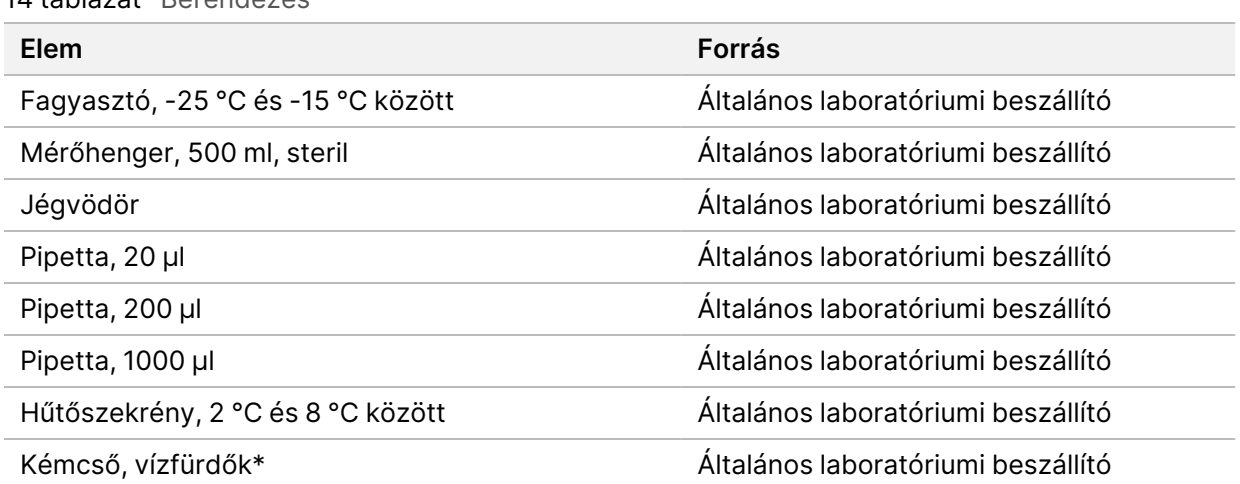

\* Használjon olyan tartályt, amely képes két reagenskazetta befogadására és a megfelelő vízszint elérésére. Például (61 cm  $\times$  91,4 cm  $\times$  25,4 cm) (24 hüvelyk  $\times$  36 hüvelyk  $\times$  10 hüvelyk).

### **A laboratóriumi minőségű vízzel kapcsolatos útmutatás**

A készülékkel kapcsolatos eljárásokhoz mindig laboratóriumi minőségű vizet vagy ionmentes vizet használjon. Soha ne használjon csapvizet. Csak a következő típusú vagy azzal egyenértékű minőségű vizet használjon:

- Ionmentes víz
- Illumina PW1
- 18 megaohm (MΩ) ellenállású víz
- Milli-Q víz
- Super-Q víz
- Molekuláris biológiai minőségű víz

# A rendszer konfigurációja

Ez a rész a készülék beállítására vonatkozó utasításokat tartalmazza, beleértve a készülék menüinek leírását és az ott található beállításokat.

#### A készülék elindítása

A rendszer első bekapcsolásakor elindul a NVOS, majd végigvezeti Önt néhány képernyőn az első beállítások lépéseinek bemutatásához. Az első beállításkor lefut egy rendszerellenőrzés, amely ellenőrzi a műszer teljesítményét, és konfigurálja a rendszer beállításait.

1. Nyomja meg a készülék hátoldalán található főkapcsoló bekapcsolási (**|**) oldalát.

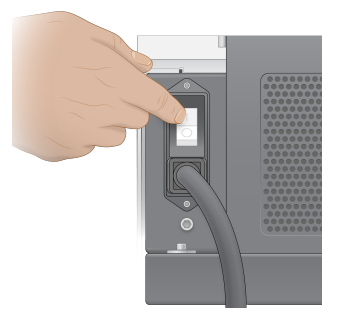

2. Várjon, amíg a készülék jobb oldalán lévő bekapcsológomb kéken világít, majd nyomja meg a bekapcsológombot.

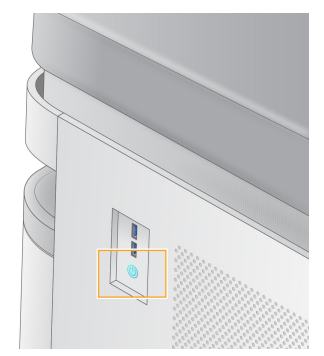

- 3. Várja meg, amíg az operációs rendszer betöltődik. A vezérlőszoftver elindításához használja az NVOS ikont. A rendszer inicializálása után megjelenik a Sign In (Bejelentkezés) képernyő.
- 4. Adja meg a rendszergazdai felhasználónevét és jelszavát, amelyet az Illumina képviselője a telepítéskor adott meg.

#### Távoli hozzáférés

A készülék kezelőfelülete a készüléken és távolról is elérhető egy kompatibilis böngészővel. A készülék távoli eléréséhez használja az Illumina képviselője által megadott címet és felhasználói fiókra vonatkozó adatokat. Kompatibilis böngészők: Chrome/Chromium, Edge, Firefox és Safari.

## **Settings (Beállítások) menü**

A következő beállítások bármelyik képernyő bal felső sarkában található menü ikon segítségével érhetők el.

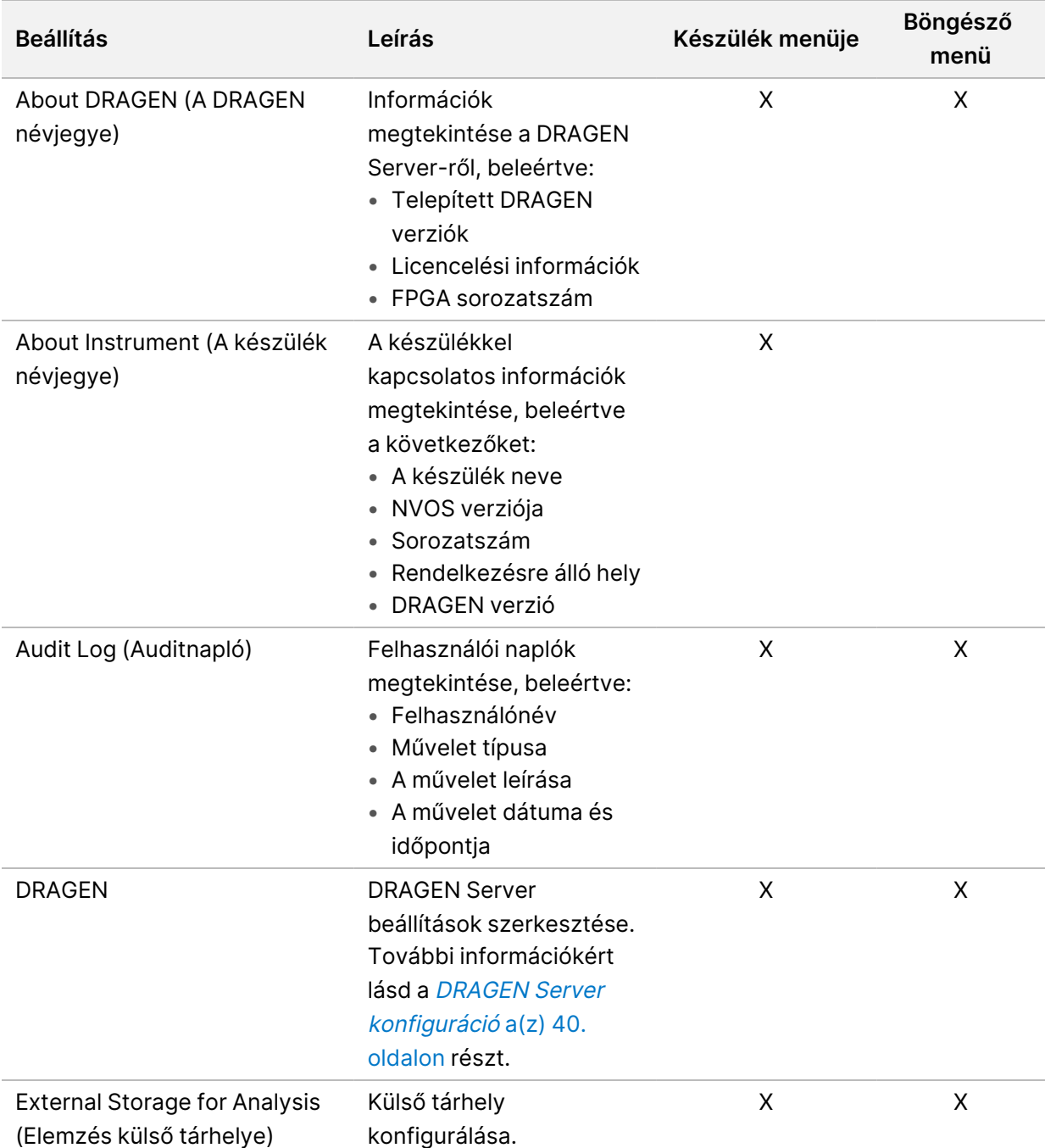

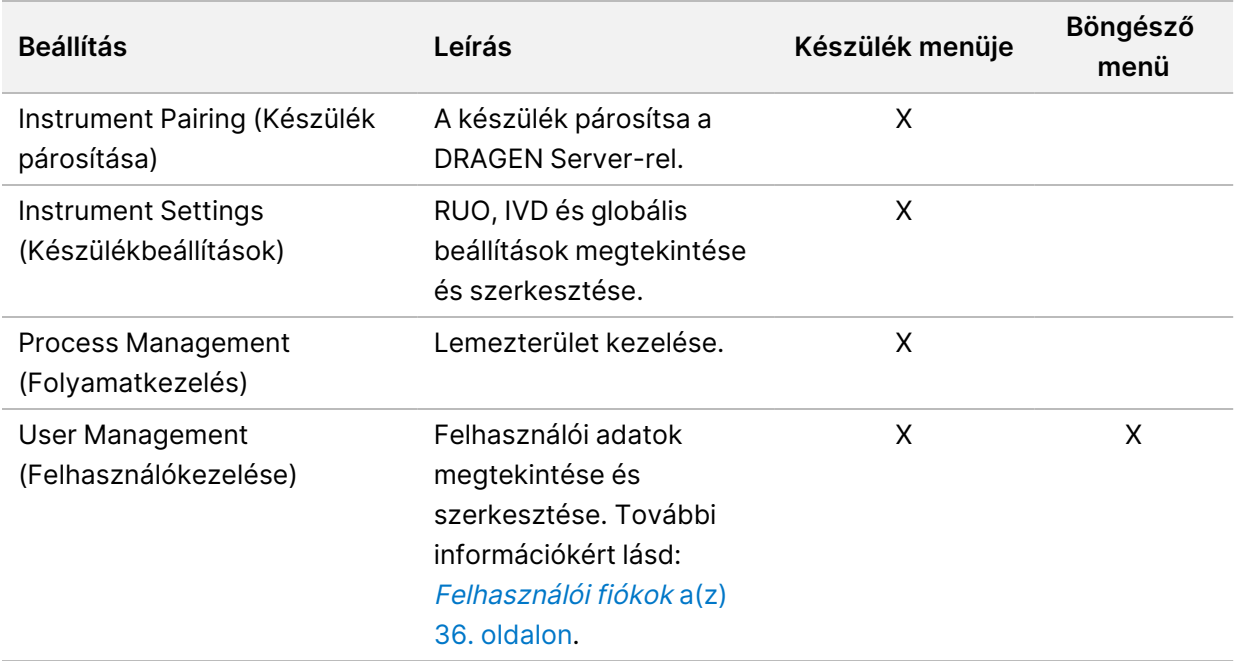

### **Folyamatkezelés**

A Process Management (Folyamatkezelés) képernyő a készülék Settings (Beállítások) menüjéből érhető el. A képernyőn nyomon követheti a futtatás előrehaladását és kezelheti a lemezterületet. Soha ne töröljön fájlokat és mappákat közvetlenül a C:\ meghajtóról.

A Process Management (Folyamatkezelés) megjeleníti a rendelkezésre álló lemezterületet, a CE és C:\ meghajtón használt területet, valamint a lemezterületet használó futtatások állapotát. A Run Date (Futtatás dátuma) és Name (neve) oszlopok azonosítják az egyes futtatásokat. A Process Management (Folyamatkezelés) minden futtatásnál felsorolja a következő folyamatok állapotát:

- **Run Status** (Futtatás állapota)—A CBCL fájlok feldolgozása alapján.
- **DRAGEN Server**—A fájl Illumina DRAGEN Server for NovaSeq 6000Dx-re történő átvitele alapján.
- **Network** (Hálózat)—A Universal Copy Service használatával történő fájlátvitel alapján.

#### 15 táblázat A Folyamatkezelés állapotikonjai

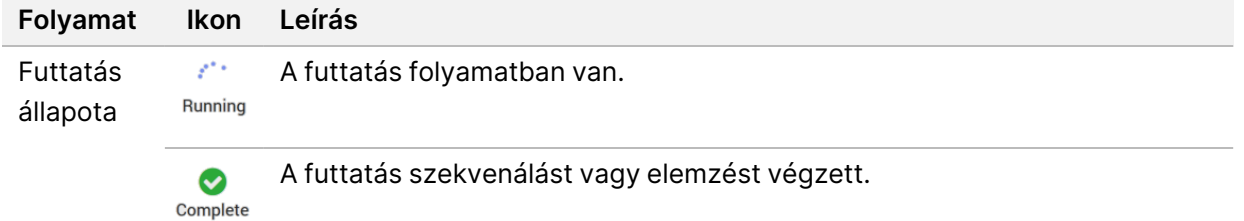

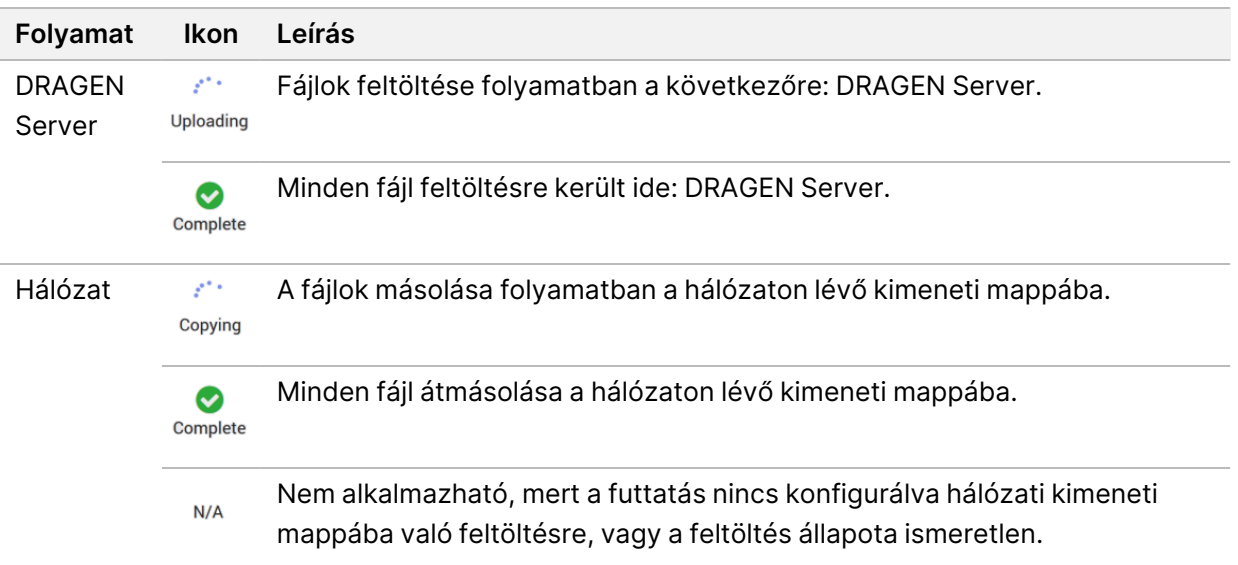

A folyamatkezelési hibaelhárítással kapcsolatos további információkért lásd a [Hibaelhárítás](#page-80-0) a(z) 75. [oldalon](#page-80-0) című részt.

### <span id="page-41-0"></span>**Felhasználói fiókok**

A felhasználói fiók beállításai a User Management (Felhasználókezelés) képernyőn találhatók, amely a készülék Settings (Beállítások) menüjében és a böngészőben érhető el. A User Management (Felhasználókezelés) képernyőt csak a rendszergazdák érhetik el. A készülék használatához be kell jelentkeznie.

#### Alkalmazásra vonatkozó engedélyek

Nem használhat olyan alkalmazást, amelyet nem rendeltek Önhöz.

#### Jelszavak

Alapértelmezés szerint a jelszavakat legalább 180 naponta vissza kell állítani. A rendszergazdai felhasználók úgy konfigurálhatják a beállításokat, hogy gyakoribb jelszó-visszaállításra legyen szükség. Módosítsa jelszavát a User Management (Felhasználókezelés) képernyőn, vagy válassza ki a felhasználói ikont a kezelőfelület jobb felső sarkában.

Az Illumina nem tárolja és nem őrzi meg az ügyfél bejelentkezési adatait. A jelszó biztonsága a felhasználó felelőssége.

#### Felhasználói szerepkörök

Alapértelmezés szerint az új felhasználói fiókok a felhasználó szerepkörhöz vannak hozzárendelve. A rendszergazdai és kezelői szerepkörök további engedélyeket biztosítanak.

#### 16 táblázat Felhasználói jogosultságok

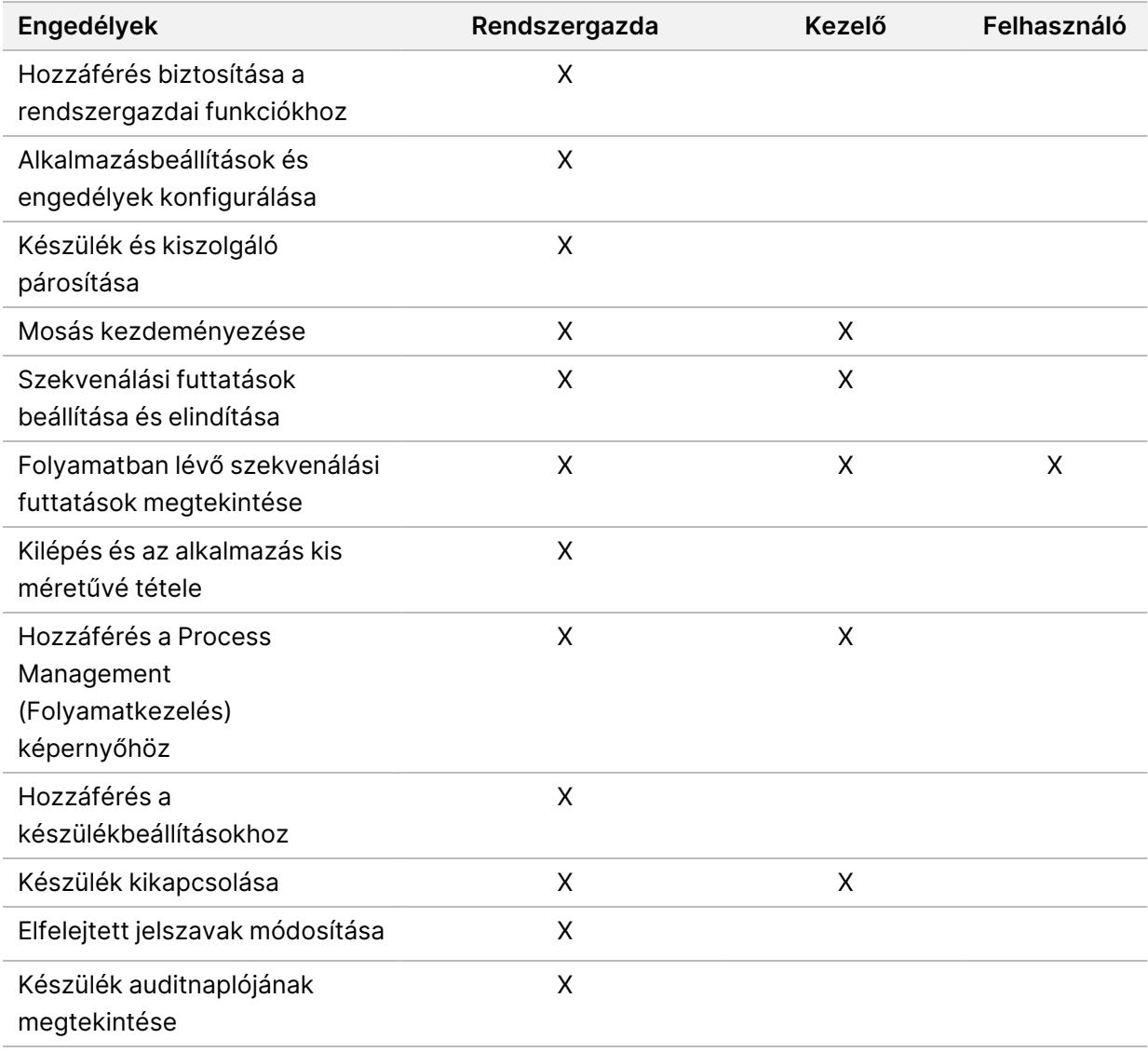

#### **Készülékbeállítások**

Az Instrument Settings (Készülékbeállítások) képernyő három lapból áll: Global Settings (Globális beállítások), IVD Settings (IVD beállítások) és RUO Settings (RUO beállítások).

### **Globális beállítások**

A globális beállítások a következő opciókat tartalmazzák:

- **Instrument mode** (Készülék üzemmód)—Annak szabályozása, hogy a felhasználók válthatnak-e az IVD és a RUO üzemmódok között.
- **Proactive Support** (Proaktív támogatás)—A monitorozás aktiválása a Proactive Support (Proaktív támogatás) funkcióval.

• **User Idle Timeout** (Felhasználói üresjárat időtúllépése)–Szabályozza a felhasználók kijelentkezése előtt, hogy mennyi ideig lehet a készülék üresjáratban.

### **IVD beállítások**

Az IVD beállítások akkor érvényesek, ha a készülék IVD módban van.

- **Run Setup** (Futtatás beállítása)—Válassza ki a futtatási módot. További információkért lásd a [A](#page-43-0) futtatási mód [konfigurálása](#page-43-0) a(z) 38. oldalon részt.
- **Output Location** (Kimenet helye)—Válassza ki a szerver helyét az adatkimenethez. Az adatkimenettel kapcsolatos további információkért lásd az [Adatkimenet](#page-44-0) és -tárolás a(z) 39. oldalon című részt.

### **RUO beállítások**

A RUO beállítások a következő opciókat tartalmazzák:

- **Run Setup** (Futtatás beállítása)—Válassza ki a futtatási módot. További információkért lásd a [A](#page-43-0) futtatási mód [konfigurálása](#page-43-0) a(z) 38. oldalon részt.
- **Default Workflow Type** (Alapértelmezett munkafolyamat-típus)—Annak szabályozása, hogy a NovaSeq Xp munkafolyamat alapértelmezett munkafolyamat-típusként van-e beállítva. A NovaSeq Xp csak RUO módban érhető el.
- **Output Location** (Kimenet helye)—Válassza ki a szerver helyét az adatkimenethez. Az adatkimenettel kapcsolatos további információkért lásd az [Adatkimenet](#page-44-0) és -tárolás a(z) 39. oldalon című részt.
- **BaseSpace Sequence Hub Proactive Support** (Proaktív támogatás)—A monitorozás aktiválása a Proactive Support (Proaktív támogatás) funkcióval.

### <span id="page-43-0"></span>A futtatási mód konfigurálása

A futtatási mód kiválasztása a Sequencing (Szekvenálás), Runs (Futtatások) és Applications (Alkalmazások) képernyőkön lévő kapcsolókkal történik. Válassza a főmenü **Instrument Settings** (Készülékbeállítások) pontját a futtatási mód beállításához a futtatás tervezése vagy elindítása előtt.

#### Illumina Run Manager

Tervezzen futtatást a DRAGEN Server-en.

- 1. Az Instrument Settings (Készülékbeállítások) képernyőn navigáljon a RUO Settings (RUO beállítások) vagy az IVD Settings (IVD beállítások) lapra, a kívánt módtól függően.
- 2. Válassza ki a DRAGEN Server opciót.
- 3. Válassza a **Save** (Mentés) lehetőséget.

#### Kézi futtatási mód

Futtatás létrehozása a futtatási adatok készülékszoftverbe történő kézi bevitelével. A kézi futtatástervezés csak RUO módban érhető el.

- 1. Az Instrument Settings (Készülékbeállítások) képernyőn navigáljon a RUO Settings (RUO beállítások) lapra.
- 2. Válassza a manual run setup (kézi futtatás beállítása) opciót.
- <span id="page-44-0"></span>3. Adja meg az indexbeállításokat, és válassza a **Save** (Mentés) lehetőséget.

#### Adatkimenet és -tárolás

Az alábbi táblázat a szekvenálási futtatáshoz és a másodlagos elemzéshez szükséges fájltípusokat és minimális tárolási követelményeket tartalmazza. A táblázat felsorolja az egyes áramlási cellák típusa szerinti kettős áramlásicella-futtatásokra vonatkozó követelményeket.

Egyszeri áramlásicella-futtatásnál a minimális helyigények a táblázatban felsoroltak fele. Az alternatív futtatási konfigurációk tárolási követelményei eltérőek.

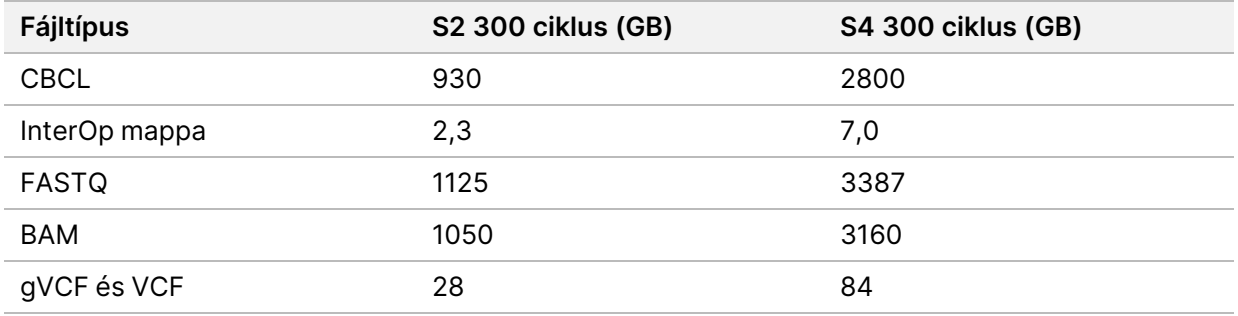

A leképező egységre szerelt tárolóhelyek a teljes UNC-útvonalat használják. Ne használjon betűket vagy szimbolikus hivatkozásokat.

#### Példa adathasználatra

A következő táblázat egy olyan infrastruktúra kiépítésére mutat példát, amely támogatja a NovaSeq 6000Dx Instrument segítségével létrehozott adatokat. A táblázat felsorolja a teljes genom BaseSpace Sequence Hub szoftverrel történő szekvenálásának elemzéséhez szükséges adattárolási lehetőségeket.

A példák azt feltételezik, hogy az S2 áramlási cellákkal történő kettős áramlási cellás, 300 ciklusos futtatás 2 TB-nyi adatot hoz létre havi 10 futtatás használati arány mellett. Az S4 adatpontokat az S2 feltételezésekből extrapolálják.

- Állítsa be a táblázatban szereplő számokat alacsonyabb használati arányhoz. Ha az adathalmazok ismételt elemzésének elvégzését feltételezi, arányosan növelje a tárolást.
- Mivel a tényleges adatmegőrzés a helyi irányelvek hatálya alá tartozik, a tárolási igények kiszámítása előtt erősítse meg a feltételeket.

• A futtatási méretek több tényezőtől függnek, beleértve az áteresztő szűrő (PF) hosszát és százalékos arányát. A megadott számok az adatlábnyom relatív tartományának útmutatására szolgálnak.

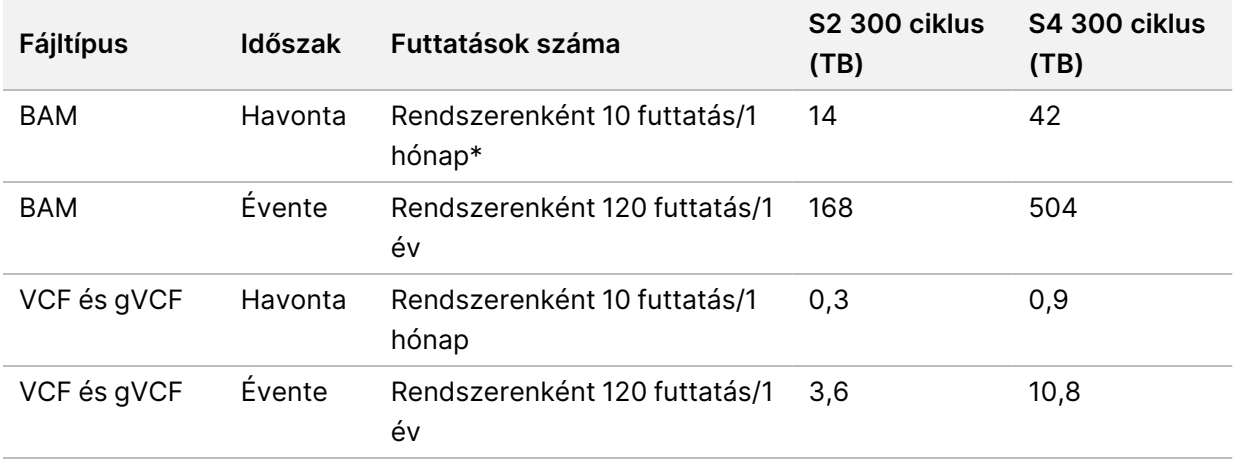

<span id="page-45-0"></span>\* Az adatok biztonsági mentésére és archiválására szolgáló tárhelyet nem tartalmazza.

### **DRAGEN Server konfiguráció**

Az About DRAGEN Server (A DRAGEN Server névjegye) képernyő információkat tartalmaz a DRAGEN Server-ről, beleértve a kiszolgáló adatait és a licencadatokat. Válassza a készülék Settings (Beállítások) menüjének About DRAGEN Server (A DRAGEN Server névjegye) pontját, vagy használjon böngészőt.

#### DRAGEN Server hálózati követelmények

A NovaSeq 6000Dx készüléket a DRAGEN Server-hez kell csatlakoztatni. A DRAGEN Server és a NovaSeq 6000Dx helyi hálózaton keresztül csatlakozik, és mindegyik független IP-címeket használ. A NovaSeq 6000Dx, a DRAGEN Server és a külső tárhely között legalább egy Gb sebességű hálózati kapcsolat szükséges. A DRAGEN Server és a külső tárhely között 10 Gb sebességű kapcsolat javasolt a gyorsabb adatátvitel érdekében. Az Illumina Run Manager több elemzés ütemezését teszi lehetővé a DRAGEN Server-en.

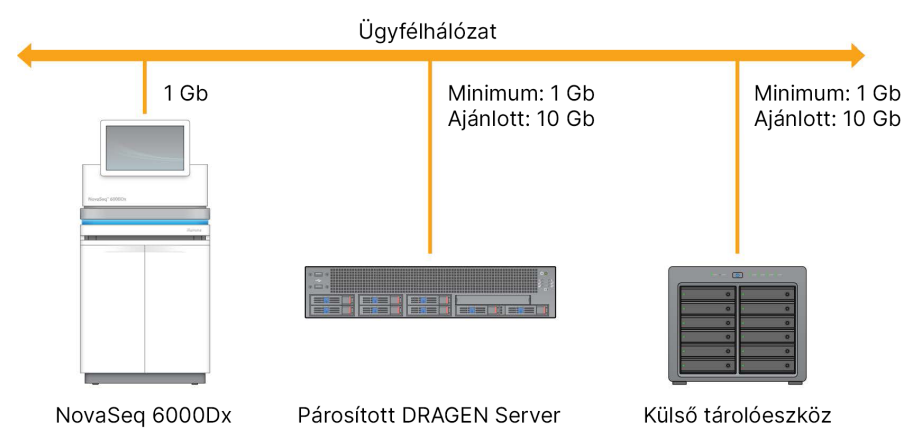

#### 12 ábra NovaSeq 6000Dx-DRAGEN Server hálózat

A szerverhez tartománynév hozzárendelése szükséges a felhasználó tartománynév rendszerében (DNS). Opcionálisan javasolt Transport Layer Security (TLS) tanúsítványokat hozzárendelni a kiszolgáló tartománynevéhez, hogy biztosított legyen az adattitkosítás a helyi hálózaton keresztüli adatátvitel során. Ha TLS tanúsítványok nem biztosíthatók, a rendszer saját maga által létrehozott tanúsítványokat fog használni.

#### DRAGEN Server párosítása

A kezdeti beállítás során egy Illumina képviselő párosítja a DRAGEN Server rendszert a NovaSeq 6000Dx Instrument kiszolgálóhoz. Ha a kiszolgáló lecsatlakozik a készülékről, kövesse az alábbi utasításokat. Az párosítás befejezéséhez rendszergazdai felhasználó fiók szükséges.

- 1. Válassza a Settings (Beállítások) menü **Instrument Pairing** (Készülékpárosítás) pontját. Megnyílik az Instrument Pairing (Készülékpárosítás) ablak.
- 2. Adja meg a kiszolgáló tartománynevét.
- 3. Erősítse meg a kiszolgáló megbízható tanúsítványát, és válassza a **Log In** (Bejelentkezés) lehetőséget.
- 4. Jelentkezzen be érvényes rendszergazdai felhasználói fiókkal.
- 5. A Confirm (Megerősítés) és Pair (Párosítás) képernyőn válassza a **Pair** (Párosítás) lehetőséget.

## **Főmenü**

A főmenü a felhasználói felület bal oldalán található. A főmenü mindig látható, kivéve a műszeren, amikor a futtatás beállítása folyamatban van. A főmenüben lévő ikonok a következő képernyőkhöz biztosítanak hozzáférést:

- Sequencing (Szekvenálás)—A Sequencing (Szekvenálás) képernyőről indítsa el a szekvenálást vagy a mosást. A Sequencing (Szekvenálás) képernyő minden felhasználó számára látható.
- Runs (Futtatások)—Tervezett, aktív és befejezett futtatások megtekintése. A futtatások minden felhasználó számára láthatók.

• Applications (Alkalmazások)—A telepített alkalmazások megtekintése és felhasználói alkalmazásengedélyek hozzárendelése. Az alkalmazások a rendszergazdák számára a műszeren és a böngészőn keresztül láthatók.

### **Futtatások képernyő**

#### Tervezett futtatások

A DRAGEN Server alatt tervezett futtatások a Runs (Futtatások) képernyő Planned (Tervezett) lapján jelennek meg. Egy tervezett futtatás szerkesztéséhez vagy törléséhez válassza ki a futtatást, majd válassza az Edit (Szerkesztés) vagy a lomtár ikont. A tervezett futtatások a következő állapotok egyikében létezhetnek:

- **Draft** (Vázlat)—Futtatás létrehozva, de nem érhető el szekvenálásra.
- **Planned** (Tervezett)—A futtatás létrejött, és elérhető a szekvenálás megkezdéséhez.
- **Needs Attention** (Figyelmet igényel)—A futtatással kapcsolatban felhasználói beavatkozást igénylő problémák merültek fel. Válassza ki a futtatást a futtatás szerkesztéséhez vagy a hiba elvetéséhez. Az állapot Planned (Tervezett) állapotra változik.
- **Locked** (Zárolt)—Abban az esetben, ha probléma van a készülékkel, az automatikusan zárolja a futtatást. A futtatás feloldásához válassza ki a futtatást, majd válassza az **Unlock** (Feloldás) lehetőséget.

#### Aktív futtatások

Minden folyamatban lévő futtatás, amely nem fejezte be az összes szekvenálási és elemzési lépést, Active (Aktív) állapotként jelenik meg. Válasszon ki egy aktív futtatást az állapotra vonatkozó további részletek megjelenítéséhez, vagy szakítsa meg az elemzést.

Az Active (Aktív) lapon a befejezésüket megakadályozó hibákat tartalmazó futtatások is megjelennek. Válassza ki a futtatást a hibaüzenetek megtekintéséhez és az elemzés újraütemezéséhez (ha lehetséges).

#### Befejezett futtatások

A befejezett futtatások az összes szekvenálási és elemzési lépést befejezték. Válasszon ki egy futtatást a futtatás részleteinek megtekintéséhez vagy elemzés újraütemezéséhez.

#### **Alkalmazások**

Az Applications (Alkalmazások) képernyőn konfigurálhatja a telepített alkalmazások beállításait és alkalmazásokat rendelhetnek hozzá a felhasználókhoz. A Configuration (Konfiguráció) képernyőn megjelenő pontos mezők az alkalmazástól függően változnak, de a következőket tartalmazhatják:

- Application name (Alkalmazás neve)
- Application version (Alkalmazás verziója)
- DRAGEN version (DRAGEN verzió)
- Library prep kits (Könyvtár-előkészítő készletek)—Válassza ki az alkalmazással használni kívánt alapértelmezett könyvtári-előkészítő készleteket.
- Index adapter kits (Index adapterkészletek)—Válassza ki az alkalmazással használni kívánt alapértelmezett index adapterkészleteket.
- Read type (Kiolvasás típusa)—Válasszon ki egy alapértelmezett kiolvasási típust.
- Read lengths (Kiolvasási hosszúságok)—Válassza ki az alapértelmezett kiolvasási hosszúságokat.
- Reference genome (Referenciagenom)—Töltse fel és válassza ki az alkalmazással használni kívánt referenciagenomot.
- Output file formats (Kimeneti fájlformátumok)—Válassza ki a kívánt kimeneti fájlformátumokat.
- Targeted regions list builder (Célrégiók listakészítője)—Töltsön fel és válasszon ki egy vagy több célrégió fájlt az alkalmazással való használatra. Minden alkalmazáshoz engedélyezni kell legalább egy fájlt.
- Systematic noise file (Szisztematikuszaj-fájl)—Töltsön fel és válasszon ki egy vagy több zajfájlt az alkalmazással való használatra. Minden alkalmazáshoz engedélyezni kell legalább egy fájlt.

#### Alkalmazásfelhasználói engedélyek

Alkalmazásengedélyeket rendelhet a felhasználókhoz a User Management (Felhasználókezelés) lapon, vagy felhasználók kiválasztásával új alkalmazás beállításakor.

## **Készülékhálózat és biztonság**

A készülék biztonságával és a hálózati csatlakozásokkal kapcsolatos további információkért lásd: Illumina készülékvezérlő [számítógépbiztonság](https://support.illumina.com/downloads/networking-security.html) és hálózatkezelés. A következő fejezetek a NovaSeq 6000Dx készülékre vonatkozó biztonsági és hálózati információkat tartalmaznak.

Az Illumina nem kérhető fel a hálózati kapcsolatok beállítására, illetve nem nyújt műszaki támogatást ehhez a lépéshez. A NovaSeq 6000Dx Instrument rendszerrel fennálló potenciális kompatibilitási kockázatok szempontjából vizsgálja felül a hálózat karbantartási tevékenységeit.

#### Hálózati kapcsolatok

A hálózati kapcsolatok létrehozásához és konfigurálásához kövesse az alábbi utasításokat:

- A berendezés és az adatkezelő rendszer között egy dedikált, 1 gigabites kapcsolatot hozzon létre. A kapcsolatot közvetlenül vagy hálózati switchen keresztül is létrehozhatja.
- A kapcsolat szükséges sávszélessége az alábbi.
	- Készülékenként 200 Mb/s a belső hálózati feltöltésekhez.
	- Készülékenként 200 Mb/s a BaseSpace Sequence Hub hálózati feltöltésekhez.
	- Készülékenként 5 Mb/s/készülék a készülék működési adatainak feltöltéséhez.
- A kapcsolóknak felügyelt kapcsolóknak kell lenniük.
- A hálózati eszközöknek, pl. a switcheknek legalább 1 gigabit/s kapacitással kell rendelkezniük.
- Számolja ki az egyes hálózati kapcsolókra eső teljes adatforgalmat. A csatlakoztatott berendezések és a kiegészítő berendezések, pl. nyomtatók csatlakoztatása hatással lehet a kapacitásra.
- Amennyiben lehetséges, a szekvenáló által küldött adatforgalmat különítse el az egyéb hálózati forgalomtól.
- Az Illumina CAT-6 kábelek használatát javasolja (a minimális követelmény a CAT-5e). A készülékhez 3 méter (9,8 láb) hosszú, árnyékolt hálózati kábel van mellékelve a hálózati csatlakozásokhoz.

#### A vezérlő számítógép kapcsolatai

Ahhoz, hogy a rendszer megfelelően működjön, tartsa fenn a 169.254/16 és az IPv6 fddc:65e5:66fa::\* IP tartományokat.

#### 13 ábra Hálózati illusztráció

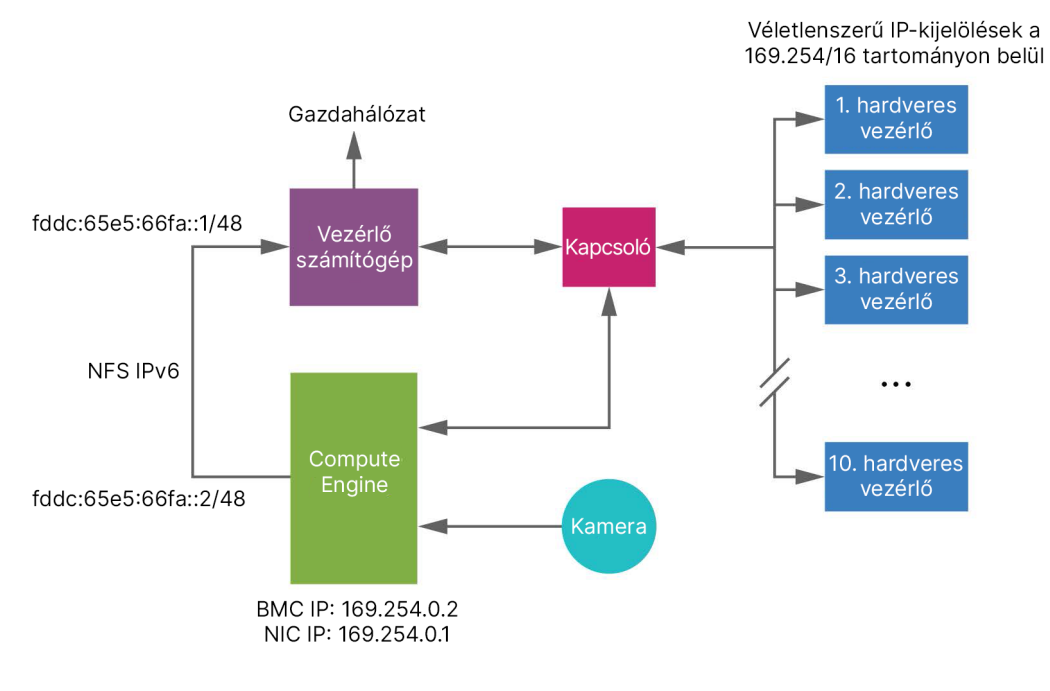

MEGJEGYZÉS A CE nem látható a gazdahálózaton.

#### Belső kapcsolatok

17 táblázat Belső kapcsolatok

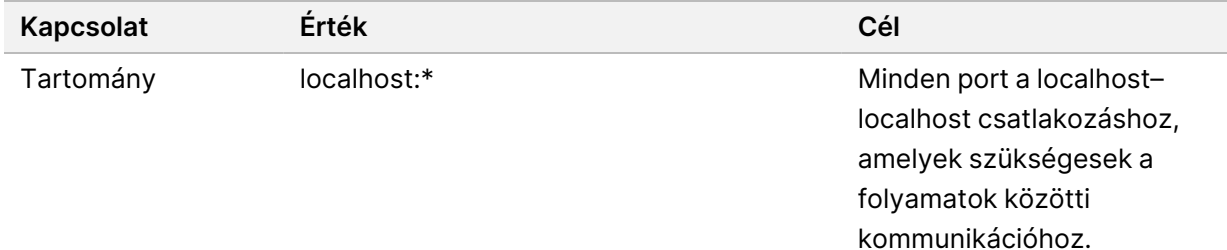

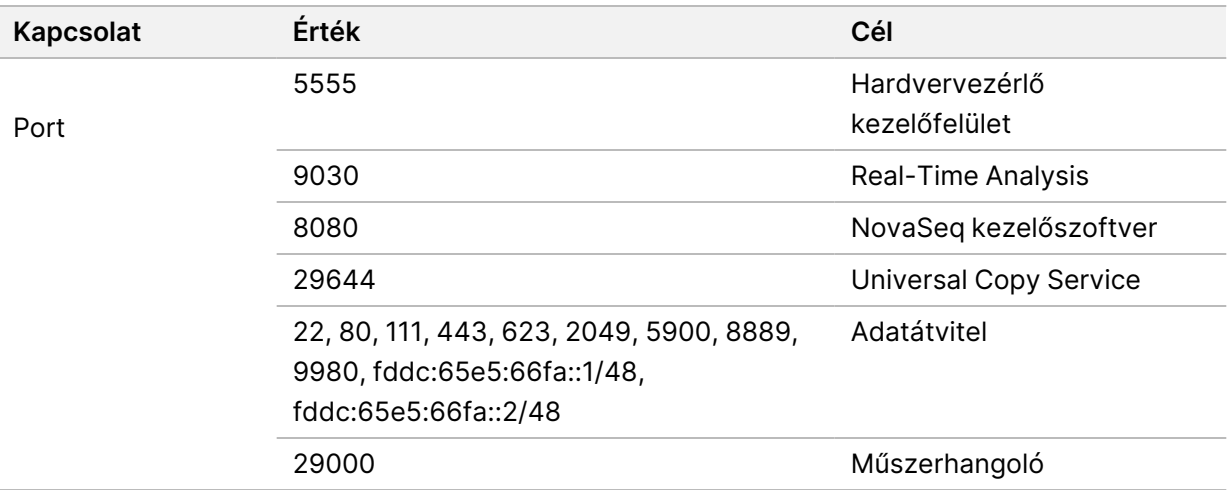

#### Kimenő kapcsolatok

A kimenő kapcsolati információk közé tartoznak a tartomány- és IP-címadatok a BaseSpace Sequence Hub tartományokhoz való hozzáférés konfigurálásához, az Illumina Proaktív, a szoftverfrissítések, valamint a futtatási és teljesítményadatok feltöltése.

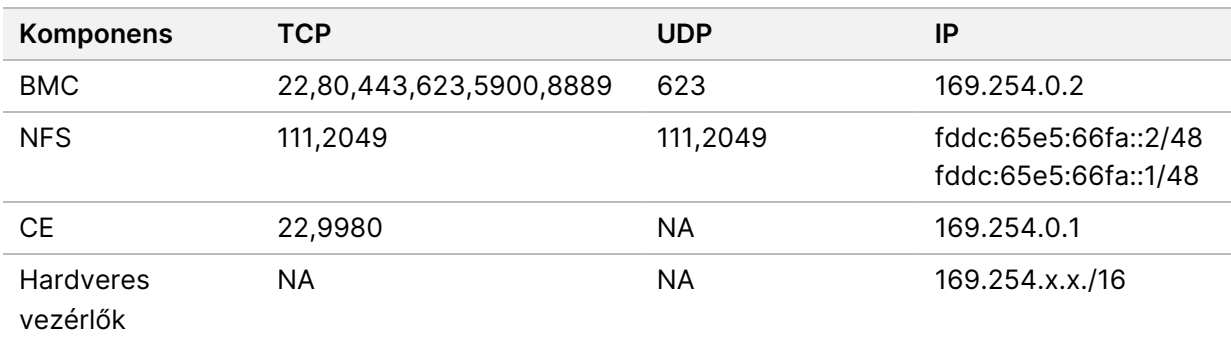

18 táblázat IP-címek és portok

#### **Vírusirtó szoftver**

A berendezést vezérlő számítógép vírusok elleni védelme érdekében egy Ön által választott vírusirtó szoftver használható.

Az adatvesztés és a kiesések elkerülése érdekében a vírusirtó szoftvert a következő módon konfigurálja.

- Manuális vizsgálatot állítson be. Ne engedélyezze az automatikus vizsgálatot.
- A manuális vizsgálatokat csak akkor futtassa, amikor a berendezés nincs használatban.
- Állítsa be, hogy a frissítések letöltéséhez ne kelljen felhasználói engedélyezés, de a frissítések ne települjenek.
	- Csak akkor telepítse a vírusirtó szoftvert, ha a készülék nincs használatban, és újra tudja indítani a számítógépet.
	- Ne hagyja, hogy a számítógép automatikusan újrainduljon a telepítés után.
- A valós idejű fájlrendszer-védelemből zárja ki az alkalmazás mappáját és az adatmeghajtókat.

# Protokoll

Ez a fejezet lépésről lépésre ismerteti a fogyóeszközök előkészítését és a szekvenálási futtatás beállítását. A szekvenálási futtatás megkezdése előtt tekintse át az összes információt a [Biztonság](#page-13-0) és [megfelelőség](#page-13-0) a(z) 8. oldalon című részben.

## **Szekvenálási futtatás létrehozása**

Az alábbi lépésekkel hozhat létre futtatást az Illumina Run Manager segítségével IVD vagy RUO módban. Másik lehetőségként válassza az **Import Run** (Futtatás importálása) lehetőséget a Runs (Futtatások) oldal Planned (Tervezett) lapján, és importáljon egy mintalapot. Új futtatások létrehozása a készüléken vagy az Illumina Run Manager hálózatba kötött számítógép böngészőjével végzett eléréssel.

#### MEGJEGYZÉS Az egyes elemzési alkalmazások által igényelt pontos információk eltérőek, de a futtatás létrehozásának folyamata a következő lépéseket tartalmazza.

- 1. A Runs (Futtatások) képernyő Planned (Tervezett) lapján válassza a **Create Run** (Futtatás létrehozása) lehetőséget.
- 2. Válasszon ki egy alkalmazást, majd kattintson a **Next** (Következő) gombra.
- 3. Lépegessen végig a beállítási képernyőkön. Az alkalmazástól függően a megjelenített képernyők a következőket tartalmazhatják:
	- **Run Settings** (Futtatási beállítások)—Írja be a futtatási paramétereket.
	- **Sample Data** (Mintaadatok)—Írja be a mintaadatokat manuálisan vagy a mintaadatokat tartalmazó CSV-fájl importálásával. A mintaneveknek egyedinek kell lenniük.
	- **Analysis Settings** (Elemzési beállítások)—Írja be az elemzés beállításait.
- 4. A Review (Áttekintés) képernyőn tekintse át a futtatási információkat, és nyomja meg a **Save** (Mentés) gombot.

A futtatás bekerül a futtatások listájának tetejére a Planned (Tervezett) lapon.

## **Fogyóeszközök előkészítése**

Az SBS- és klaszterkazetták kiolvasztása

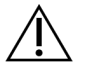

#### FIGYELEM!

Ha forró vizet használ a reagensek kiolvasztásához, az az adatok minőségének csökkenését vagy futtatási hibát okozhat.

- 1. Ha szekvenálási futtatás van folyamatban, győződjön meg arról, hogy a műszer mindkét oldala rendelkezésre áll, amikor a kiolvasztás befejeződött.
- 2. Vegye ki az SBS- és klaszterkazettákat a -25 °C és -15 °C közötti tárolóból.
- 3. Helyezze az egyes kazettákat a kiolvasztó drótállványra.
	- Az állványok a műszerhez vannak mellékelve, és megakadályozzák a felborulást a vízfürdőben.

14 ábra Kazetták a kiolvasztó drótállványon

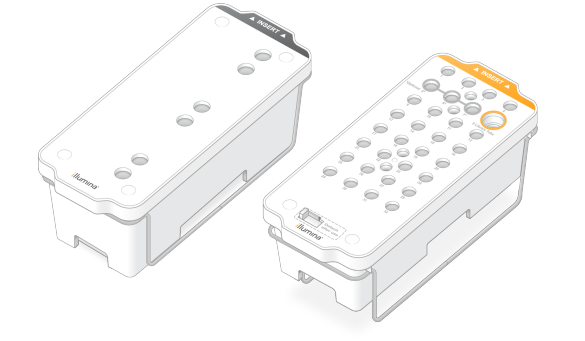

4. A kiolvasztás időtartamának meghatározásához használja a következő táblázatot. Olvassza fel az SBS-t és a klaszterkazettákat szobahőmérsékletű (19–25 °C-os) vízfürdőben az alábbiak szerint. A kazettákat körülbelül félig merítse alá.

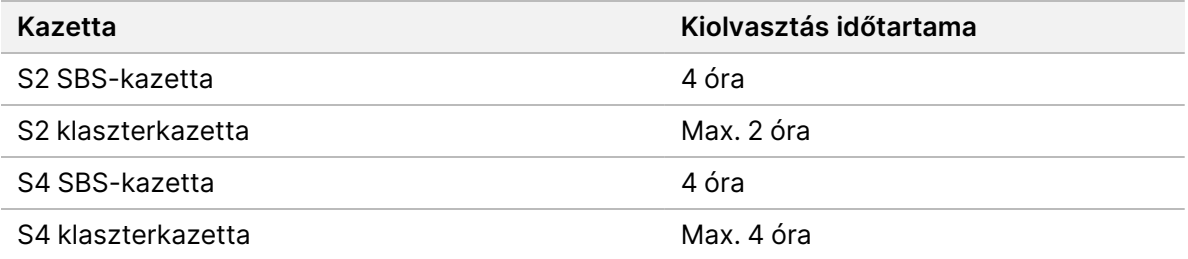

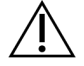

#### FIGYELEM!

Ha a reagenskazetták kiolvasztásától számított négy órán belül nem kezdi meg a szekvenálást, az az adatok minőségének csökkenését eredményezheti.

- 5. Papírtörlővel alaposan szárítsa meg a kazettaalapokat. Szárítsa meg az üregek között, hogy az összes vizet eltávolítsa.
- 6. Ellenőrizze, hogy a zárófóliák nem tartalmaznak-e vizet. Ha víz van jelen, törölje szárazra egy szöszmentes kendővel.
- 7. Vizsgálja meg minden kazetta alját, és győződjön meg arról, hogy a tartalma jégmentes, ami azt jelzi, hogy a reagensek kiolvadtak.
- 8. Fordítsa át 10-szer a kazettákat, hogy a reagensek összekeveredjenek.

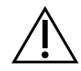

#### FIGYELEM!

A kazetták alapos átforgatásának elmulasztása az adatok minőségének csökkenését eredményezheti.

9. Óvatosan ütögesse a kazetták alját az asztalhoz, hogy csökkentse a légbuborékok mennyiségét.

#### Könyvtárkémcső betöltése

- 1. A könyvtár alsó részének zavarása nélkül helyezze be a denaturált és hígított könyvtárcsoportot tartalmazó kupak nélküli könyvtárkémcsövet a klaszterkazetta **Library Tube** (könyvtárkémcső) pozíciójába (#8).
- 2. Helyezze be a könyvtárkémcsövet a klaszterkazetta 8. pozíciójába.

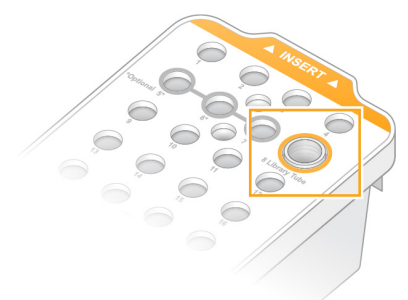

15 ábra Kupak nélküli könyvtárkémcső betöltve a 8. pozícióba

#### Használtreagens-palackok kiürítése

A következő utasítások segítségével ürítse ki a használtreagens-palackokat minden szekvenálási futtatásnál. Ha a rendszer úgy van konfigurálva, hogy a használt reagenseket külső helyre vezesse el, a kis méretű palack összegyűjti a használt reagenseket, és minden szekvenálási futtatásnál ki kell üríteni őket. A nagy méretű palacknak a helyén kell lennie.

- 1. Távolítsa el és ürítse ki a kis méretű használtreagens-palackot az alábbiak szerint.
	- a. Emelje fel a kart, és vegye ki a kisméretű használtreagens-palackot a fülkéből. Fogja meg az üveget az oldalán.
	- b. Távolítsa el a menetes kupakot a palack elején lévő kupaktartóról.
	- c. Zárja le a palack nyílását a kupakkal, hogy elkerülje a kiömlést.
	- d. Ennek tartalmát tartsa elkülönítve a másik palack tartalmától, és az adott régió vonatkozó szabványainak megfelelően selejtezze le.
	- e. Helyezze vissza a kupak nélküli palackot a fülkébe, majd engedje le a szintet. Tárolja a kupakot a kupaktartón.
- 2. Távolítsa el és ürítse ki a nagy méretű használtreagens-palackot az alábbiak szerint.
- a. A felső fogantyú segítségével vegye ki a nagy méretű használtreagens-palackot a pufferfiók bal oldali részéről.
- b. Távolítsa el a menetes kupakot a palack elején lévő kupaktartóról.
- c. Zárja le a palack nyílását a kupakkal, hogy elkerülje a kiömlést.
- d. Tartalmát az adott régióra vonatkozó szabványoknak megfelelően ártalmatlanítsa. Ürítéskor fogja meg mindkét fogantyút.
- e. Helyezze vissza a kupak nélküli palackot a pufferfiókba. Tárolja a kupakot a kupaktartón.
- 16 ábra Az üres palack visszajuttatása

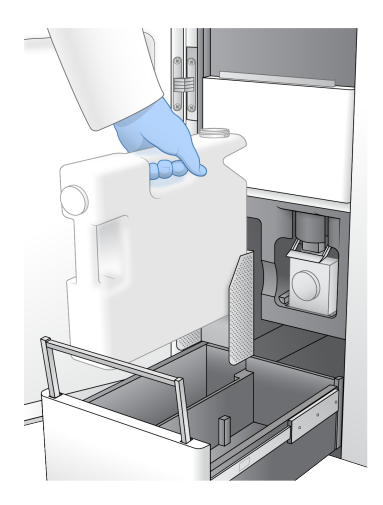

3. Vegyen fel egy pár új, hintőpormentes kesztyűt.

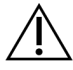

FIGYELEM!

A használtreagens-palack kezelése után mindig vegyen fel új pár kesztyűt.

4. Csukja be a pufferfiókot, majd csukja be a folyadékrekesz ajtóit.

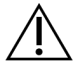

#### FIGYELEM!

A használtreagens-palackok kiürítésének elmulasztása megszakíthatja a futtatást és túlfolyást eredményezhet, ami károsítja a műszert, és biztonsági kockázatot jelent.

#### Az áramlási cella előkészítése

- 1. Vegyen ki egy új doboz áramlási cellát tartalmazó csomagot a 2–8 °C-os tárolóból.
- 2. Tegye félre a lezárt áramlási cella csomagolását környezeti hőmérsékleten (19–25 °C-on) 10–15 percre.

Az áramlási cellát a csomagolásból való kivételtől számított 12 órán belül fel kell használni.

## **A fogyóeszközök betöltése**

A futtatási beállítások elindításához és a fogyóeszközök betöltéséhez kövesse az alábbi utasításokat.

- 1. A főmenüben válassza a **Sequence** (Szekvenálás) menüpontot, majd válasszon ki egyszeres vagy kettős áramlásicella-futtatást a következők szerint.
	- **A+B**—Kettős áramlásicella-futtatás beállítása.
	- **A**—Az A oldalon egyszeres áramlásicella-futtatás beállítása.
	- **B**—A B oldalon egyszeres áramlásicella-futtatás beállítása.

A rendszer elindítja a futtatás beállítását, az áramlási cella betöltésével kezdve.

2. A figyelmeztetés nyugtázásához és az áramlási cella ajtajának kinyitásához nyomja meg az **OK** gombot.

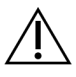

#### FIGYELEM!

Tartsa tisztán a felületet a szekvenálási futtatás alatt, és ne dőljön a készüléknek. Az áramlási cella ajtajára ható nyomás miatt az kinyílhat, ami leállítja a futtatást. Leállított futtatásokat nem lehet folytatni.

## **Az áramlási cella behelyezése**

- 1. Ha van, távolítsa el az áramlási cellát az előző futtatásból.
- 2. Ha részecskék láthatók az áramlási cella emelvényén, tisztítsa meg a teljes szakaszt, beleértve a folyadék interfészt és az optikai illesztési cél üvegfelületét alkoholos törlőkendővel. Szárítsa meg szöszmentes kendővel.

17 ábra Áramlási cella emelvénye

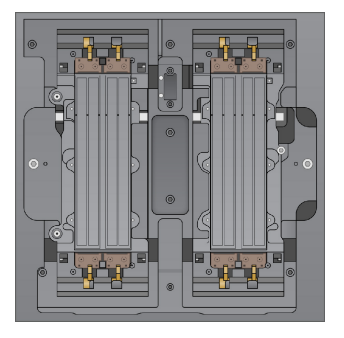

- 3. Vegye ki az áramlási cellát a csomagolásból az alábbiak szerint.
	- a. Vegyen fel egy új pár púdermentes kesztyűt, hogy elkerülje az áramlási cella üvegfelületének szennyeződését.
	- b. A csomagot sík felületen tartva húzza le a fóliát a sarki fül felől.
	- c. Távolítsa el az áramlási cellát fedő átlátszó műanyag rögzítőt.
- d. Vegye ki az áramlási cellát a csomagolásból. Fogja meg az áramlási cellát az oldalainál, hogy elkerülje az üveg vagy az alsó tömítések megérintését.
- e. Ha az üvegfelületek bármelyikén részecskék láthatók, tisztítsa meg a megfelelő felületet szöszmentes alkoholos törlőkendővel, és szárítsa meg egy alacsony szösztartalmú laboratóriumi kendővel.
- f. A csomagot megfelelő módon dobja ki.
- 4. Illessze az áramlási cellát a négy kiemelkedő csavarra, és helyezze az áramlási cella emelvényére.

18 ábra Betöltött áramlási cellák a bilincsek fölé igazítva

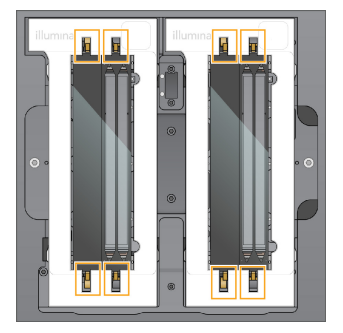

5. Válassza a **Close Flow Cell Door** (Áramlási cella ajtajának bezárása) lehetőséget. Az áramlási cella ajtaja bezáródik, a rendszer ellenőrzi az érzékelőket és az RFID-t, és az áramlási cella azonosítója megjelenik a képernyőn.

### **Töltse be az SBS- és a klaszterkazettákat**

- 1. Nyissa ki a folyadékrekesz ajtaját, majd nyissa ki a reagenshűtő ajtaját.
- 2. Távolítsa el a használt SBS-t és a klaszterkazettát, ha maradt az előző futtatásból. A használt kazetták átszúrt fóliazárással rendelkeznek.
- 3. Ártalmatlanítsa a fel nem használt összetevőket a hatályos előírásoknak megfelelően. A klaszterkazetta 30. pozíciójának biztonságos ártalmatlanításához lásd a 30. [leválasztási](#page-64-0) pozíció a (z) 59. [oldalon](#page-64-0) című pontot.
- 4. Töltse be az előkészített kazettákat a reagenshűtő fiókba a következők szerint, hogy az Insert (Beillesztés) címkék a készülék hátoldala felé nézzenek.
	- Helyezze az SBS-kazettát (szürke címke) a bal oldali pozícióba.
	- Helyezze a kupak nélküli könyvtárkémcsövet tartalmazó klaszterkazettát (narancssárga címke) a jobb oldali pozícióba.

#### 19 ábra A reagenskazetta behelyezése

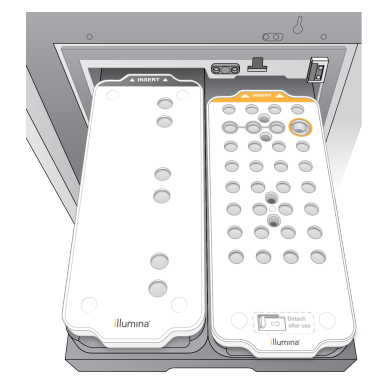

5. Csúsztassa a fiókot a hűtőbe, és zárja be a reagenshűtő ajtaját. Ellenőrzik az érzékelőket és az RFID-ket. A könyvtárkémcső és a két kazetta azonosítója megjelenik a képernyőn.

### **A pufferkazetta behelyezése**

- 1. Húzza meg a fém fogantyút a pufferfiók kinyitásához.
- 2. Távolítsa el a használt pufferkazettát a pufferfiók jobb oldaláról. A használt pufferkazetta átszúrt fóliazárással rendelkeznek.
- 3. Helyezzen egy új pufferkazettát a pufferfiókba úgy, hogy az Illumina címkéje a fiók eleje felé nézzen. Igazítsa a kazettát a fiók alján és oldalain lévő megemelt vezetősínekhez. Megfelelő betöltés esetén a pufferkazetta egyenletesen illeszkedik, és a fiók bezáródhat.

20 ábra A pufferkazetta behelyezése

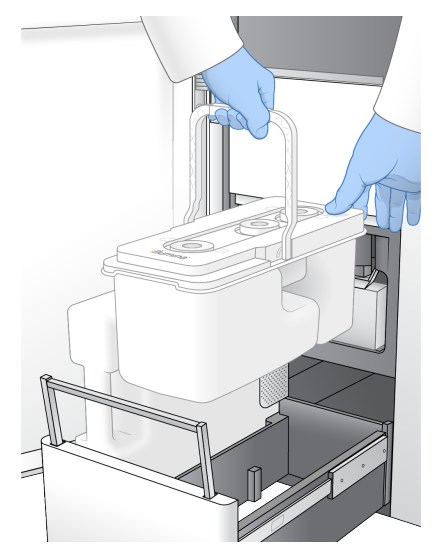

4. Ha mindkét használtreagens-palackot kiürítette, jelölje be azt a jelölőnégyzetet, amellyel nyugtázza, hogy mindkét használtreagens-palack üres.

#### MEGJEGYZÉS A használtreagens-palackok kiürítésének elmulasztása megszakíthatja a futtatást és túlfolyást eredményezhet, ami károsítja a műszert, és biztonsági kockázatot jelent.

5. Ha hozzáadott fogyóeszközöket, a folytatáshoz válassza a **Run Selection** (Futtatás kiválasztása) lehetőséget.

## **Futtatás kiválasztása és indítása**

A készülék beolvassa a könyvtárkémcső azonosítóját, és megkeresi az egyező tervezett futtatást.

- 1. Ha a könyvtárkémcső azonosítójának megfelelő tervezett futtatást talál a rendszer az egyes használt oldalakhoz, akkor a futtatás kiválasztása kimarad. A folytatáshoz válassza a **Review** (Áttekintés) lehetőséget.
- 2. Ha egyik vagy bármelyik oldalon nincs egyező futtatás, válassza a **Run Selection** (Futtatás kiválasztása) lehetőséget, majd válasszon ki egy vagy több tervezett futtatást. Ugyanaz a tervezett futtatás nem választható ki mindkét oldalon.
- 3. Egy vagy több futtatás kiválasztásakor válassza a **Pre-Run Checks** (Futtatás előtti ellenőrzések) lehetőséget.
- 4. Várjon körülbelül 5 percet, hogy a futtatás előtti ellenőrzés befejeződjön. Ha az ellenőrzés sikeresen befejeződött, a futtatás automatikusan elindul.

MEGJEGYZÉS A merevlemez túltöltésének elkerülése érdekében a futtatás megkezdése után ne másoljon semmilyen adatot a C:\ mappába.

## **A futtatás előtti ellenőrzés hibái**

A futtatás előtti ellenőrzés hibáival kapcsolatos további információkért lásd a *[Hibaelhárítás](#page-80-0)* a(z) 75. [oldalon](#page-80-0) című részt.

- 1. Ha a futtatás előtti ellenőrzések érzékelőhiba miatt sikertelenek, például az áramlási cella nem észlelhető, ki kell lépnie, és újra kell indítania a munkafolyamatot.
- 2. Egyéb futtatás előtti sikertelen ellenőrzés esetén válassza a **Retry** (Újrapróbálkozás) lehetőséget a sikertelen ellenőrzés újraindításához, vagy a **Retry All** (Összes újrapróbálása) lehetőséget az összes ellenőrzés újraindításához.

A hibákat meg kell oldani a futtatás megkezdése előtt.

- 3. A hiba részleteinek megtekintéséhez válassza az **Error** (Hiba) ikont.
- 4. Ha az illesztés ellenőrzése sikertelen, a következő módon oldja meg a hibát.
	- a. Válassza a **Reload** (Újratöltés) lehetőséget, majd az **OK** gombot a Load (Betöltés) képernyőre való visszatéréshez.
	- b. Távolítson el minden elemet a készülék tetejéről, majd válassza az **OK** gombot. Kinyílik az áramlási cella ajtaja.
	- c. Töltse be újra az áramlási cellát, majd válassza a **Run Setup** (Futtatás beállítása) lehetőséget.
	- d. Az egyes RFID-k újraolvasásához és a Pre-Run Checks (Futtatás előtti ellenőrzések) képernyőre való visszatéréshez haladjon végig minden képernyőn.
	- e. Ismételje meg az ellenőrzést.

## **A futtatás előrehaladásának nyomon követése**

A következő adatok jelennek meg a Sequencing (Szekvenálási) képernyőn, miközben a futtatás folyamatban van. A Sequencing (Szekvenálási) képernyő a főmenüből érhető el.

- **Status of individual run steps** (Az egyes futtatási lépések állapota)
- **Time to completion** (Befejezésig eltelt idő)—A futtatás befejezésének dátuma és időpontja (éééé. hh. nn. óó:pp).
- **Run progress** (Futtatás előrehaladása)—Az aktuális futtatási lépés. A folyamatjelző sáv mérete nem arányos az egyes lépések elvégzésének idejével.
- **Q-Scores** (Q-pontszám)—A minőségi pontszámok (Q-pontszámok) eloszlása.
- **Intensity** (Intenzitás)—Az egyes mozaikok 90. percentilisének klasztersűrűsége. A grafikon színei a piros és zöld csatornákat jelzik.
- **Clusters Passing Filter (%)** (A szűrőn átmenő klaszterek)—A szűrőn átment klaszterek százalékos aránya.
- **Projected Total Yield (GB)** (Tervezett teljes hozam (GB))—Az áramlásicella-futtatás várható hozama. Ha a soronkénti mérőszámokat választja ki (H), a megjelenített számok az aktuális soronkénti hozamot jelentik, és ciklusonként frissülnek a futtatás során.

• **Q30**—A futtatás azon bázisazonosításainak százalékos aránya, amelyek Q-pontszáma ≥ 30.

#### Állapotjelző ikonok

Az NVOS kezelőfelületen lévő állapotikon jelzi a futtatás állapotát. Az ikonon látható szám jelzi az adott állapothoz tartozó körülmények számát.

Amikor a futtatás állapota megváltozik, az ikon villog. Az állapot leírásának megtekintéséhez kattintson az ikonra. Válassza az **Acknowledge** (Nyugtázás) lehetőséget az üzenet törléséhez, majd válassza a **Close** (Bezárás) ikont a párbeszédpanel bezárásához.

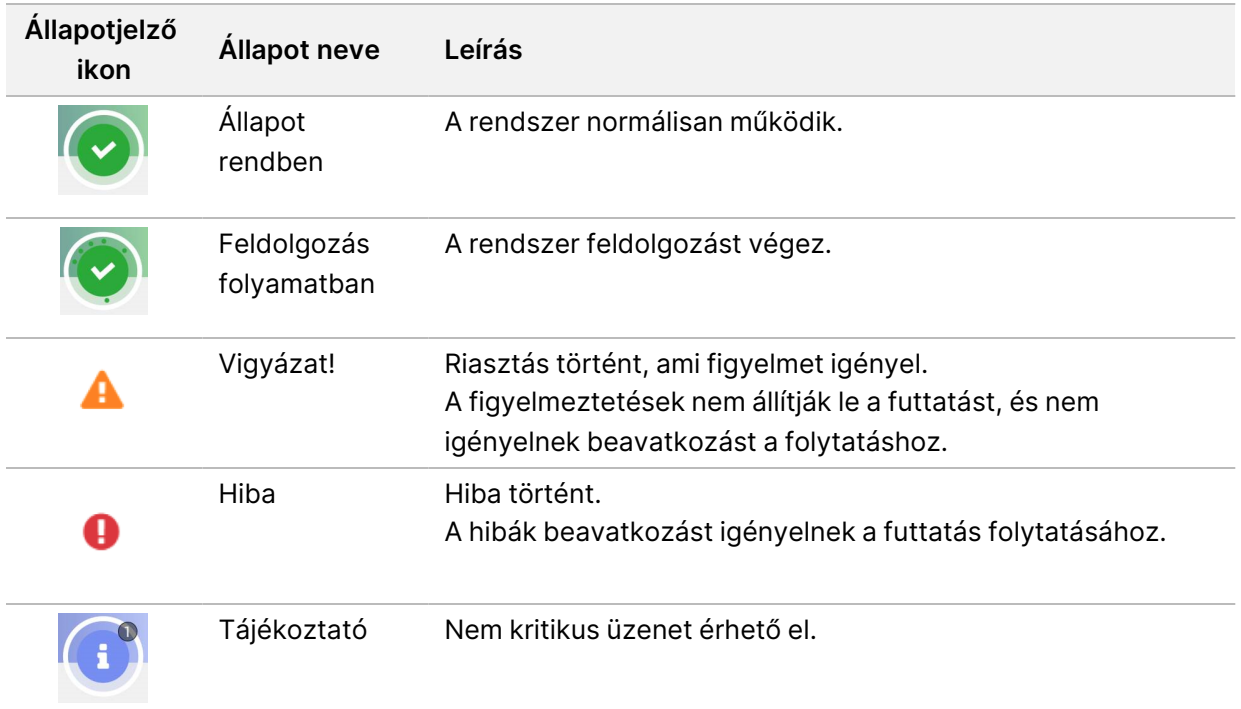

#### **Futtatási mérőszámok**

A szoftver megjeleníti a futtatás során létrehozott mérőszámokat. Az RTA3 által készített és az InterOpfájlokba írt adatok grafikonok és táblázatok formájában jelennek meg.

A klaszterezés körülbelül 2 órát vesz igénybe, majd a szekvenálás az 1. ciklussal kezdődik. A mérőszámok frissítésre kerülnek a szekvenálás előrehaladtával. A szűrőn, a hozamon és a minőségi pontszámokon átjutó klaszterek a 26. ciklus után állnak rendelkezésre. A 26. ciklus előtt egyetlen érték sem kerül kitöltésre és nem alkalmazhatóként van megjelölve.

## **Futtatások lépcsőzetes indítása**

Beállíthat és elindíthat egy futtatást a készülék üresjárati oldalán, miközben egy futtatás folyamatban van a másik oldalon. Ezt a beállítást lépcsőzetes indításnak nevezzük. A lépcsőzetes futtatások meghatározott időpontokban vannak beállítva a futtatás során, amint azt a következő indításvisszaszámlálási állapotok jelzik.

- **Run Start: Available** (Futtatás indítása: Elérhető)—Elérhető a lépcsőzetes indítás. A dátum és az idő mutatja, amikor a lépcsőzetes indítás már nem lesz elérhető. Válassza a **Sequence** (Szekvenálás) lehetőséget egy új lépcsőzetes futtatás elindításához az aktuális ciklus befejezése után.
- **Run Start: Unavailable** (Futtatás indítása: Nem elérhető)—A lépcsőzetes indítás nem érhető el. A dátum és az idő azt mutatja, hogy a lépcsőzetes indítás mikor lesz elérhető a készülék másik oldalán.
- **Waiting…** (Várakozás...)—Ha új futtatást kísérel meg, amikor a lépcsőzetes indítás nem elérhető, az állapot Várakozásra változik, és a dátum és az idő azt mutatja, hogy a műszer körülbelül mikor lesz készen az új futtatásra. A készülék folytatja a futtatás beállítását, ha a lépcsőzetes indítás elérhető.

Az új futtatás beállításakor a szoftver automatikusan szünetelteti és szükség szerint folytatja a futtatást a szomszédos áramlási cellán. A rendszer biztonságos állapotba kerül szüneteltetéskor.

#### Eljárás

- 1. A Home (Kezdő) képernyőn válassza a **Sequence** (Szekvenálás), majd az **A** vagy **B** lehetőséget. A kiválasztott oldalnak az aktuális üresjárati oldalnak kell lennie.
- 2. Várja meg, amíg a szomszédos áramlási cella futtatása szünetel. Az új futtatás törléséhez és a szüneteltetés megakadályozásához válassza a **Cancel** (Mégse) lehetőséget. Ha a szomszédos futtatás klasztergenerálást, páros végű reszintézist, képalkotást vagy mosást végez, a szoftver a szüneteltetés előtt befejezi az aktuális lépést.
- 3. Ha a szomszédos futtatás szünetel, és az áramlási cella ajtaja kinyílik, állítsa be az új futtatást. Az új futtatás elindítása után a szüneteltetett futtatás automatikusan folytatódik, majd megkezdődik az új futtatás.

## **Szekvenálás után**

A következő szakaszok utasításokat adnak a szekvenálás befejezése után bekövetkező lépésekre vonatkozóan.

#### Automatikus futtatás utáni mosás

Amikor a szekvenálás befejeződött, a szoftver elindítja az automatikus, futtatás utáni mosást, amely körülbelül 80 percig tart. A rendszer 0,24%-os nátrium-hipokloritot (NaOCl) szivattyúz a 17. helyről, és 0,12%-ra hígítja. A rendszer a 0,12%-os NaOCl oldatot az ExAmp reagens és könyvtár pozíciókba szivattyúzza az áramlási cellán keresztül, majd a használtreagens-palackokba szivattyúzza. A mosófolyadék kiöblíti a sablont a rendszerből a keresztszennyeződés megelőzése érdekében.

Amikor a mosás befejeződött, a rendszer biztonságos állapotba kerül, és a Home (Kezdőlap) gomb aktívvá válik. Hagyja a fogyóeszközöket a helyükön a következő futtatásig. A mosás után a szívókák az SBS-ben és a klaszterkazettákban maradnak, hogy megakadályozzák a levegő rendszerbe jutását. A

pufferkazettában lévő szívókák felemelkednek, hogy a használtreagens-palackokat ki lehessen üríteni. Ezután a mosópuffert átpumpálják az összes vezetéken,a NaOCl és a reagenseket eltávolításához a rendszerből.

#### MEGJEGYZÉS Ha hiba történik az automatikus futtatás utáni mosás során, és a futtatás utáni mosás hiányos, akkor karbantartási mosásra van szükség.

#### <span id="page-64-0"></span>30. leválasztási pozíció

A klaszterkazetta 30. pozíciójában lévő tartály formamidot tartalmaz. Eltávolítják a használt klaszterkazettából, és külön ártalmatlanítják.

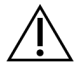

### FIGYELEM!

**Ezek a reagensek potenciálisan veszélyes vegyszereket tartalmaznak. Belélegzésük, lenyelésük, bőrrel való érintkezésük és szembe kerülésük esetén személyi sérülést okozhatnak. Viseljen védőfelszerelést, így védőszemüveget, kesztyűt és laborköpenyt a kockázat mértékének megfelelően. A használt reagenseket vegyi hulladékként kezelje, és a regionális, országos és helyi törvényeknek és előírásoknak megfelelően ártalmatlanítsa.** További környezetvédelmi, egészségügyi és biztonsági információkért tekintse meg a következő címen elérhető SDS: [support.illumina.com/sds.html](http://support.illumina.com/sds.html).

- 1. Kesztyű viselése közben nyomja jobbra a **Detach after use** (Használat utáni leválasztás) feliratú fehér műanyag fület.
- 2. Helyezzen egy kezet vagy szilárd felületet a tartály alá, és nyomja az átlátszó műanyag fület az Illumina felirat felé, hogy a tartály kiszabaduljon a klaszterkazetta alól.

MEGJEGYZÉS A tárolás során kerülje a klaszterkazetták egymásra helyezését. Az egymásra helyezés a tartály véletlen leválását okozhatja.

21 ábra Eltávolítható 30-as pozíció

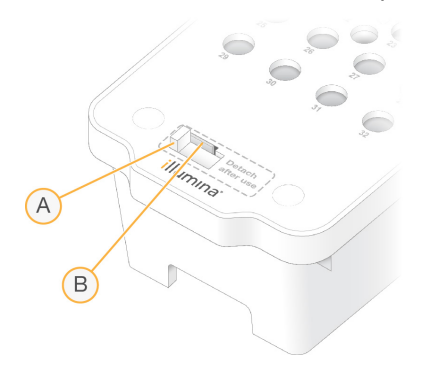

- A. Fehér műanyag fül a leválasztáshoz
- B. Távolítsa el a műanyag fület a kioldáshoz
- 3. Ártalmatlanítsa a tárolót a hatályos előírásoknak megfelelően.

# Szekvenálási eredmények

Szekvenálás közben az adatok automatikusan továbbításra kerülnek a NovaSeq 6000Dx Instrument készülékről a DRAGEN Server készülékre. Amikor az elsődleges elemzés befejeződik, és az adatátvitel kész, a másodlagos elemzés automatikusan elkezdődhet a DRAGEN Server szerveren az Illumina Run Manager-ben kiválasztott alkalmazás által meghatározott elemzési opciók használatával. A létrejött eredmények a futtatás beállítása során kiválasztott opcióktól függenek. Egy futtatás eredményeinek megtekintéséhez válassza ki a kívánt futtatás nevét a Completed (Befejezett) lapon a Runs (Futtatások) képernyőn. A kimeneti fájlokat az Instrument Settings (Készülékbeállítások) képernyőn megadott helyen is megtalálhatja.

## **Real-Time Analysis**

A NovaSeq 6000Dx Instrument RTA3-et futtat, ami a Real-Time Analysis szoftver alkalmazása a készülék Compute Engine (CE) rendszerén. A RTA3 kinyeri az intenzitásokat a kamerán kapott képekből, elvégzi az alapazonosításokat, minőségi pontszámot rendel a bázisazonosításokhoz, illeszkedik a PhiX-hez, és InterOp fájlokban jelenti az adatokat.

A feldolgozási idő optimalizálása érdekében az RTA3 az információkat a memóriában tárolja. Ha az RTA3 megszakad, a feldolgozás nem folytatódik, és a memóriában feldolgozott futtatási adatok elvesznek.

#### RTA3 bemenetek

Az RTA3-nek a feldolgozáshoz a helyi rendszermemóriában található mozaikképekre van szüksége. Az RTA3 futtatási információkat és parancsokat kap az NVOS szoftvertől.

#### RTA3 kimenetek

Az egyes színcsatornák képei a memóriában csempékként kerülnek továbbításra az RTA3-ba. Ezekből a képekből az RTA3 minőség szerint pontozott bázisazonosító fájlokat és szűrőfájlokat állít elő. Az összes többi kimenet a kimeneti fájlokat támogatja.

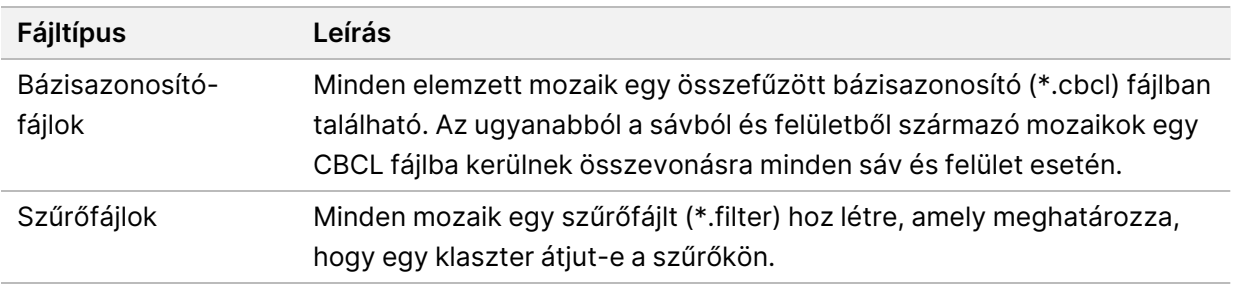

Az RTA3 valós idejű mérőszámokat biztosít az InterOp fájlokként tárolt futtatási minőségről, amely mozaikot, ciklust és olvasási szintű mérőszámokat tartalmazó bináris kimenet.

#### Hibakezelés

Az RTA3 naplófájlokat hoz létre, amelyeket a Logs (Naplók) mappába ment. A hibákat egy \*.log formátumú szöveges fájlba menti.

A feldolgozás végén az alábbi naplófájlokat másolja át a végső kimeneti mappába:

- Az info\_00000.log összefoglalja a fontos futtatási eseményeket.
- Az error 00000. log a futtatás során jelentkező hibákat sorolja fel.
- A warning 00000.log a futtatás során jelentkező figyelmeztetéseket sorolja fel.

#### Az áramlási cella mozaikjai

A mozaikok az áramlási cella kis képalkotó területei. A kamera egy képet készít minden rendről, amelyet a szoftver mozaikokra oszt fel RTA3 feldolgozás céljából. A mozaikok teljes száma attól függ, hogy hány sor, rend és felület van leképezve az áramlási cellán.

- Az S2 áramlási cellák összesen 1408 mozaikból állnak.
- Az S4 áramlási cellák összesen 3744 mozaikból állnak.

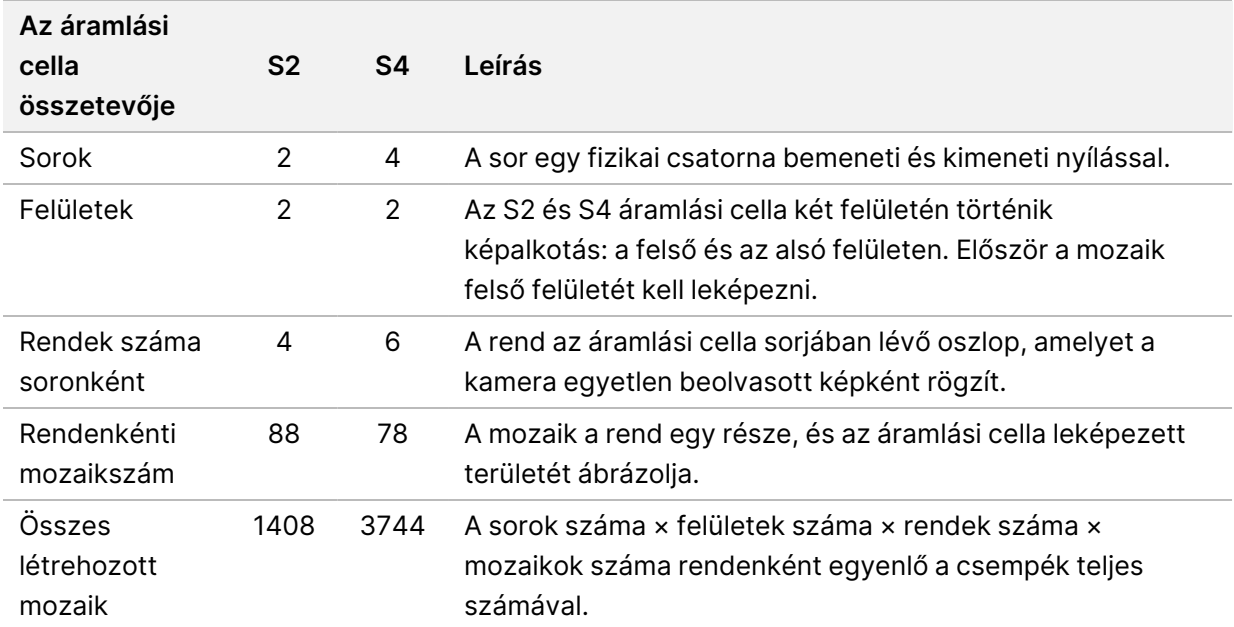

A mozaik neve egy ötjegyű szám, amely az áramlási cellán lévő mozaik pozícióját képviseli. Például az 1\_ 1205 mozaiknév az 1. sorban a felső felületet, a 2. rendet, az 5. mozaikot jelöli.

- Az első számjegy a sáv száma:
	- 1 vagy 2 S2 áramlási cellánál.
- 1, 2, 3 vagy 4 S4 áramlási cellánál.
- A második számjegy a felületet jelöli: 1 a felső vagy 2 az alsó.
- A harmadik számjegy a rendszámot jelöli:
	- 1, 2, 3 vagy 4 S2 áramlási cellánál.
	- 1, 2, 3, 4, 5 vagy 6 S4 áramlási cellánál.
- Az utolsó két számjegy a mozaik számát jelöli. A számozás az áramlási cella kimeneti végénél 01 gyel kezdődik, a bemeneti végénél pedig 88-cal vagy 78-cal.
	- 01 és 88 között van egy S2 áramlási cellánál.
	- 01 és 78 között van egy S4 áramlási cellánál.

#### **Real-Time Analysis munkafolyamata**

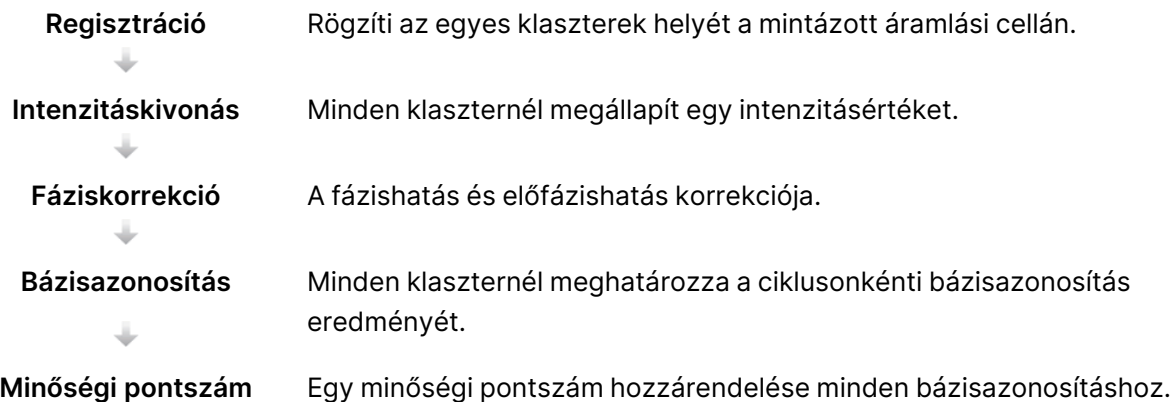

#### Regisztráció

A regisztráció egy képet igazít a nanoüregek elforgatott négyzetsorához a mintázott áramlási cellán. A nanoüregek rendezett elrendezése miatt a csempében lévő egyes klaszterek X és Y koordinátái előre meg vannak határozva. A klaszterpozíciók minden futtatásnál klaszterhely (s.locs) fájlba vannak írva.

Ha egy ciklusban valamelyik kép esetén sikertelen a regisztráció, abban a ciklusban ahhoz csempéhez nem történik bázisazonosítás.

#### Intenzitáskivonás

A regisztrálás után az intenzitáskivonás során a rendszer egy adott kép minden nanoüregénél kiszámítja az intenzitás értékét. Ha a regisztráció sikertelen, az adott csempe intenzitása nem nyerhető ki.

#### Fáziskorrekció

A szekvenálási reakció közben az egyes klaszterek DNS-szálai ciklusonként eggyel bővülnek. Fázishatás és előfázishatás akkor következik be, amikor egy szál kiesik a fázisból az aktuális beépítési ciklusban.

Fázishatás akkor következik be, amikor egy bázisbeépülés lemarad.

Előfázishatás akkor következik be, amikor egy bázisbeépülés előre ugrik.

22 ábra Fázishatás és előfázishatás

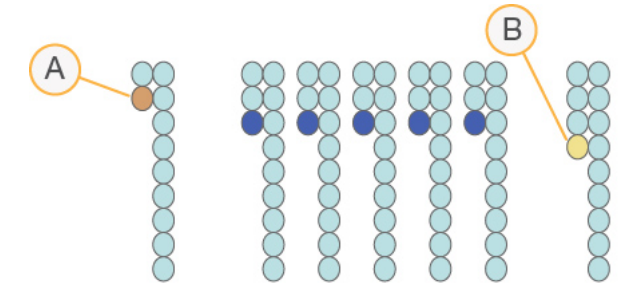

- A. Fázishatás alatt lévő bázis beolvasása
- B. Előfázishatás alatt lévő bázis leolvasása.

Az RTA3 korrigálja a fázishatást és előfázishatást, ezzel maximalizálva az adatok minőségét minden ciklusban a futtatás teljes ideje alatt.

#### Bázisazonosítás

A bázisazonosítás során egy meghatározott ciklus adott csempéje minden klaszteréhez meghatározásra kerül egy bázis (A, C, G vagy T). A NovaSeq 6000Dx Instrument kétcsatornás szekvenálást alkalmaz, így mindössze két képre van szükség ahhoz, hogy megkülönböztesse a négyféle DNS-bázist: egy képre a zöld csatornáról, egy képre pedig a piros csatornáról.

A rendszer a nem azonosítható elemet N-ként jelöli. Nem történik azonosítás, amikor a klaszter nem jut át a szűrőn, a regisztráció sikertelen, vagy ha a klaszter eltolódik a képről.

Az egyes klaszterek intenzitását a piros és zöld képekből nyerik ki, és összehasonlítják egymással hasonlítják, ami négy különböző populációt eredményez. Mindegyik populáció egy bázisnak felel meg. A bázisazonosítási folyamat határozza meg, hogy az egyes klaszterek mely populációba tartoznak.

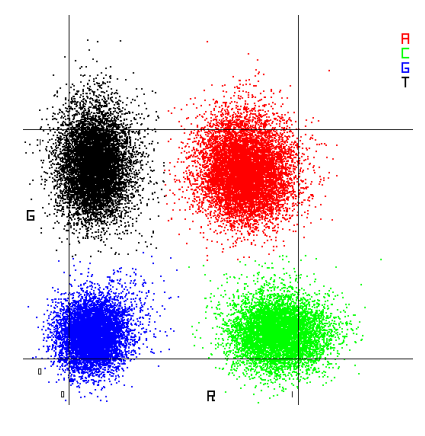

#### 23 ábra A klaszterintenzitások vizuális megjelenítése

#### 19 táblázat Bázisazonosítások 2 csatornás szekvenálás esetén

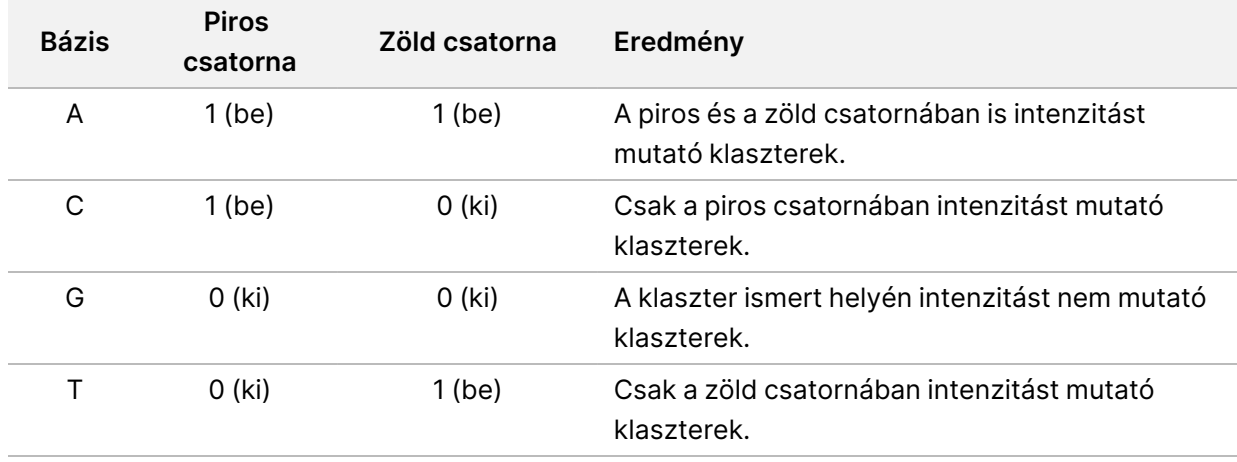

#### A szűrőn átmenő klaszterek

Futtatás közben az RTA3 kiszűri a nyersadatokból azokat a beolvasásokat, amelyek nem felelnek meg a szükséges minőségi küszöbértékeknek. Eltávolítja az egymást átfedő és az alacsony minőségű klasztereket.

A kétcsatornás elemzéshez az RTA3 populációalapú rendszert használ a bázisazonosítások tisztaságának (intenzitástisztaság) meghatározására. A klaszterek akkor mennek át a szűrőn (PF), amikor az első 25 ciklusban legfeljebb egy bázisazonosítás van a fix tisztasági küszöbérték alatt. Ha szerepel benne, a 26. ciklusban a rendszer PhiX-egyeztetést hajt végre azoknak a klasztereknek egy csempecsoportján, amelyek átmentek a szűrőn. Azon klaszterek esetében, amelyek nem mentek át a szűrőn, a rendszer nem végzi el a bázisazonosítást és az egyeztetést.

#### Minőségi pontszámok

A minőségi pontszám (Q-pontszám) annak előrejelzése, hogy mekkora a valószínűsége egy hibás bázisazonosításnak. Minél magasabb a Q-pontszám, annál jobb minőségű a bázisazonosítás, és annál valószínűbb, hogy a bázisazonosítás helyes. A Q-pontszám megállapítása után a rendszer a CBCLfájlokban rögzíti az eredményeket.

A Q-pontszám tömören kommunikálja a kis hibalehetőségeket. A minőségi pontszámot a Q(X) formában jelenik meg, ahol X maga a pontszám. Az alábbi táblázatban egy minőségi pontszám és a hiba előfordulási valószínűségének kapcsolata látható.

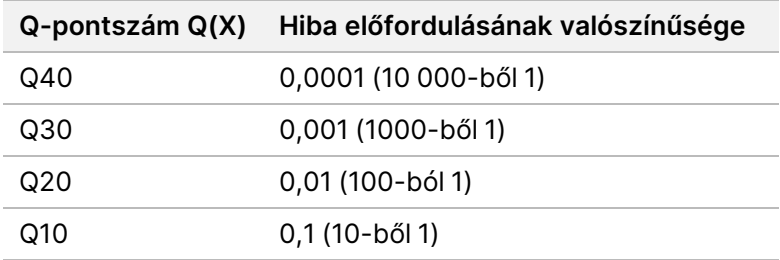

#### Minőségi pontszám és jelentés

A minőség osztályozása során a rendszer minden bázisazonosításnál kiszámít néhány prediktort, majd az előre jelzett értékek alapján kikeresi a Q-pontszámot egy minőségi táblázatból. A minőségi táblázatok arra szolgálnak, hogy optimális pontosságú előrejelzéseket adjanak a meghatározott beállítású szekvenálási platformon és kémiai verzió mellett létrehozott futtatásokhoz.

A minőség osztályozása a Phred-algoritmus egy módosított változatán alapul.

A Q-táblázat létrehozásához a NovaSeq 6000Dx Instrument esetén, három bázisazonosítási csoportot határoztak meg ezen specifikus prediktív funkciók csoportosítása alapján. A bázisazonosítások csoportosítását követően az átlagos hibaarányt empirikusan számították ki mindhárom csoportra, és az ezeknek megfelelő Q-pontszámokat rögzítették a Q-táblázatban az adott csoporthoz tartozó prediktív jellemzőkkel együtt. Így az RTA3-mal csak három Q-pontszám lehetséges, és ezek a Q-pontszámok képviselik a csoport átlagos hibaarányát. Összességében ez egyszerűsített, mégis rendkívül pontos minőségi pontozást eredményez. A minőségi táblázatban szereplő három csoport megfelel a marginális (< Q15), közepes (~Q20) és kiváló minőségű (> Q30) bázisazonosításoknak, és a 12-es, 26-os, illetve 34-es specifikus pontszámokat jelölik ki. Ezenkívül a 2-es zéró pontszámot hozzárendelik bármely nem azonosításhoz. Ez a Q-pontszám jelentési modell a pontosság és a teljesítmény befolyásolása nélkül csökkenti a tárhelyre és a sávszélességre vonatkozó előírásokat.
### 24 ábra Egyszerűsített Q-pontozás RTA3-mal

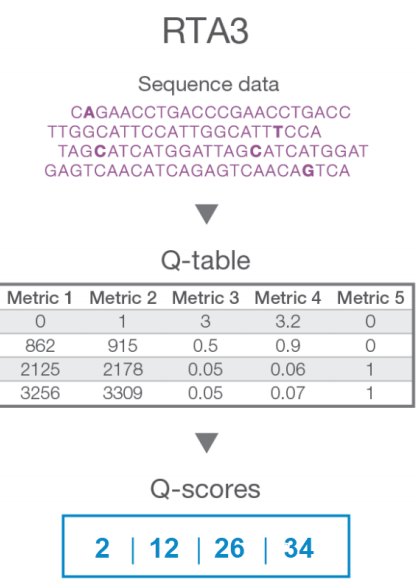

# **Szekvenálási kimeneti fájlok**

<span id="page-72-0"></span>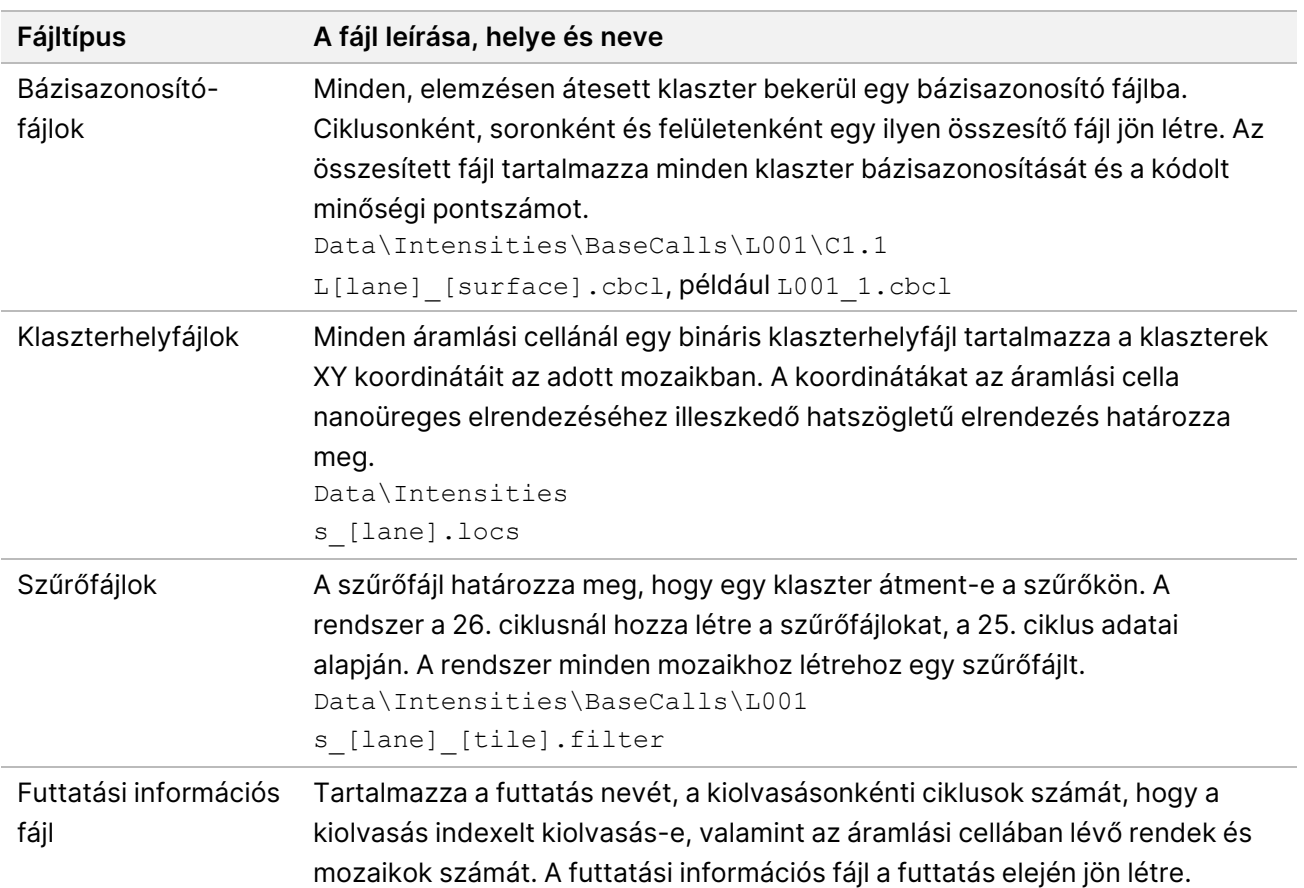

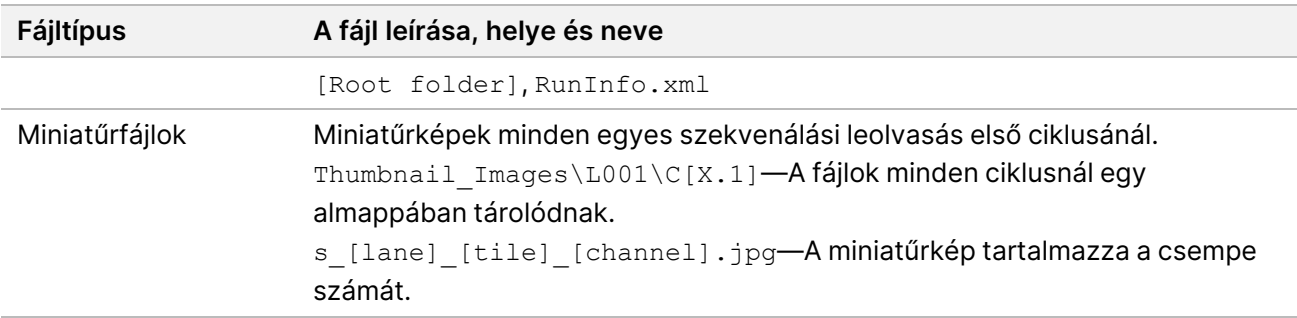

### <span id="page-73-0"></span>**A szekvenálási kimeneti mappa szerkezete**

A NVOS automatikusan létrehozza a kimeneti mappa nevét.

- **Config**—A futtatás konfigurációs beállításai.
- **Logs**—A működési lépéseket, a műszer analitikáját, és az RTA3 eseményeket leíró naplófájlok.

SampleSheet.csv—Mintalap vagy más csatolt fájl, ha van ilyen.

#### **Data**

**Intensities** 

**BaseCalls** 

**L00[X]**—Bázisazonosító fájlok (\*.cbcl), soronként, felületenként és ciklusonként egy fájlba összesítve.

- s.locs—A futtatás klaszterhelyeinek fájlja.
- **InterOp**—Bináris fájlok.
- **Recipe**—Futtatás-specifikus előírásfájl.
- **Thumbnail Images**—Miniatűrképek minden 10. mozaikhoz.
- **LIMS**—A futtatás-beállítási fájl (\*.json), ha alkalmazható.

**Audit**

AuditInfo.xml

- RTA3.cfg
- $\mathbb{\overline{B}}$  RunInfo.xml
- RunParameters.xml
- **E**RTAComplete.txt
- **E** CopyComplete.txt
- **E** SequenceComplete.txt
- IlluminaRunManagerCopyComplete.txt
- Manifest.tsv

# Karbantartás és hibaelhárítás

Ezek a részek a NovaSeq 6000Dx karbantartási és hibaelhárítási eljárásait ismertetik.

Ha műszaki jellegű kérdése van, keresse fel a NovaSeq 6000Dx [Instrument](https://support.illumina.com/clinical_support/clinical_instruments/novaseq-6000dx.html) oldalát az Illumina támogatási weboldalán. A támogatási oldalon dokumentáció, letöltések és a gyakran ismételt kérdések találhatók. A támogatási közleményekhez való hozzáféréshez jelentkezzen be MyIllumina-fiókjába.

A futtatási minőséggel vagy teljesítménnyel kapcsolatos problémákkal forduljon az Illumina műszaki ügyfélszolgálatához.

# **Megelőző karbantartás**

<span id="page-74-1"></span>Az Illumina azt javasolja, hogy éves gyakorisággal végezzen megelőző karbantartást. Ha nincs szervizszerződése, vegye fel a kapcsolatot a területileg illetékes ügyfél-kapcsolattartóval vagy az Illumina műszaki ügyfélszolgálatával, és érdeklődjön egy számlaképes, megelőző karbantartási műveletek elvégzésére alkalmas szolgáltató felől.

# **V2 karbantartási mosás**

<span id="page-74-0"></span>A szoftver a következő alkalmakkor kéri a karbantartási mosást:

- Ha az elmúlt 14 napban nem történt karbantartási mosás.
- Ha a futtatás utáni mosás sikertelen vagy hiányos.

A karbantartási mosás a felhasználó által biztosított Tween 20 és NaOCl hígításokkal öblíti át a rendszert. A hígításokat a mosókazettákból az áramlási cellába, a használt reagensüvegekbe és az egyes kazettatartályokba kell pumpálni, hogy az összes szívókát átmossa. A mosási időtartam körülbelül 120 perc.

A karbantartási mosáshoz használt pufferkazettára és a műszerhez mellékelt, alábbi eszközökre van szükség:

- SBS mosókazetta
- Klaszter mosókazetta
- Négysávos mosó áramlási cella

A reagenskazettákhoz hasonlóan a mosókazetták is színkódoltak, a betöltési hibák megelőzése érdekében. Az SBS mosókazetta a Tween 20 hígításához középső üreggel rendelkezik. A NaOClhígítást a rendszer hozzáadja a klasztermosó kazetta négy tartályához.

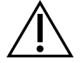

### FIGYELEM!

A használtreagens-palackok kiürítésének elmulasztása a mosás megszüntetését és túlfolyás eredményezhet, ami károsítja a műszert, és biztonsági kockázatot jelent.

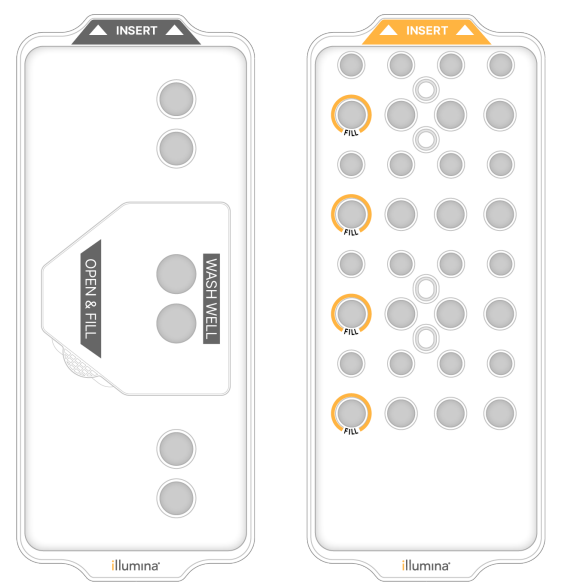

#### 25 ábra SBS mosókazetta (bal) és klasztermosó V2 kazetta (jobb)

### <span id="page-75-0"></span>Mosóoldat előkészítése

- 1. Adjon 400 ml laboratóriumi minőségű vizet egy 500 ml-es centrifugapalackhoz.
- 2. Adjon hozzá 0,2 ml 100%-os Tween 20-at, hogy legalább 400 ml 0,05%-os Tween 20 mosóoldatot kapjon.

A Tween 20 frissen elkészített hígítása korlátozza a szennyeződések bejutását a folyadékrendszerbe.

- 3. Felfordítással keverje össze.
- 4. Távolítsa el az SBS mosókazetta középső üregének fedelét.
- 5. Adagoljon mosóoldatot a középső üregbe. Töltse fel a töltési vonalig, amely a minimálisan szükséges mennyiséget jelzi.

A többi tartály üres marad.

26 ábra Középső üreg megtöltve a töltési vonalig

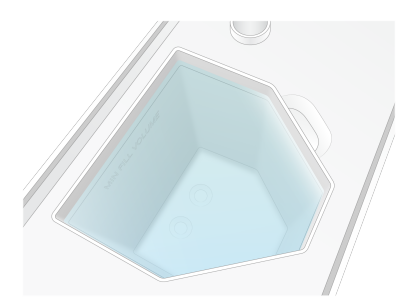

6. Egy 50 ml-es centrifugacsőben keverje össze a következő térfogatokat 40 ml 0,12%-os reagens minőségű NaOCl elkészítéséhez:

- 5% reagens minőségű NaOCl (1 ml)
- Ioncserélt víz (39 ml)

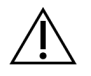

## FIGYELEM!

Csak reagens minőségű NaOCl-t használjon. Kerülje az általános célú fehérítő termékeket, mivel ezek ammóniavegyületeket tartalmazhatnak, amelyek alacsony százalékos arányú szűrőn áthaladó kiolvasásokkal járó futtatásokhoz vezethetnek.

- 7. Felfordítással keverje össze.
- 8. Adjon 4 ml 0,12%-os reagens minőségű NaOCl-t a csoportmosó V2 kazetta megjelölt pozícióihoz. A helyek Fill (Töltés) jelzéssel vannak ellátva, és narancssárga színnel vannak bekarikázva. Az összes többi tartály üres marad.

#### 27 ábra Pozíciók a 0,12%-os NaOCl számára

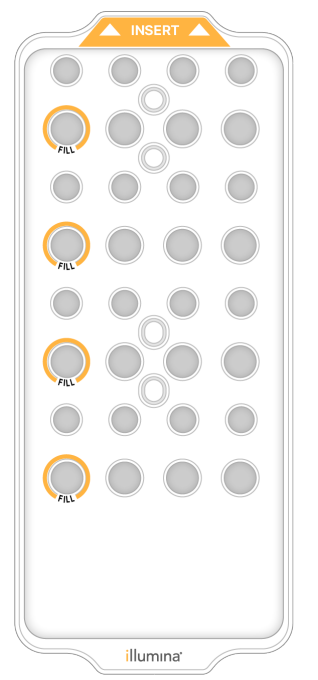

### A mosó áramlási cella behelyezése

1. Távolítson el minden tárgyat a készülék felületéről. Tartsa tisztán a felületet a karbantartási mosás alatt, és ne dőljön a készüléknek.

- 2. A főmenüben válassza a **Sequencing** (Szekvenálás) menüpontot, válassza a **Wash** (Mosás) lehetőséget, majd válassza ki, hogy melyik oldalt mossa:
	- **A+B**—Mindkét oldalt egyszerre mossa.
	- **A**—Csak az A oldalt mossa.
	- **B**—Csak a B oldalt mossa.

A karbantartási mosások lépcsőzetes indítása nem támogatott. A szoftver elindítja a mosási képernyők sorozatát.

Karbantartási mosást egy oldalon csak akkor indíthat el, amikor a másik oldal üres, vagy SBS leolvasási ciklusokat hajt végre. Az NVOS lépcsőzetes indítási idő azt jelzi, hogy a készülék rendelkezésre áll-e új futtatás vagy mosás indításához. További információkért lásd a [Futtatások](#page-62-0) [lépcsőzetes](#page-62-0) indítása a(z) 57. oldalon részt.

- 3. A figyelmeztetés nyugtázásához és az áramlási cella ajtajának kinyitásához nyomja meg az **OK** gombot.
- 4. Mosó áramlási cella betöltése.
- 5. Válassza a **Close Flow Cell Door** (Áramlási cella ajtajának bezárása) lehetőséget. Az ajtó bezáródik, a rendszer ellenőrzi az érzékelőket és az RFID-t, és az áramlási cella azonosítója megjelenik a képernyőn.

### A mosókazetták behelyezése

A karbantartási mosáshoz mosókazettákra van szükség. Ne használja a használt SBS-t és klaszterkazettákat.

- <span id="page-77-0"></span>1. Nyissa ki a folyadékrekesz ajtaját, majd nyissa ki a reagenshűtő ajtaját.
- 2. Távolítsa el a használt SBS és klaszter reagenskazettákat. Ártalmatlanítsa a fel nem használt összetevőket a lakóhelye szerinti hatályos előírásoknak megfelelően. A klaszterkazetta 30. pozíciójának biztonságos ártalmatlanításához lásd a 30. [leválasztási](../../../../../../../Content/IN/NovaSeq/DetachPosition30_fNV.htm) pozíció című pontot.
- 3. Töltse be a mosókazettákat a reagenshűtő fiókba a következők szerint, hogy az **Insert** (Beillesztés) címkék a készülék hátoldala felé nézzenek:
	- Helyezze az SBS kazettát (szürke címke) a bal oldali pozícióba.
	- Helyezze a klasztermosó V2 kazettát (narancssárga címke) a jobb oldali pozícióba.
- 4. Csúsztassa a fiókot a hűtőbe, és zárja be a reagenshűtő ajtaját. A rendszer ellenőrzi az érzékelőket, és beolvassa az egyes kazetták RFID-azonosítóját, és megjeleníti azokat a képernyőn.
- 5. Nyissa ki a pufferfiókot.
- 6. Ha még nincs benne, töltsön be egy használt pufferkazettát.

### <span id="page-78-0"></span>Használtreagens-palackok kiürítése

A következő utasítások segítségével ürítse ki a használtreagens-palackokat minden szekvenálási futtatásnál. Ha a rendszer úgy van konfigurálva, hogy a használt reagenseket külső helyre vezesse el, a kis méretű palack összegyűjti a használt reagenseket, és minden szekvenálási futtatásnál ki kell üríteni őket. A nagy méretű palacknak a helyén kell lennie.

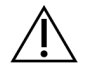

## FIGYELEM!

**Ezek a reagensek potenciálisan veszélyes vegyszereket tartalmaznak. Belélegzésük, lenyelésük, bőrrel való érintkezésük és szembe kerülésük esetén személyi sérülést okozhatnak. Viseljen védőfelszerelést, így védőszemüveget, kesztyűt és laborköpenyt a kockázat mértékének megfelelően. A használt reagenseket vegyi hulladékként kezelje, és a regionális, országos és helyi törvényeknek és előírásoknak megfelelően ártalmatlanítsa.** További környezetvédelmi, egészségügyi és biztonsági információkért tekintse meg a következő címen elérhető SDS: [support.illumina.com/sds.html](http://support.illumina.com/sds.html).

- 7. Távolítsa el és ürítse ki a kis méretű használtreagens-palackot az alábbiak szerint.
	- a. Emelje fel a kart, és vegye ki a kisméretű használtreagens-palackot a fülkéből. Fogja meg az üveget az oldalán.
	- b. Távolítsa el a menetes kupakot a palack elején lévő kupaktartóról.
	- c. Zárja le a palack nyílását a kupakkal, hogy elkerülje a kiömlést.
	- d. Ennek tartalmát tartsa elkülönítve a másik palack tartalmától, és az adott régió vonatkozó szabványainak megfelelően selejtezze le.
	- e. Helyezze vissza a kupak nélküli palackot a fülkébe, majd engedje le a szintet. Tárolja a kupakot a kupaktartón.
- 8. Távolítsa el és ürítse ki a nagy méretű használtreagens-palackot az alábbiak szerint.
	- a. A felső fogantyú segítségével vegye ki a nagy méretű használtreagens-palackot a pufferfiók bal oldali részéről.
	- b. Távolítsa el a menetes kupakot a palack elején lévő kupaktartóról.
	- c. Zárja le a palack nyílását a kupakkal, hogy elkerülje a kiömlést.
	- d. Tartalmát az adott régióra vonatkozó szabványoknak megfelelően ártalmatlanítsa. Ürítéskor fogja meg mindkét fogantyút.
	- e. Helyezze vissza a kupak nélküli palackot a pufferfiókba. Tárolja a kupakot a kupaktartón.

28 ábra Az üres palack visszajuttatása

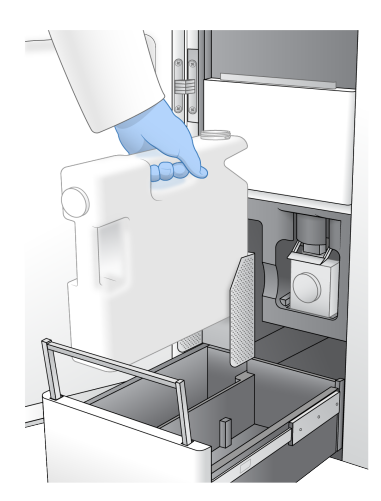

- 9. Vegyen fel egy pár új, hintőpormentes kesztyűt.
- 10. Csukja be a pufferfiókot, majd csukja be a folyadékrekesz ajtóit.

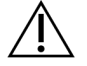

### FIGYELEM!

A használtreagens-palackok kiürítésének elmulasztása megszakíthatja a futtatást és túlfolyást eredményezhet, ami károsítja a műszert, és biztonsági kockázatot jelent.

### <span id="page-79-0"></span>A mosás elindítása

1. A jelölőnégyzet kiválasztásával nyugtázhatja, hogy mindkét használtreagens-palack üres, majd válassza a **Start Wash** (Mosás indítása) lehetőséget.

A mosás elindul, és megjelenik a mosás befejezésének becsült ideje.

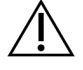

### FIGYELEM!

A használtreagens-palackok kiürítésének elmulasztása a mosás megszüntetését és túlfolyás eredményezhet, ami károsítja a műszert, és biztonsági kockázatot jelent.

- 2. Ha a mosás befejeződött, válassza a **Home** (Kezdőképernyő) lehetőséget.
- 3. Hagyja a fogyóeszközöket a helyükön a következő futtatásig.

A szívókák az SBS-ben és a klaszterkazettákban maradnak, hogy megakadályozzák a levegő rendszerbe jutásának megelőzése érdekében. A pufferkazettában lévő szívókák felemelkednek, hogy a használtreagens-palackokat ki lehessen üríteni. A következő karbantartási mosás előtt dobja ki a mosókazettában maradt mosófolyadékot, és öblítse le a tartályt tiszta vízzel. Két használat között hagyja teljesen megszáradni a kazettákat.

# **Hibaelhárítás**

<span id="page-80-2"></span>Ha műszaki jellegű kérdése van, keresse fel a NovaSeq 6000Dx [Instrument](https://support.illumina.com/clinical_support/clinical_instruments/novaseq-6000dx.html) oldalát az Illumina támogatási weboldalán. A támogatási oldalon dokumentáció, letöltések és a gyakran ismételt kérdések találhatók. A támogatási közleményekhez való hozzáféréshez jelentkezzen be MyIllumina-fiókjába.

A futtatási minőséggel vagy teljesítménnyel kapcsolatos problémákkal forduljon az Illumina műszaki ügyfélszolgálatához.

## <span id="page-80-0"></span>Futtatás befejezése

A futtatás leállítása a NovaSeq 6000Dx rendszeren végleges hatályú. A szoftver nem tudja folytatni a futtatást, illetve menteni a szekvenálási adatokat, és a fogyóeszközök nem használhatók újra.

- 1. Válassza az **End** (Befejezés), majd a **Yes** (Igen) lehetőséget a parancs megerősítéséhez. Ha a futtatás az 1. mérés után ért véget, a szoftver elindítja az automatikus futtatás utáni mosást.
- 2. Ha a rendszer kéri, válasszon a következő mosási lehetőségek közül:
	- **End Run Without Wash** (Futtatás befejezése mosás nélkül)—Fejezze be a futtatást, és kezdeményezzen karbantartási mosást.
	- **End Run and Wash** (Futtatás befejezése és mosás)—Fejezze be a futtatást, és hajtson végre automatikus futtatás utáni mosást.
	- **Cancel** (Mégse)—Folytatás az aktuális futtatással.

Ha a futtatás a klaszterezés befejezése és az 1. mérés befejezése között fejeződik be, a szoftver megjeleníti a mosási lehetőségeket. Ellenkező esetben a szoftver elindítja az automatikus futtatás utáni mosást.

3. Ha az End Run Without Wash (Futtatás befejezése mosás nélkül) lehetőséget választotta, kövesse a szoftver utasításait a karbantartási mosás beállításához.

## <span id="page-80-1"></span>Szivárgási tálca

A készülék aljába egy szivárgási tálca van beépítve, amely összegyűjti a kiszivárgott reagenseket vagy hűtőfolyadékot, és összegyűjti a használtreagens-palackokból származó túlfolyást. Normál körülmények között a szivárgási tálca száraz. A szivárgás a műszerrel kapcsolatos problémát jelez, és túlfolyás akkor következik be, amikor a használtreagens-palackokat nem ürítik ki rendszeresen.

A futtatás előtti ellenőrzés során az érzékelők észlelik, hogy a szivárgási tálca tartalmaz-e folyadékot:

- Ha a szivárgási tálca folyadékot tartalmaz, de nincs tele, a futtatás folytatható, de kapcsolatba kell lépnie az Illumina műszaki támogatással.
- Ha a szivárgási tálca megtelt, a futtatás nem folytatható, és kapcsolatba kell lépnie az Illumina műszaki támogatással.

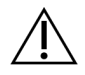

#### FIGYELEM!

Ürítse ki a használtreagens-palackokat minden futtatáskor. A futtatások leállnak, ha valamelyik használtreagens-palack megtelt. A használtreagens-palackok bármelyikéből származó túlfolyás károsítja a műszert, Illumina képviselő helyszíni látogatását teszi szükségessé, és biztonsági kockázatot jelent.

### Folyamatkezelési hibaelhárítás

Az alábbi táblázat a Process Management (Folyamatkezelés) képernyőn található N/A ikon hibaelhárítási lehetőségeit tartalmazza. Az ikon helye a futtatás konfigurációjától függ.

- Az N/A ikon a BaseSpace Sequence Hub oszlopban jelenik meg, ha a futtatást úgy konfigurálták, hogy feltöltse ide: BaseSpace Sequence Hub.
- Az N/A ikon a Network (Hálózat) oszlopban jelenik meg, ha a futtatást úgy konfigurálták, hogy egy kimeneti mappát töltsön fel a hálózatra.

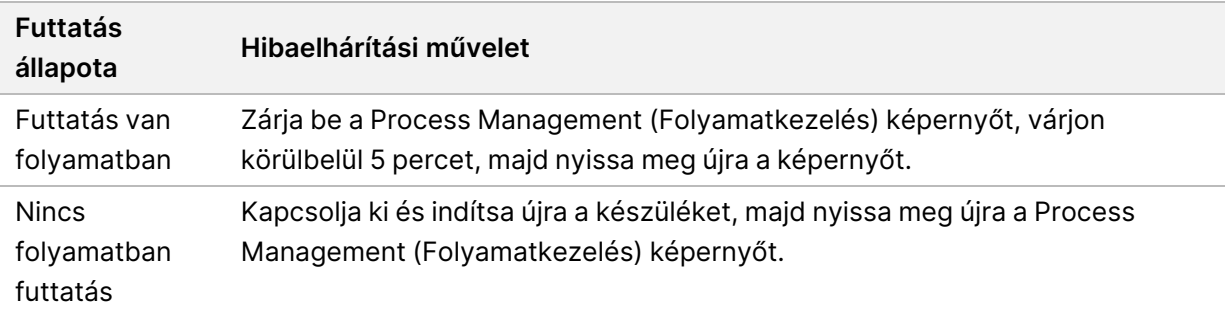

Ha a hibaelhárítási művelet befejezése után is megjelenik az N/A ikon, forduljon az Illumina műszaki támogatáshoz.

## <span id="page-81-0"></span>A futtatás előtti ellenőrzés hibái

Ha a futtatás előtti ellenőrzések során hiba lép fel, a következő műveletekkel hárítsa el azt. Ha kettős áramlásicella-futtatást állít be, és az egyik oldal nem működik, törölheti a hibás oldalt, és folytathatja a működő oldallal.

Ha a futtatás előtti ellenőrzés sikertelen, az áramlási cella, a reagensek és a pufferek RFID-i nem kerülnek zárolásra, így a fogyóeszközöket egy későbbi futtatáshoz felhasználhatja. A futtatás elindításakor a szívókák átszúrják a reagenskazetták fólialezárásait, és az összes RFID zárolva lesz.

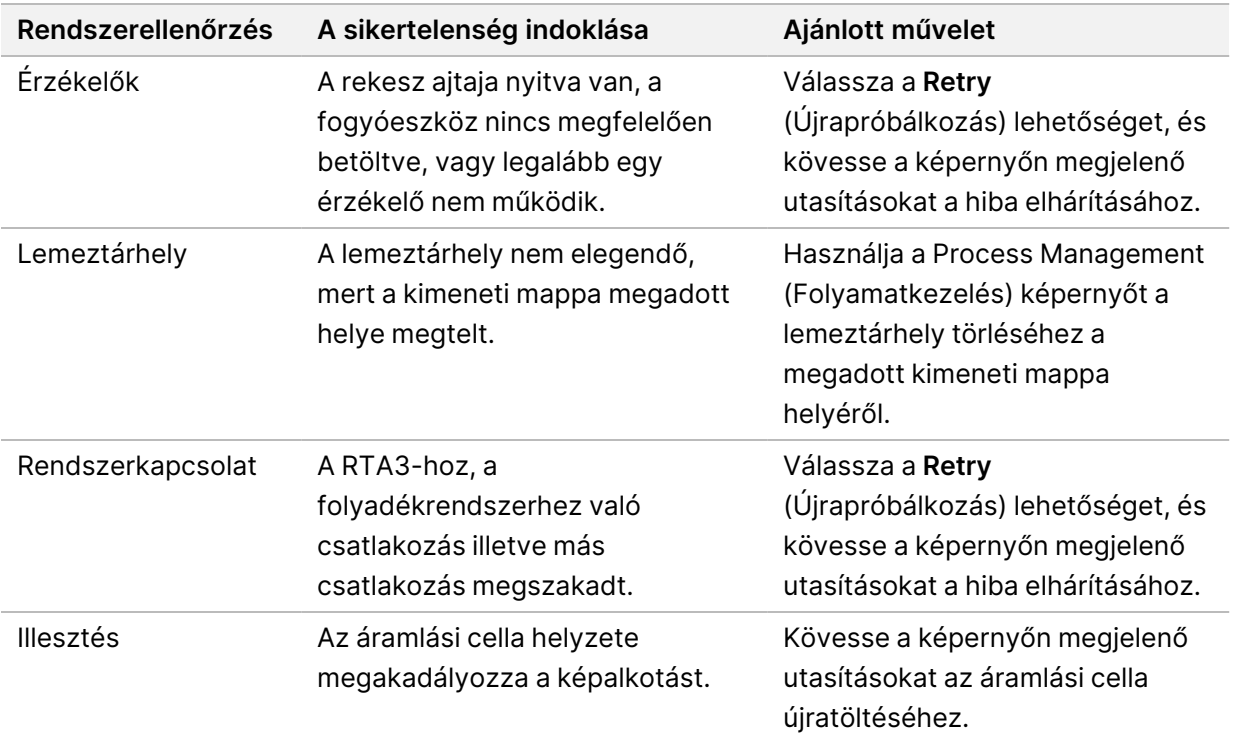

## <span id="page-82-0"></span>Az eszköz újraindítása, leállítása vagy ki- és bekapcsolása

A NovaSeq 6000Dx csak akkor indítható újra, állítható le vagy ki- és bekapcsolható, ha a készülék üres. Ha szekvenálás vagy elemzés van folyamatban, figyelmeztetés jelenik meg, és nincs lehetőség a folytatásra.

- **Reboot** (Újraindítás)—Az újraindítás anélkül indítja újra a készüléket, hogy teljesen leállítaná.
	- A készülék újraindításához válassza a **Reboot** (Újraindítás) lehetőséget a készülék Settings (Beállítások) menüjében.
- **Shut Down** (Leállítás)—A készülék biztonságos kikapcsolása minden szoftvert leállít, és kikapcsolja a készülék áramellátását. Az állapotsáv zöldről fehérre halványul, jelezve, hogy a leállítás folyamatban van. Normál körülmények között a készülék leállítása szükségtelen.
	- A készülék leállításához válassza a **Shut Down** (Leállítás) lehetőséget a készülék Settings (Beállítások) menüjében vagy egy böngészőn keresztül.
- **Power Cycle** (Ki- és bekapcsolás)—A ki- és bekapcsolási folyamat teljesen leállítja és újraindítja a készüléket. Minden alkalommal, amikor szoftverösszeomlás történik, ki- és bekapcsolási folyamatot kell végezni.
	- A készülék ki- és bekapcsolásához válassza a **Power Cycle** (Ki- és bekapcsolás) lehetőséget a készülék Settings (Beállítások) menüjében.

## Elemzés újraütemezése módosítások nélkül

Ha nem történik módosítás a futtatási beállításokban, új futtatás jön létre az eredeti futtatásból, és újraelemzés kezdődik.

1. A futtatási eredmények oldalon válassza a **Requeue Analysis** (Elemzés újraütemezése) lehetőséget.

Megnyílik a Requeue Analysis (Elemzés újraütemezése) ablak.

- 2. Válassza ki a változtatás nélküli újraütemezés opciót, és adja meg az újraütemezés okát a Reason (Indoklás) mezőben.
- 3. Az új futtatás megjelenik az Active Runs (Aktív futtatások) lapon.

## Újraütemezés és Beállítások szerkesztése

- 1. A futtatási eredmények oldalon válassza a **Requeue Analysis** (Elemzés újraütemezése) lehetőséget.
- 2. A Requeue Analysis (Elemzés újraütemezése) ablakban válassza ki a futtatási beállítások szerkesztésének és az elemzés újraütemezésének lehetőségét. Adja meg az újraütemezés okát a Reason (Indoklás) mezőben.
- 3. Szerkessze a futtatás leírását, és válassza a **Next** (Tovább) lehetőséget.
- 4. Szerkessze a mintákat, vagy importáljon új mintalapot, és válassza a **Next** (Tovább) lehetőséget.
- 5. Szerkessze az elemzési beállításokat tetszés szerint, és válassza a **Requeue** (Újraütemezés) lehetőséget.

Az eredeti futtatás futtatási eredményei frissítésre kerülnek az újraütemezett futtatásra mutató hivatkozással.

## <span id="page-83-0"></span>Futtatási hiba a klaszterezés előtt

Ha a szoftverfuttatás nem működik a klaszterezés megkezdése előtt, akkor új futtatáshoz mentheti a reagenskazettákat és a könyvtárkémcsövet (beleértve a mintát is). Ha azonnal újra felhasználja, az áramlási cellát el is mentheti. A klaszterezés megkezdésekor a szívókák átszúrják a fólialezárásokat, és a reagenseket átjuttatják a könyvtárkémcsőbe és az áramlási cellába, így a fogyóeszközök és a könyvtárak nem használhatók fel másik futtatáshoz.

Az alábbi lehetőségek egyikével állíthat be új futtatást a hibás futtatásból mentett reagenskazetták, könyvtárkémcső és áramlási cella használatával:

- **Új futtatás beállítása azonnal**—Az új futtatást a sikertelen futtatást követő 4 órán belül állítsa be. A reagenskazetták, a könyvtárkémcső és az áramlási cella betöltve maradnak.
- **Új futtatás beállítása később**—Az új futtatást a sikertelen futtatást követő három héten belül állítsa be. A reagenskazettákat kiürítik a készülékből, és tárolják. A mentett fogyóeszközöket fel kell címkézni dátummal, és az eredeti körülmények között kell tárolni. Az áramlási cella nem használható fel újra, és ki kell dobni.

## <span id="page-84-0"></span>Új futtatás beállítása azonnal

- 1. Ha a futtatás sikertelen, és a készülék másik oldala üres, indítsa újra a készüléket. Ellenkező esetben válassza a **Home** (Kezdőlap) lehetőséget.
- 2. Indítson egy új futtatást.
- 3. Hagyja a jelenlegi áramlási cellát a helyén.
- 4. Nyissa ki és csukja be a reagenshűtő ajtaját és a pufferfiókot, és adjon utasítást a NVOS szoftvernek a reagenskazetta RFID-k ismételt leolvasására. A kazetták, a könyvtárkémcső és az áramlási cella a sikertelen futtatás után legfeljebb 4 óráig maradhat a készülékben.
- 5. Szükség esetén ürítse ki a használtreagens-palackokat, és helyezze vissza őket a készülékbe.
- 6. Folytassa a futtatás beállításával.

#### Hibaelhárítási fájlok

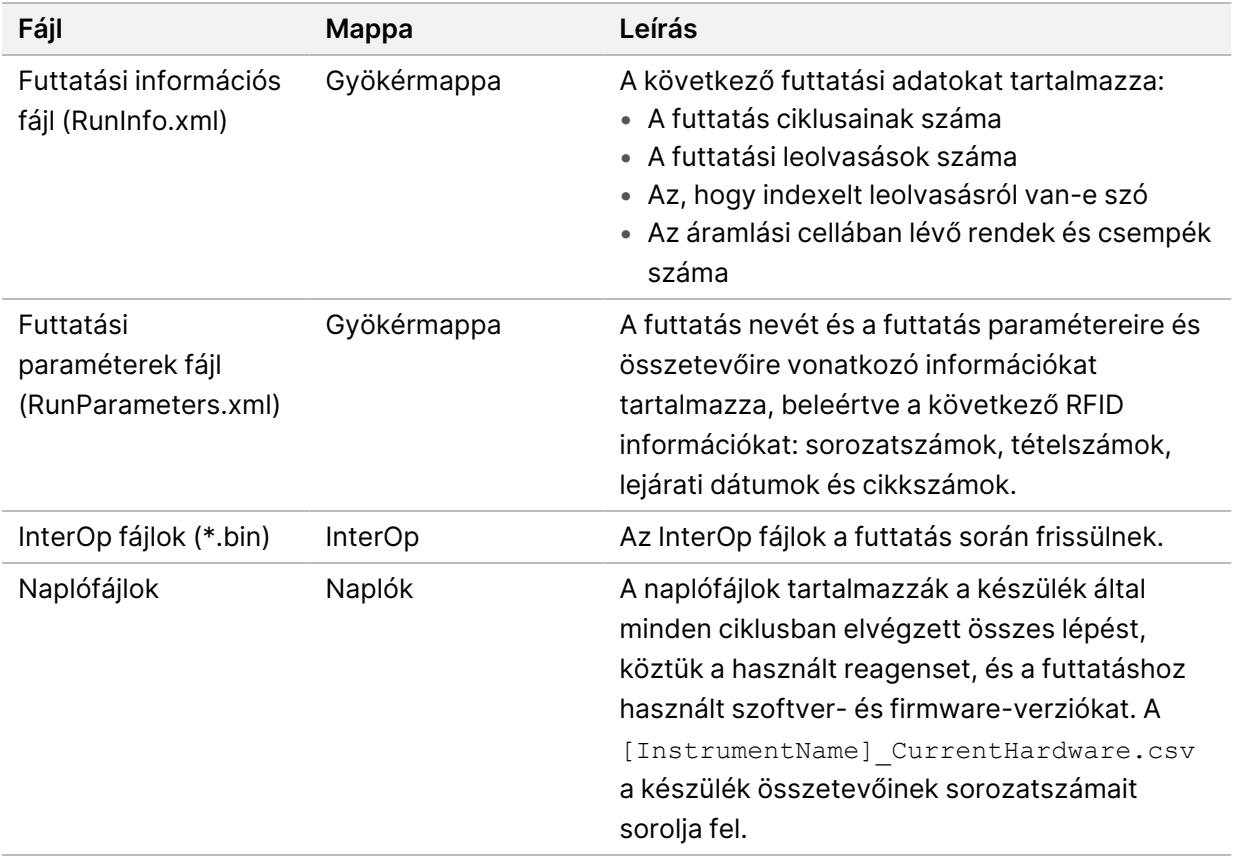

# Tárgymutató

# %

%PF [65](#page-70-0)

## 1

1. leolvasás [75](#page-80-0)

## 3

30. pozíció [59,](#page-64-0) [72](#page-77-0)

# A

adatminőség [65](#page-70-0) alkalmazások [1](#page-6-0) állapotsáv [77](#page-82-0) állapotsor [4](#page-9-0) áramlási cella emelvény [4,](#page-9-1) [52](#page-57-0) áramlási cellák címkézés [27](#page-32-0) karcolások [52](#page-57-0) specifikációk [27](#page-32-0) tisztítás [52](#page-57-0) áramlásicella-tartó [52](#page-57-0) áteresztő szűrő (PF) [65](#page-70-0) automatikus ellenőrzések [76](#page-81-0)

## B

BaseSpace Sequence Hub [1](#page-6-0) bázisazonosítási fájlok [61](#page-66-0) bázisazonosító fájlok [67](#page-72-0) bcl2fastq2 [61](#page-66-0) bilincsek, áramlási cella [4](#page-9-1) biztonsági adatlapok [6](#page-11-0)

## C

CBCL-fájlok [66](#page-71-0) CE [61](#page-66-1) ciklusszámok [57](#page-62-1) címkék, készletkomponensek [27](#page-32-0) Compute Engine [61](#page-66-1) csempék [27](#page-32-1) csepptálca [75](#page-80-1)

## D

diagnosztika [4](#page-9-1) dokk [52](#page-57-0) dokumentáció [84](#page-89-0) drótállványok [49](#page-54-0)

## E

egyéni primerek [30](#page-35-0) elemzésfigyelő szekvenálása [61](#page-66-0) érzékelők [4,](#page-9-1) [76](#page-81-0)

# F

fagyasztó specifikációi [32](#page-37-0) FASTQ konverzió [61](#page-66-0) fázishatás és előfázishatás [64](#page-69-0) felület számozása [62](#page-67-0) fénysáv [77](#page-82-0) fénysor [4](#page-9-0) fogyóeszközök karbantartási mosások [69](#page-74-0) kiürítés [59](#page-64-0) kivétel [58](#page-63-0), [74](#page-79-0) laboratóriumi minőségű víz [32](#page-37-1) folyadékproblémák [75](#page-80-1) folyadékrekesz [29](#page-34-0) folyadékrendszer [6](#page-11-0), [70](#page-75-0) formamid ártalmatlanítása [59](#page-64-0)

futtatás előtti ellenőrzések [76](#page-81-0) futtatás időtartama [56](#page-61-0) futtatás utáni tevékenységek [58](#page-63-0) FuttatásiInfo.xml [67](#page-72-0) futtatások folytatás [75](#page-80-0) lépcsőzetes [57](#page-62-2) mérőszámok [56,](#page-61-0) [61](#page-66-0) szünet [57](#page-62-2) futtatások folytatása [75](#page-80-0) futtatások szüneteltetése [57](#page-62-2)

# G

grafikon színei [56](#page-61-0)

# H

használt reagensek [5](#page-10-0), [50,](#page-55-0) [53](#page-58-0), [73](#page-78-0) használt reagensek ártalmatlanítása [6](#page-11-0) hibák előfordulási valószínűség [66](#page-71-1) valószínűség [66](#page-71-0) hibanaplók [62](#page-67-1) hozam [56](#page-61-0) hűtő [5](#page-10-0) hűtő specifikációi [32](#page-37-0)

# I

időtartamok [56,](#page-61-0) [69](#page-74-0) automatikus futtatás utáni mosás [58](#page-63-0) klaszter létrehozása [57](#page-62-1) igazítási hiba [76](#page-81-0) intenzitásértékek [63](#page-68-0) InterOp fájlok [7,](#page-12-0) [61,](#page-66-0) [67](#page-72-0)

## K

kamerák [1,](#page-6-0) [4](#page-9-1), [62](#page-67-2) karbantartás, megelőző [69](#page-74-1) karbantartási mosás [69](#page-74-0) karbantartási mosások fogyóeszközök [69](#page-74-0)

200010105 sz. dokumentum v02 IN VITRO DIAGNOSZTIKAI HASZNÁLATRA

mosóoldatok [70](#page-75-0) karcolások, áramlási cella [52](#page-57-0) képalkotás [27,](#page-32-1) [61-62](#page-66-1) képek [61](#page-66-2) keresztszennyeződés [6](#page-11-0), [58](#page-63-0) kesztyűk, csere [50,](#page-55-0) [73](#page-78-0) készülék áthelyezése [77](#page-82-0) készülékek mozgatása [77](#page-82-0) kétcsatornás szekvenálás [64](#page-69-1) kétsávos áramlási cellák [27](#page-32-1) kikapcsolás [77](#page-82-0) kimeneti mappa neve [68](#page-73-0) kiolvasások, számok [27](#page-32-0) kiolvasztási állványok [49](#page-54-0) klaszter időtartama [57](#page-62-1) klaszterek szűrése [65](#page-70-0) klaszterhelyek [61,](#page-66-0) [67](#page-72-0) klaszterintenzitások [63](#page-68-0) könyvtárkémcsövek [30](#page-35-0), [78](#page-83-0) kazettában történő tárolás [79](#page-84-0) kupaktartók [50,](#page-55-0) [73](#page-78-0)

# L

laboratóriumi minőségű víz útmutatás [32](#page-37-1) lemezterület [76](#page-81-0) LIMS [1](#page-6-0)

## M

megelőző karbantartás [69](#page-74-1) minőségi táblázatok [66](#page-71-1) mintakövetés [30](#page-35-0) mintázott áramlási cellák [1,](#page-6-0) [27](#page-32-1) mosások gyakoriság [69](#page-74-0) időtartam [58,](#page-63-0) [69](#page-74-0) mosó áramlási cella [69](#page-74-0) mosókazetták [69-70](#page-74-0), [72](#page-77-0) mosóoldat [29](#page-34-0) mozaik [61](#page-66-2) mozaik számozása [62](#page-67-0) műszaki ügyfélszolgálat [84](#page-89-0)

# N

nanoüregek [63](#page-68-0) NaOCl [58](#page-63-0), [70](#page-75-0) naplófájlok [62](#page-67-1) nátrium-hipoklorit [58](#page-63-0), [70](#page-75-0) négysávos áramlási cellák [27](#page-32-1) nincs azonosítás [63-64](#page-68-1) NovaSeq Xp dokk [52](#page-57-0) nukleotidok [64](#page-69-1)

# O

optika [4](#page-9-0) optikai illesztési cél [4,](#page-9-1) [52](#page-57-0)

# P

PhiX illesztés [61](#page-66-1) Phred-algoritmus [66](#page-71-1) pipetták [32](#page-37-0) piros csatorna [64](#page-69-1) pufferkazetta [54](#page-59-0), [72](#page-77-0) pufferrekesz [54](#page-59-0)

# Q

Q-pontszámok [56](#page-61-0), [66](#page-71-0)

# R

reagenshűtő [5](#page-10-0) reagenskazetták címkézés [27](#page-32-0), [29](#page-34-0) előkészítés [49](#page-54-0) kivétel [53](#page-58-0) tárolás [78](#page-83-0) reagenskazetták kivétele [53](#page-58-0) reagenskazetták mentése [78](#page-83-0) Real-Time Analysis [1,](#page-6-0) [7](#page-12-0) regisztrációs hibák [63](#page-68-1) rekeszek [4](#page-9-0)

rendek [27](#page-32-1), [62](#page-67-2) rendszerkapcsolat [76](#page-81-0) RFID [76](#page-81-0) rögtönzött [67](#page-72-0)

# S

sablon létrehozása [63](#page-68-1) sávok [27](#page-32-1) segítség, műszaki [84](#page-89-0) Sequencing Analysis Viewer [63](#page-68-1) sorok [62](#page-67-2) specifikációk [27](#page-32-0) súgó [75](#page-80-2) szekvenálási ciklusok [57](#page-62-1) szekvenálási futtatás [56](#page-61-0) szekvenálási képernyő [56](#page-61-0) szivárgások [75](#page-80-1) szívóka pozíciók [58](#page-63-0), [74](#page-79-0) szoftvercsomag [7](#page-12-0) szűrőfájlok [61](#page-66-0), [67](#page-72-0) szűrőn átmenő klaszterek [56](#page-61-0)

# T

támogató közlemények [75](#page-80-2) támogató oldalak [75](#page-80-2) tanulmányok [66](#page-71-1) tisztasági szűrő [65](#page-70-0) tömítések [27](#page-32-1), [52](#page-57-0) túlfolyás [50](#page-55-0), [73,](#page-78-0) [75](#page-80-1) Tween 20 [70](#page-75-0)

## $\mathbf U$

újraindítás leállítás után [77](#page-82-0) Universal Copy Service [7](#page-12-0) USB-portok [4](#page-9-0)

# Ü

ügyfélszolgálat [84](#page-89-0) üzemmódok [27](#page-32-0)

# V

veszélyes vegyi anyagok [6](#page-11-0) vezérlőszoftver [7](#page-12-0) vízfürdők [49](#page-54-0)

## W

webhely, támogatás [75](#page-80-2)

## Z

zöld csatorna [64](#page-69-1)

# Műszaki támogatás

<span id="page-89-0"></span>Ha műszaki támogatásra van szüksége, vegye fel a kapcsolatot az Illumina műszaki ügyfélszolgálattal.

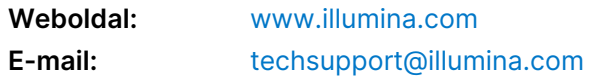

## **Illumina műszaki ügyfélszolgálati telefonszámai**

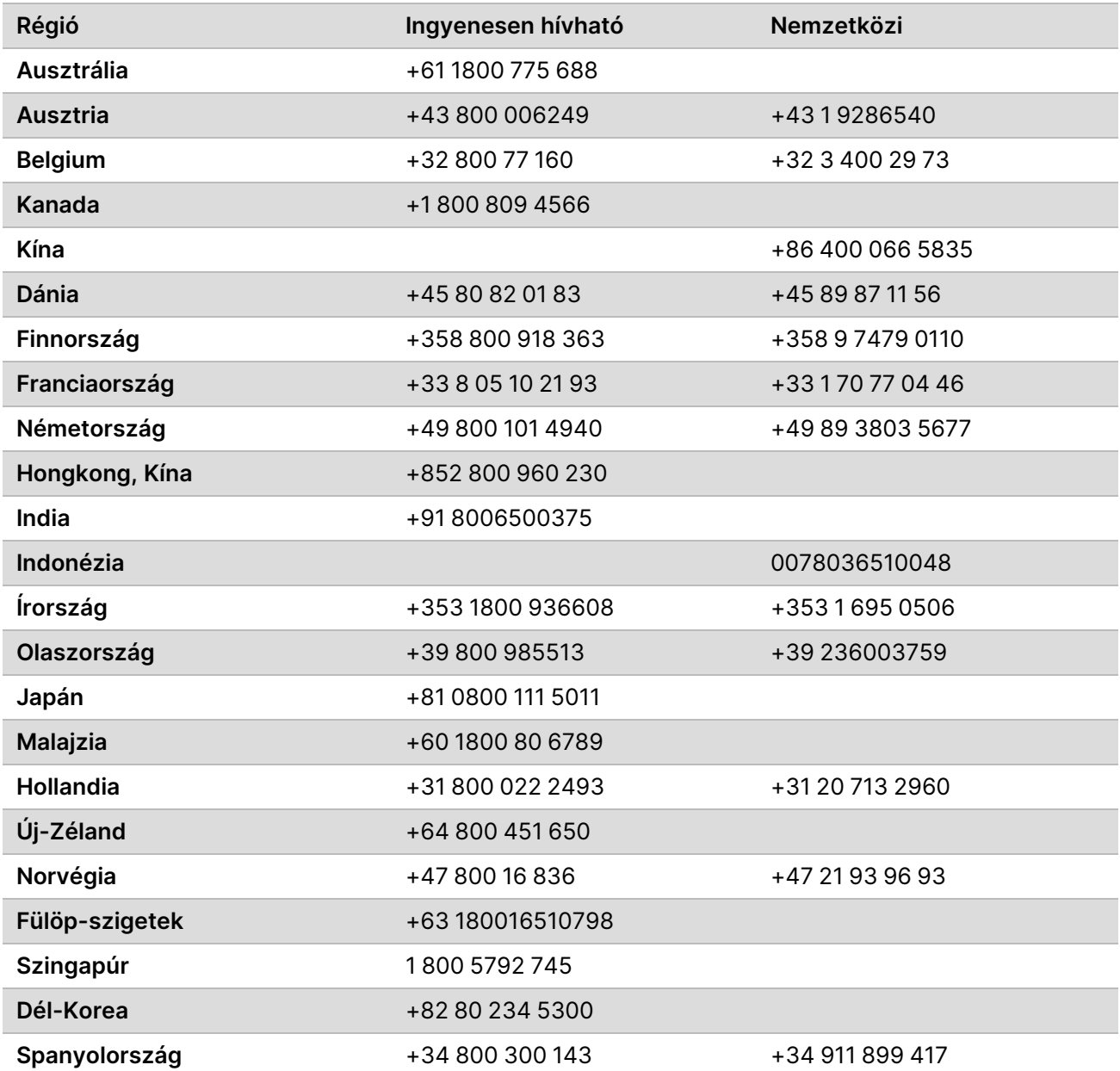

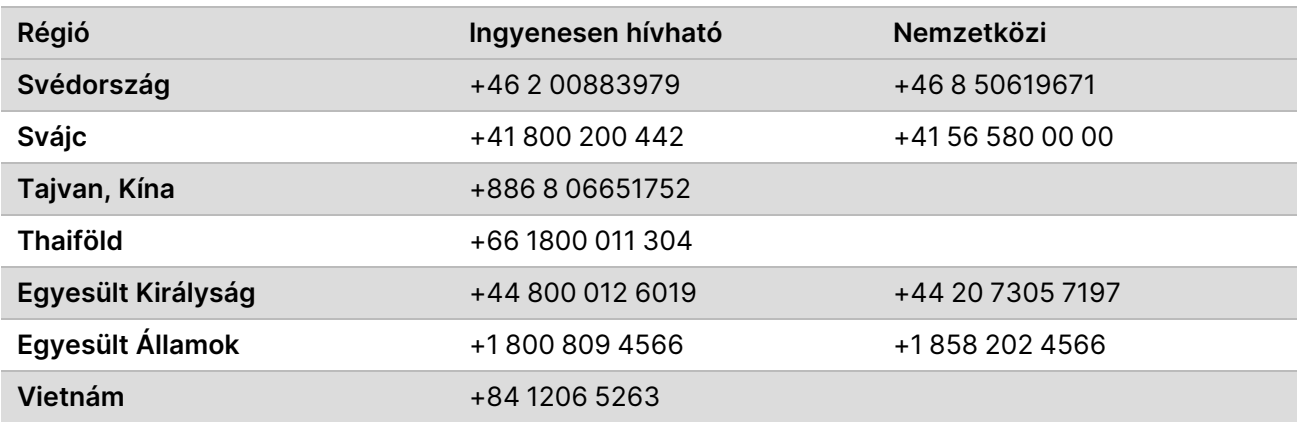

**Biztonsági adatlapok (SDS-ek)**—Az Illumina [support.illumina.com/sds.html](http://support.illumina.com/sds.html) címen elérhető weboldalán találhatók.

**Termék dokumentáció**—Letölthető a [support.illumina.com](https://support.illumina.com/) weboldalról.

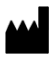

Illumina 5200 Illumina Way San Diego, California 92122 U.S.A. +1.800.809.ILMN (4566) +1.858.202.4566 (Észak-Amerikán kívül) techsupport@illumina.com www.illumina.com Illumina Netherlands B.V.<br>New Illumina.com C.

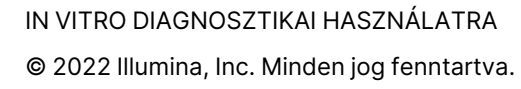

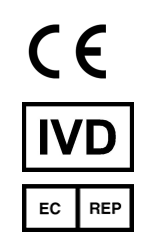

Steenoven 19 5626 DK Eindhoven Hollandia

#### **Ausztrál megbízó**

Illumina Australia Pty Ltd Nursing Association Building Level 3, 535 Elizabeth Street Melbourne, VIC 3000 Ausztrália

# illumina®